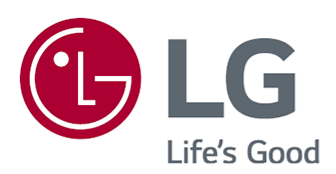

# **Manuale d'uso**

Leggere attentamente il presente manuale prima di utilizzare l'apparecchio e conservarlo come riferimento futuro.

www.lg.com

# **Contenuti**

## Introduzione a LG webOS TV

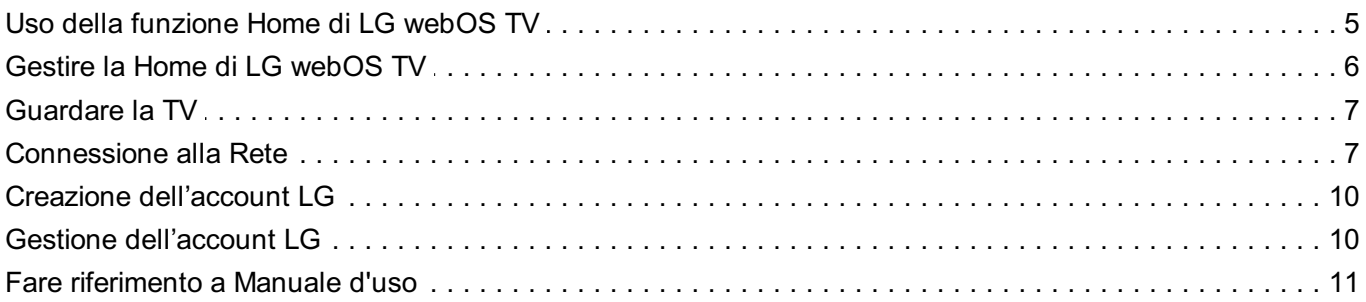

## **Funzionamento TV**

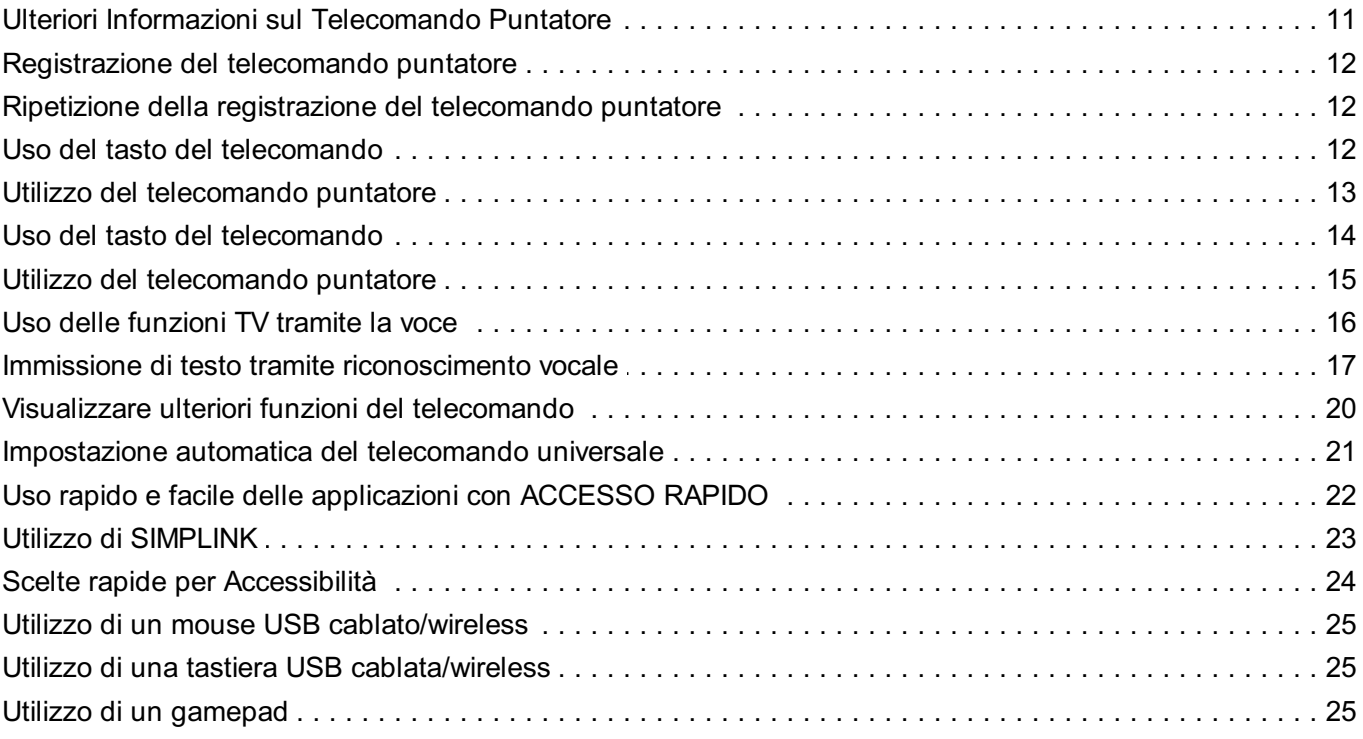

## **Usa Live TV**

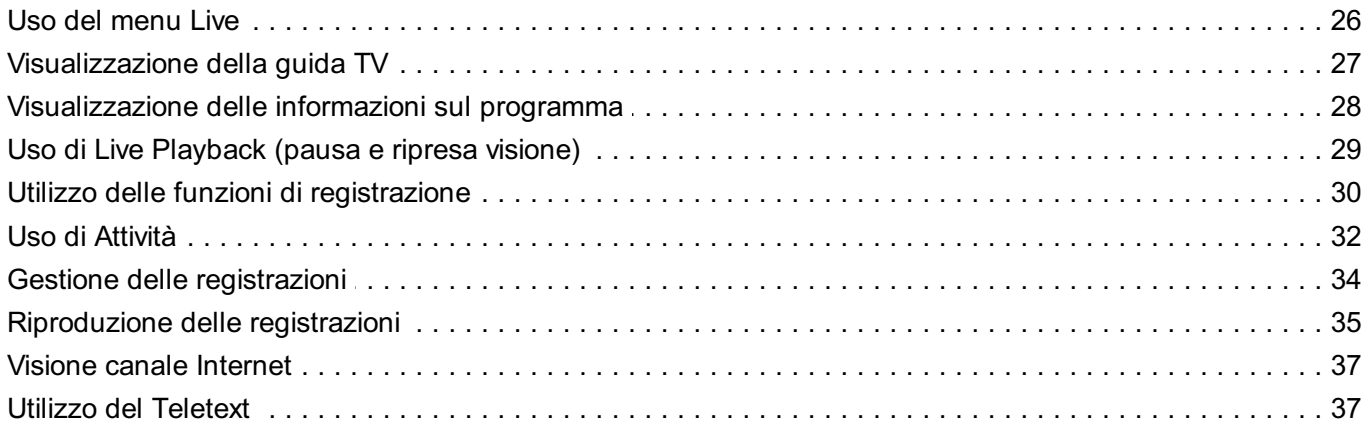

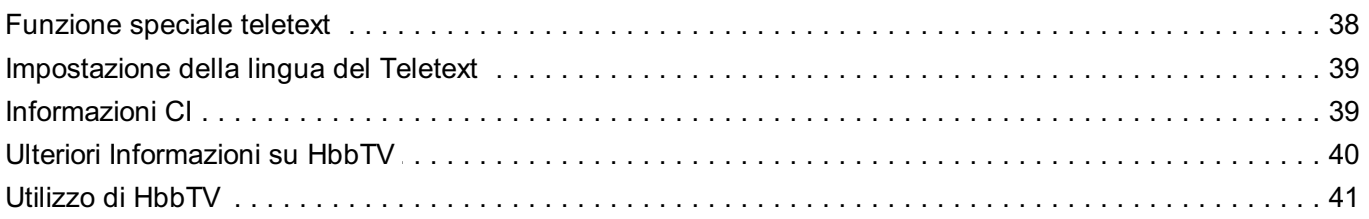

#### **Accedere a LG Content Store**

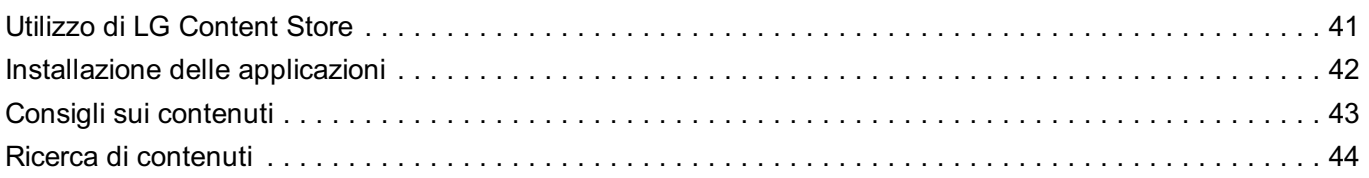

## Collegamento di Dispositivi Esterni

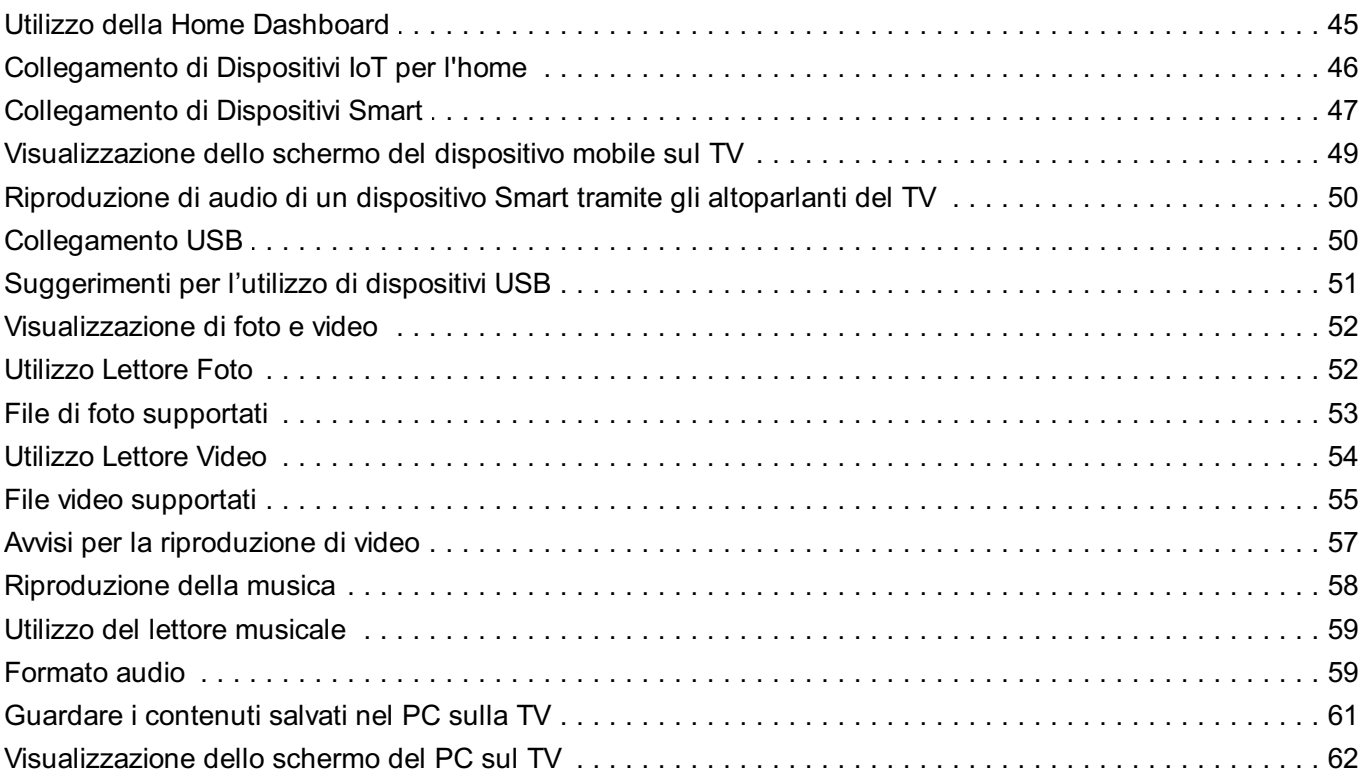

## **Sfruttare al Meglio la Smart TV**

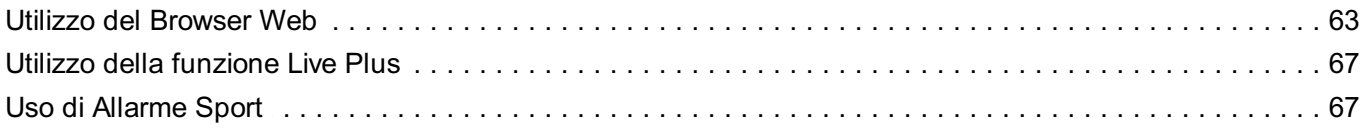

### Impostazioni

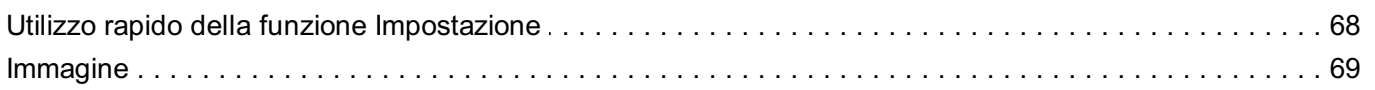

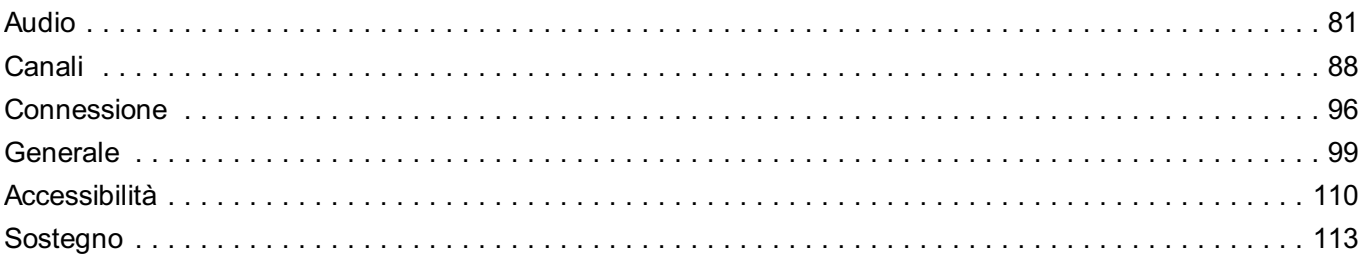

## Risoluzione dei problemi

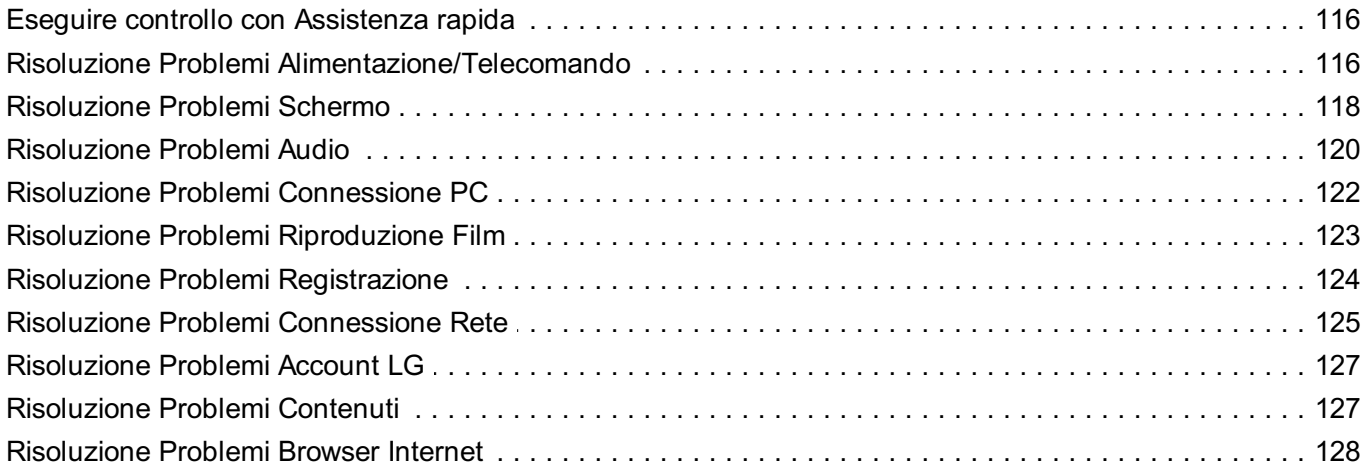

## Informazioni su licenze e risoluzioni

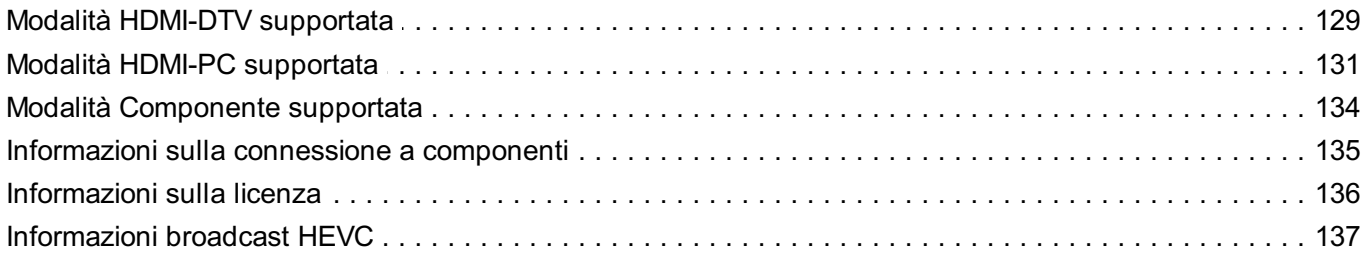

# **Introduzione a LG webOS TV**

# **Uso della funzione Home di LG webOS TV**

È possibile aprire la schermata principale premendo il pulsante  $\widehat{h}$  sul telecomando. È possibile combinare le applicazioni utilizzate più spesso in un'unica schermata e usare quelle desiderate in qualsiasi momento.

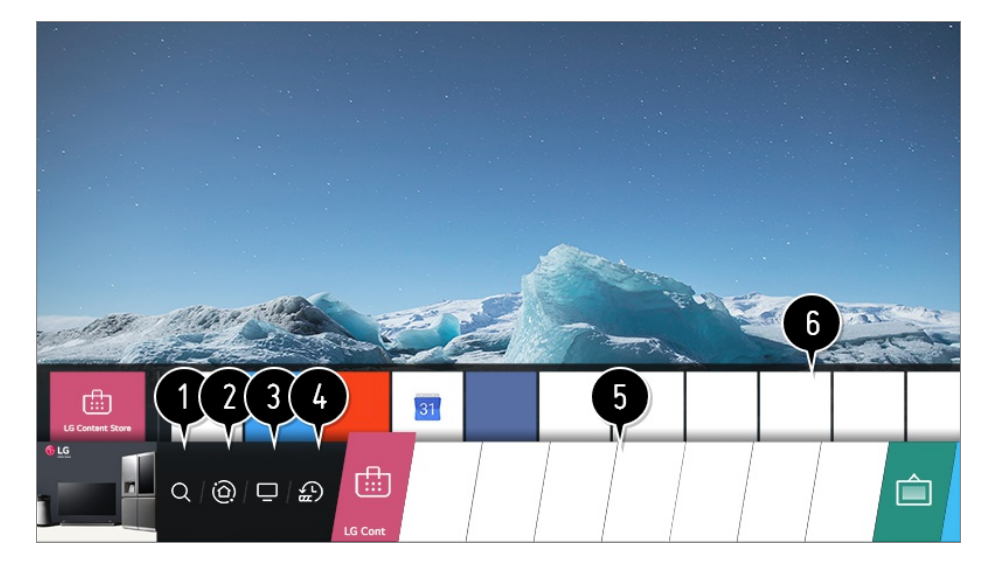

#### Avviare **Ricerca**.

Per visualizzare i dettagli, **Accedere a LG Content Store Ricerca di contenuti** dal **Manuale d'uso**.

#### Passare a **Home Dashboard**.

È possibile selezionare o controllare un dispositivo (mobile, esterno, Dispositivi IoT per l'home, ecc.) collegato alla TV.

Per ulteriori informazioni, vedere **Collegamento di Dispositivi Esterni Utilizzo della Home Dashboard** nel **Manuale d'uso**.

Passare all'ingresso TV utilizzato di recente.

**O** Passare alle app utilizzate di recente. Tenere premuto a lungo il pulsante  $\Omega$  sul telecomando o passare a **Recenti**. È possibile eseguire o chiudere un'app utilizzata di recente nell'elenco fornito nell'area Anteprima in alto.

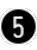

È possibile eseguire, spostare o eliminare le app installate sul TV.

Evidenziare l'area di ciascuna app. Fornisce la funzione Anteprima in alto. È possibile verificare o eseguire funzioni utili di ogni app e contenuti consigliati su Anteprima senza accedere all'app.

Alcune app potrebbero non disporre della funzione Anteprima.

- La schermata Home apparirà automaticamente all'accensione della TV. Se non si desidera visualizzare la schermata Home, impostare **Avvio automatico Home** in **Generale Impostazioni Home** su **Disattiva**.
- La disponibilità e l'accesso ai contenuti e servizi nel dispositivo LGE sono soggetti a modifiche in qualsiasi momento senza preavviso.

# **Gestire la Home di LG webOS TV**

È possibile visualizzare un elenco di tutte le applicazioni installate sulla TV, cambiare la loro posizione o eliminarle.

01 Selezionare l'app che si desidera modificare, quindi premere e tenere premuto il pulsante **Rotella scorrimento (OK)** sul telecomando. In questo modo viene attivata la modalità di modifica delle applicazioni. Oppure, è possibile selezionare la modalità Modifica nell'angolo destro dell'elenco Home per inserire la modalità Modifica dell'app.

- Per spostare l'applicazione nella posizione desiderata, accedere alla posizione e 02 premere il pulsante **Rotella scorrimento (OK)**. Per eliminare un'applicazione, selezionare l'icona  $\times$  sopra di essa.
	- È possibile spostare ed eliminare tutte le applicazioni che si desidera, prima di uscire dalla modalità di modifica.
	- $\bullet$  È inoltre possibile spostare le app con i pulsanti  $\bullet$  sul telecomando.
- 03 Dopo aver effettuato la modifica, premere  $\times$  in alto a destra per uscire dalla modalità Modifica dell'app.

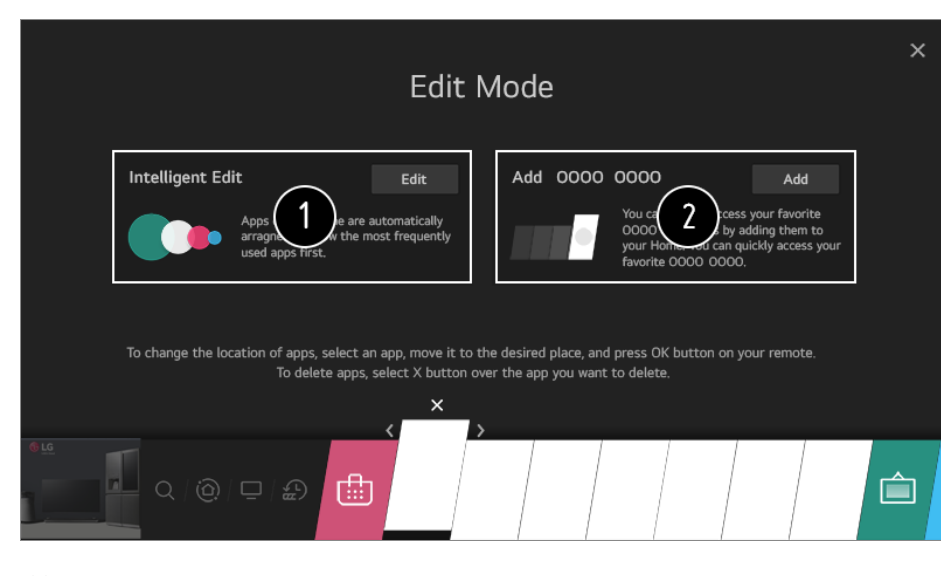

L'app TV predefinita non può essere modificata.

È possibile organizzare automaticamente l'elenco di app nell'ordine di utilizzo più

frequente in base al modello di app utilizzate con frequenza.

- È possibile aggiungere il canale di servizio video preferito all'elenco.
	- Questa funzione è disponibile solo quando la rete è connessa.
	- Alcuni modelli potrebbero non essere supportati.

# **Guardare la TV**

01 Collegare l'antenna di trasmissione al TV. Al posto dell'antenna è anche possibile collegare un'apparecchiatura in grado di ricevere la trasmissione, ad esempio un decoder. **Viene avviato**  $\overline{\mathbb{Q}}$  **→**  $\overline{\mathbb{Q}}$  **→ <b>Connessione** → **Impostazioni Connessione del Dispositivo Impostazioni del Telecomando**.

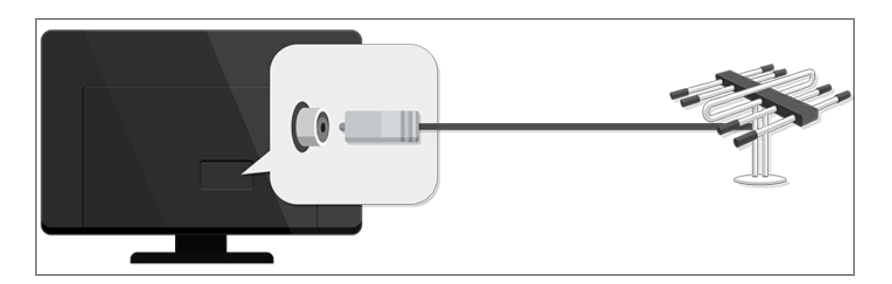

**02** Aprire  $\bigcirc$  →  $\bigcirc$  → **Canali → Sintonia Canali** (Sintonizzazione e impostazioni **canali**) **Sintonia automatica**.

Consente di cercare e aggiungere solo canali la cui trasmissione è attiva.

Per risolvere un problema relativo a questa funzione, fare riferimento alla sezione **Risoluzione dei problemi** del **Manuale d'uso**.

## **Connessione alla Rete**

Se si configurano le impostazioni per la rete, è possibile utilizzare diversi servizi, quali applicazioni e contenuti online.

#### **Impostazione di una rete cablata**

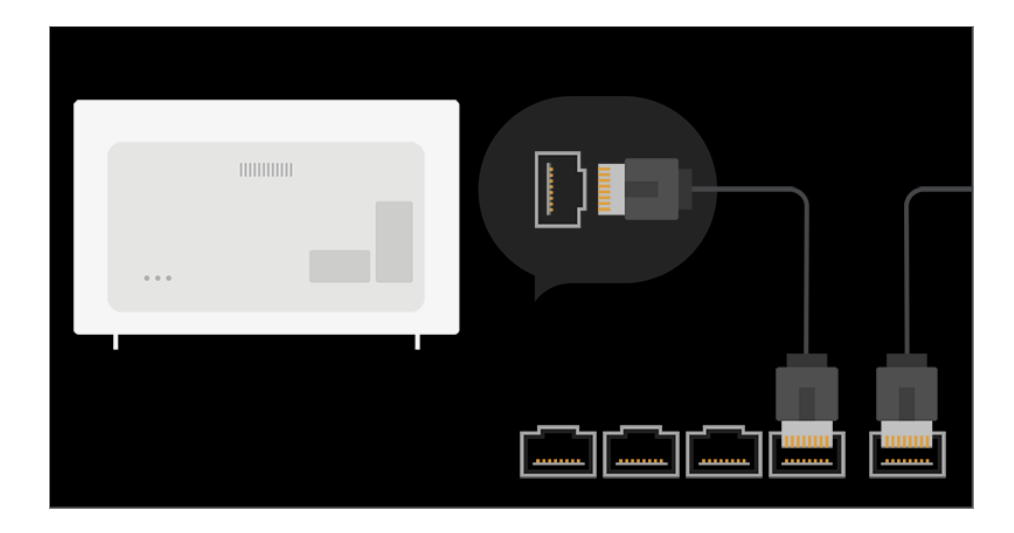

- 01 Collegare la porta LAN del TV e il router utilizzando un cavo LAN. Il router deve essere prima connesso a Internet.
	- Se il router supporta il protocollo DHCP, il TV viene connesso automaticamente alla rete quando lo si collega alla rete con un cavo LAN.

#### **Se la rete non viene collegata automaticamente**

- 02 Premere il tasto  $\circledS$  sul telecomando.
- 03 Selezionare **<sup>1</sup> → Connessione → Impostazioni Connessione di Rete Connessione cablata (Ethernet)** Per visualizzare i dettagli, *Impostazioni* → Connessione → Impostazioni **Connessione di Rete** dal **Manuale d'uso**.

## **Impostazione di una rete wireless**

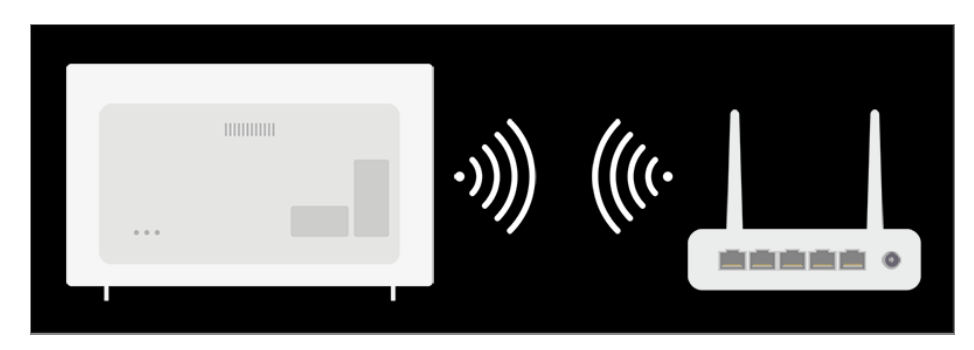

- 01 Accendere il router connesso a Internet.
- 02 Premere il tasto  $\circledS$  sul telecomando.
- 03 Selezionare **<sup>1</sup> → Connessione → Impostazioni Connessione di Rete Connessione Wi-Fi**
- 04 Quando la ricerca della rete è stata completata, viene mostrato l'elenco delle reti

disponibili per la connessione.

05 Selezionare una rete a cui connettersi. Se il router LAN wireless è protetto da password, immettere la password configurata per il router.

Per visualizzare i dettagli, *Impostazioni* → Connessione → Impostazioni **Connessione di Rete** dal **Manuale d'uso**.

## **Avvisi impostazione di rete**

- Utilizzare il cavo LAN standard (Cat7 o superiore con un connettore RJ45, una porta LAN 10 Base-T o 100 Base TX).
- Reimpostando il modem è possibile risolvere alcuni problemi relativi alla connessione di rete. Spegnere il modem, scollegarlo, ricollegarlo e riaccenderlo per risolvere il problema.
- LG Electronics non è responsabile di eventuali problemi relativi alla connessione di rete, di eventuali guasti, malfunzionamenti o errori causati da una connessione di rete.
- La connessione di rete potrebbe non funzionare correttamente a causa delle impostazioni della rete o del provider di servizi Internet.
- Il servizio DSL deve utilizzare un modem DSL e il servizio via cavo deve utilizzare un modem via cavo. Poiché è possibile che sia disponibile solo un numero limitato di connessioni di rete, è probabile che l'impostazione di rete del TV non venga utilizzata a seconda del contratto con il provider di servizi Internet (se il contratto non consente più di un dispositivo per linea, è possibile utilizzare solo il PC già connesso).
- Una rete wireless può essere soggetta a interferenze da parte di altri dispositivi che utilizzano la frequenza di 2.4 GHz (telefoni wireless, dispositivi Bluetooth o forni a microonde). Sebbene le interferenze possano verificarsi anche quando si utilizza la frequenza di 5 GHz, ciò è meno probabile.
- L'ambiente wireless può rallentare l'esecuzione del servizio di rete wireless.
- Se tutte le reti domestiche locali non vengono disattivate, è possibile che si verifichi un traffico eccessivo su alcuni dispositivi.
- Per una connessione AP, è necessario che l'access point supporti le connessioni wireless e che la funzione di connessione wireless sia attivata sul dispositivo. Contattare il provider di servizi per verificare la disponibilità delle connessioni wireless sull'access point.
- Verificare l'SSID e le impostazioni di protezione dell'AP. Fare riferimento alla documentazione appropriata per l'SSID e le impostazioni di protezione dell'AP.
- L'impostazione di valori non validi sui dispositivi di rete (dispositivo di condivisione di linea cablata/wireless, hub) può causare rallentamenti o malfunzionamenti del TV. Installare i dispositivi correttamente in base al manuale appropriato e alla rete.
- Il metodo di connessione può variare a seconda del produttore dell'AP.
- Per risolvere un problema relativo a questa funzione, fare riferimento alla sezione **Risoluzione dei problemi** del **Manuale d'uso**.

# **Creazione dell'account LG**

Da **Gestione account** creare un nuovo account LG utilizzando l'indirizzo e-mail. In alternativa, è possibile creare e accedere a un account LG tramite l'ID e la password di un account di servizio esterno.

- $01$  Premere il tasto  $\ddot{\textcirc}$  sul telecomando.
- 02 Selezionare **Generale Gestione account Accesso all'Account LG**.
- 03 Selezionare **Crea Account**. Leggere e accettare iTermini di Servizio.
- 04 Immettere un ID e una password. L'ID deve corrispondere al proprio indirizzo e-mail.
- 05 Inserire la propria data di nascita.
- 06 Se si seleziona OK, viene inviato un link di verifica all'email inserita. Completare la verifica email entro il periodo di validità.
- 07 Se la verifica dell'email avviene correttamente, viene creato un account LG a cui è possibile accedere con queste informazioni.
- Alcuni modelli potrebbero non essere supportati.
- È necessaria una connessione a Internet per creare un account.
- Le informazioni necessarie variano da paese a paese.
- Si potrebbero verificare restrizioni all'uso del servizio in base all'età dell'utente.
- Per risolvere un problema relativo a questa funzione, fare riferimento alla sezione **Risoluzione dei problemi** del **Manuale d'uso**.

## **Gestione dell'account LG**

Le informazioni del proprio account LG sono modificabili.

- $01$  Premere il tasto  $\oslash$  sul telecomando.
- **02** Andare su **a** → Generale → Gestione account per effettuare l'accesso.

#### **Informazioni personali**

È possibile visualizzare o modificare le informazioni personali dell'account a cui si è attualmente effettuato l'accesso.

Cambiare le informazioni personali modificando la password o premendo **Modifica**.

Alcuni modelli potrebbero non essere supportati.

# **Fare riferimento a Manuale d'uso**

Per informazioni su ciascuna funzione dei TV LG webOS, consultare la **Manuale d'uso** disponibile sul TV.

Se si preme  $\Omega$  in alto a destra sullo schermo, viene mostrata una breve istruzione della guida dell'utente.

Se la schermata di descrizione della funzione in **Manuale d'uso** contiene  $\bullet$ , premere per accedere direttamente alla funzione o all'impostazione corrispondente.

I colori del testo in questa Guida per l'utente sono utilizzati in base alla leggenda sequente.

- · Rosso : i nomi dei tasti del telecomando.
- **■** Giallo : i pulsanti e il testo da visualizzare sullo schermo del TV.
- **■** Verde : i nomi dei connettori di ingresso al TV.
- Le immagini e le informazioni nel **Manuale d'uso** possono differire a seconda del modello e del sistema operativo.
- Le specifiche possono subire modifiche senza preavviso in seguito all'aggiornamento delle funzioni del prodotto.

# **Funzionamento TV**

# **Ulteriori Informazioni sul Telecomando Puntatore**

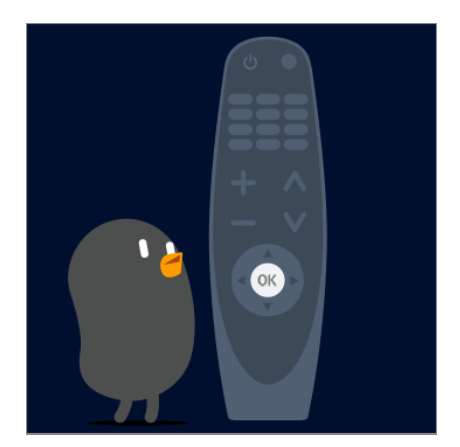

Le funzioni desiderate possono essere selezionate in modo facile e comodo spostando il cursore o facendo clic con esso sullo schermo del TV, come se si stesse utilizzando un

mouse sul monitor di un computer.

Se non fornito, è possibile acquistare il telecomando puntatore separatamente.

# **Registrazione del telecomando puntatore**

Per utilizzare il telecomando puntatore è necessario associarlo con l'LG webOS TV. Associare il telecomando puntatore prima dell'utilizzo nel modo seguente:

- 01 Accendere il TV. Dopo circa 20 secondi, puntare il telecomando verso il TV e premere **Rotella scorrimento (OK)**.
- 02 Il telecomando verrà registrato automaticamente e sul TV verrà visualizzato il messaggio di completamento dell'associazione.
- Se la registrazione del telecomando puntatore ha esito negativo, spegnere il TV e riprovare.

# **Ripetizione della registrazione del telecomando puntatore**

Se il cursore del Telecomando puntatore non è visibile sul TV, è necessario registrarlo nuovamente.

- Orientare il telecomando verso la TV e premere a lungo **GUIDE** finché non saranno 01 visualizzate le istruzioni.
- 02 Sul telecomando precedentemente registrato viene sospesa la registrazione, poi nuovamente riattivata.

# **Uso del tasto del telecomando**

Premere brevemente oppure tenere premuto il tasto del telecomando per accedere a diverse funzioni.

 $\omega_{1}$  $\overline{9}$ n 以  $\overline{\triangleleft}$  $\Box$ ⊕ 仚 හි ⇆  $\overline{5}$  $\overline{1}$  $\overline{1}$  $\overline{2}$  $\triangle$ 

Premere a lungo (tenere premuto per più di un secondo) i pulsanti con  $#$ .

- . <u>لك</u> : È possibile accendere o spegnere il set-top box.
- **9 # : Avviare Assistenza rapida.**
- **LIST** : Verifica dei canali salvati.
- $\cdot$  0  $^{\#}$  : Viene visualizzata la schermata di modifica di **ACCESSO RAPIDO**.
- ••• : Mostra i pulsanti aggiuntivi del telecomando.
	- : Descrive il contenuto della schermata attraverso l'audio.
- $\cdot$   $\triangleleft$  : Regola il livello del volume.
- $\cdot$   $\mathcal{R}$  : Selezionare per disattivare l'audio del TV.
	- : Accedere al menu **Accessibilità**.
- $\cdot \mathbf{E}$  : È possibile modificare il canale.
- ·  $\Psi$  : Consultare i contenuti consigliati. (Il servizio per i contenuti consigliati potrebbe non essere disponibile in alcuni paesi.) Tenere premuto il pulsante mentre si parla per usare la funzione di riconoscimento vocale.
- $\cdot$   $\hat{m}$  : Consente di visualizzare il menu Home.
	- $\bigcap_{n=1}^{\infty}$  # : Consente di visualizzare l'elenco usato in precedenza.
- · ⑫ : Consente di accedere al menu Impostazioni rapide.  $\ddot{\text{Q}}\ddot{\text{S}}$  #: Consente di accedere al menu Tutte le impostazioni.
- $\cdot \leftrightarrow$ : Tornare al passaggio precedente.
	- $\leftarrow$  # : Consente di chiudere un menu.
- **GUIDE** :È possibile verificare il programma. ●
- $\cdot \bigoplus$ : Consente di selezionare la sorgente di ingresso.
	- : Inserimento in **Home Dashboard**.
- · <sup>#</sup> : Avviare **Registra**. (Alcuni modelli potrebbero non essere supportati.)

# **Utilizzo del telecomando puntatore**

01 Se si scuote il Telecomando puntatore a destra e a sinistra o si gira la relativa rotellina puntandolo verso il TV, sullo schermo del TV viene visualizzato un puntatore.

Quando si sposta il telecomando nella direzione desiderata, il puntatore ne segue il movimento.

02 Spostare il puntatore nella posizione desiderata e premere il pulsante **Rotella**

#### **scorrimento (OK)** per eseguire la funzione.

- 03 Se non viene utilizzato per un determinato periodo di tempo, il puntatore viene nascosto. Se il puntatore non è visualizzato, scuotere il telecomando puntatore a destra e a sinistra. In questo modo verrà nuovamente visualizzato. Il puntatore viene nascosto se si premono i pulsanti su, giù, sinistra o destra. In questo modo il telecomando funzionerà in modo convenzionale.
- Se il puntatore non risponde in modo corretto, è possibile reimpostarlo spostandolo verso il bordo dello schermo.
- Utilizzare il telecomando entro il raggio specificato (10 metri). Il dispositivo potrebbe non funzionare correttamente se troppo lontano dalla distanza minima di funzionamento o se un ostacolo blocca la ricezione del segnale.
- In base ai dispositivi presenti nei dintorni (router wireless, forno a microonde, ecc.), potrebbero verificarsi dei problemi di comunicazione.
- Ne potrebbe conseguire il malfunzionamento del telecomando puntatore.
- Quando si utilizza il telecomando puntatore, prestare attenzione a non urtare mobili, apparecchi elettronici o altre persone nelle vicinanze.
- Per maggiori dettagli sulla configurazione del telecomando puntatore, andare a **Manuale d'uso Impostazioni Generale Opzioni puntatore**.

# **Uso del tasto del telecomando**

Premere brevemente oppure tenere premuto il tasto del telecomando per accedere a diverse funzioni.

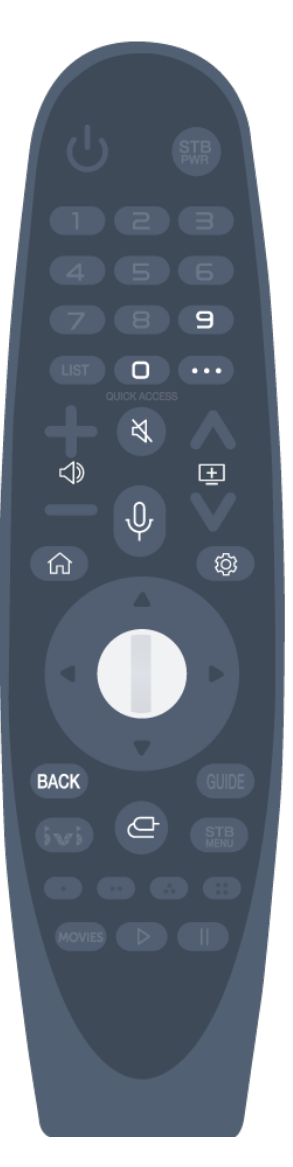

Premere a lungo (tenere premuto per più di un secondo) i pulsanti con  $#$ .

- **9** <sup>#</sup> : Avviare Assistenza rapida.
- $\cdot$  0  $^{\#}$  : Viene visualizzata la schermata di modifica di **ACCESSO RAPIDO**.
- ••• : Mostra i pulsanti aggiuntivi del telecomando.
- $\cdot$   $\triangleleft$  : Regola il livello del volume.
- $\cdot$   $\mathcal{R}$  : Selezionare per disattivare l'audio del TV.
	- : Accedere al menu **Accessibilità**.
- $\cdot \mathbf{E}$  : È possibile modificare il canale.
- ·  $\overline{\Psi}$  : Consultare i contenuti consigliati. (Il servizio per i contenuti consigliati potrebbe non essere disponibile in alcuni paesi.) Tenere premuto il pulsante mentre si parla per usare la funzione di riconoscimento vocale.
- $\cdot$   $\hat{m}$  : Consente di visualizzare il menu Home.  $\bigcap$  # : Consente di visualizzare l'elenco usato in precedenza.
- · ⑫ : Consente di accedere al menu Impostazioni rapide.  $\bigotimes$  #: Consente di accedere al menu Tutte le impostazioni.
- **BACK**: Tornare al passaggio precedente.
- **BACK** # : Consente di chiudere un menu.
- $\cdot$   $\bigoplus$  : Consente di selezionare la sorgente di ingresso.
	- : Inserimento in **Home Dashboard**.

# **Utilizzo del telecomando puntatore**

01 Se si scuote il Telecomando puntatore a destra e a sinistra o si gira la relativa rotellina puntandolo verso il TV, sullo schermo del TV viene visualizzato un puntatore.

Quando si sposta il telecomando nella direzione desiderata, il puntatore ne segue il movimento.

- 02 Spostare il puntatore nella posizione desiderata e premere il pulsante Rotella **scorrimento (OK)** per esequire la funzione.
- 03 Se non viene utilizzato per un determinato periodo di tempo, il puntatore viene nascosto. Se il puntatore non è visualizzato, scuotere il telecomando puntatore a destra e a sinistra. In questo modo verrà nuovamente visualizzato.

Il puntatore viene nascosto se si premono i pulsanti su, giù, sinistra o destra. In questo modo il telecomando funzionerà in modo convenzionale.

- Se il puntatore non risponde in modo corretto, è possibile reimpostarlo spostandolo verso il bordo dello schermo.
- Utilizzare il telecomando entro il raggio specificato (10 metri). Il dispositivo potrebbe non funzionare correttamente se troppo lontano dalla distanza minima di funzionamento o se un ostacolo blocca la ricezione del segnale.
- In base ai dispositivi presenti nei dintorni (router wireless, forno a microonde, ecc.), potrebbero verificarsi dei problemi di comunicazione.
- Ne potrebbe conseguire il malfunzionamento del telecomando puntatore.
- Quando si utilizza il telecomando puntatore, prestare attenzione a non urtare mobili, apparecchi elettronici o altre persone nelle vicinanze.
- Per maggiori dettagli sulla configurazione del telecomando puntatore, andare a **Manuale d'uso Impostazioni Generale Opzioni puntatore**.

# **Uso delle funzioni TV tramite la voce**

È possibile accedere in modo facile e veloce alle diverse funzioni del TV mediante il riconoscimento vocale.

- 01 Tenere premuto il tasto  $\Psi$  sul telecomando e pronunciare ad alta voce la funzione che si desidera avviare o la tastiera che si desidera utilizzare per la ricerca.
- 02 Una volta rilasciato il tasto  $\Psi$  dopo l'input vocale, viene avviata la funzione corrispondente.

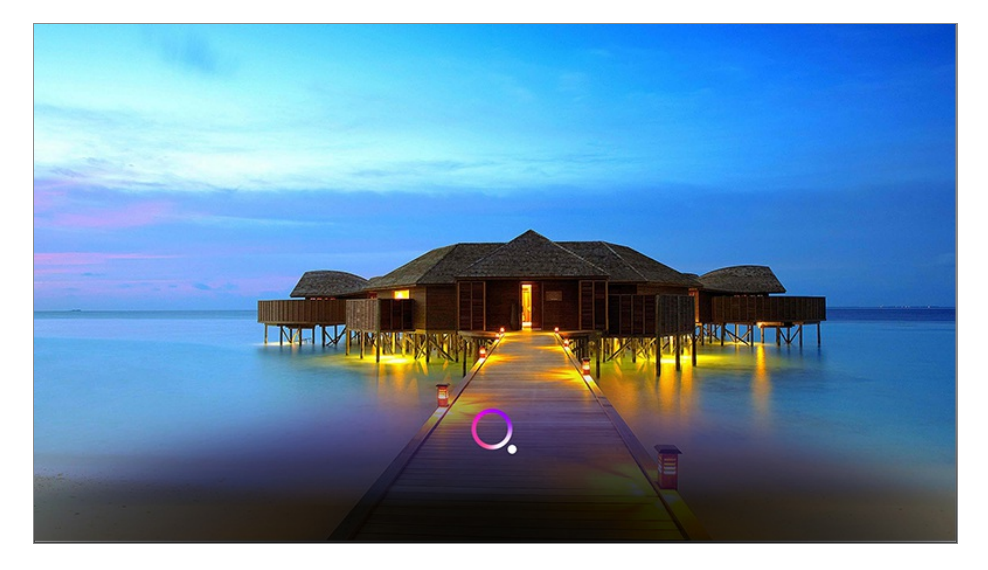

- Alcuni modelli potrebbero non essere supportati.
- Le **Posizione** devono corrispondere alla lingua corretta per ottenere risultati di ricerca esatti. È possibile che alcune funzionalità non siano disponibili se le impostazioni su posizione e lingua sono differenti.
- **•** È possibile modificare la lingua in  $\overline{\mathbb{Q}}$  →  $\overline{\mathbb{Q}}$  **+ Generale** → **Lingua** (Language) → Lingua

#### **menu (Menu Language)**.

- Le lingue disponibili per le funzioni del riconoscimento vocale possono essere modificate in base alle norme di funzionamento del servizio.
- I dettagli del servizio potrebbero variare in base al modello.
- Tenere presente che il servizio I.A. potrebbe essere modificato, rimosso o sospeso senza preavviso, sia da parte di LG sia dai provider di terze parti.
- È possibile modificare le impostazioni correlate alla voce o verificare le funzioni disponibili per l'utilizzo con il comando vocale in  $\overline{\otimes}$  →  $\overline{\cdots}$  **Generale** → **Servizio AI → Impostazioni di Riconoscimento Vocale**/**Aiuto per Riconoscimento Vocale**.

#### **Precauzioni per l'uso del riconoscimento vocale**

- Il riconoscimento vocale richiede un telecomando puntatore, non supportato da alcuni modelli.
- Per usare tutte le funzioni di riconoscimento vocale, è necessario impostare dei canali, l'area geografica, ecc. In caso contrario, alcune funzioni non sono utilizzabili.
- È necessario disporre di una connessione alla rete per utilizzare la funzione riconoscimento vocale.
- Se si dispone di connessione di rete, è necessario accettare i termini e le condizioni per l'uso del riconoscimento vocale.
- Per controllare il decoder collegato con la TV con la funzione di riconoscimento vocale, andare su  $\bigotimes$  →  $\bigcirc$  → **Connessione** → Impostazioni Connessione del Dispositivo → **Impostazioni del Telecomando** per impostare un Telecomando universale.
- È consigliabile puntare il Telecomando puntatore verso il decoder dopo aver pronunciato il comando vocale.
- La velocità di riconoscimento vocale può variare in base alle caratteristiche dell'utente (volume della voce, pronuncia, accento e rapidità di pronuncia) e da ciò che c'è intorno (rumori e volume della TV).
- Per un riconoscimento accurato delle parole, è necessario pronunciarle in modo lento e chiaro, a un volume di voce adeguato e a una distanza di circa 10 cm dal microfono del telecomando puntatore.
- Se il modo di parlare non viene riconosciuto correttamente, il riconoscimento vocale può funzionare diversamente dal dovuto.

## **Immissione di testo tramite riconoscimento vocale**

È possibile inserire del testo nei campi di testo utilizzando la funzione di riconoscimento vocale.

Selezionare il tasto  $\overline{\Psi}$  sulla schermata della tastiera per passare alla modalità di input vocale.

- Alcuni modelli potrebbero non essere supportati.
- 01 Spostare il puntatore del telecomando puntatore nella casella di testo per aprire la tastiera virtuale.

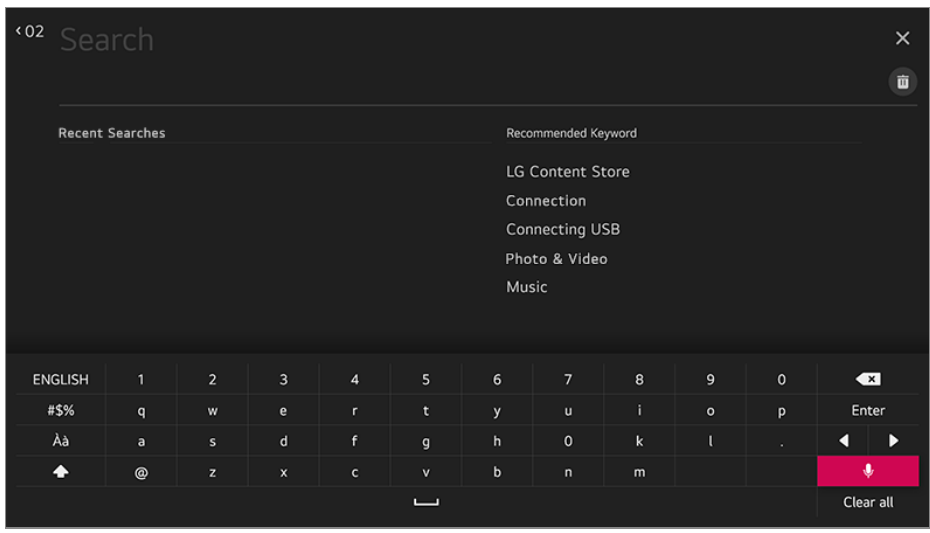

- 02 Premere il pulsante  $\Psi$  sulla tastiera virtuale. Oppure premere il pulsante  $\Psi$  sul telecomando.
- 03 Una volta aperta la finestra delle informazioni sul riconoscimento vocale, come mostrato di seguito, parlare nel microfono sul telecomando in modo chiaro, scandendo le parole.

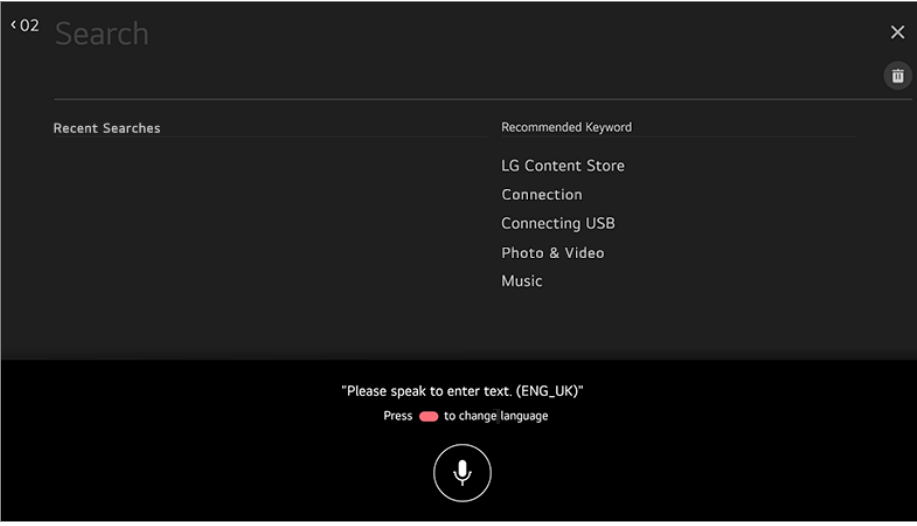

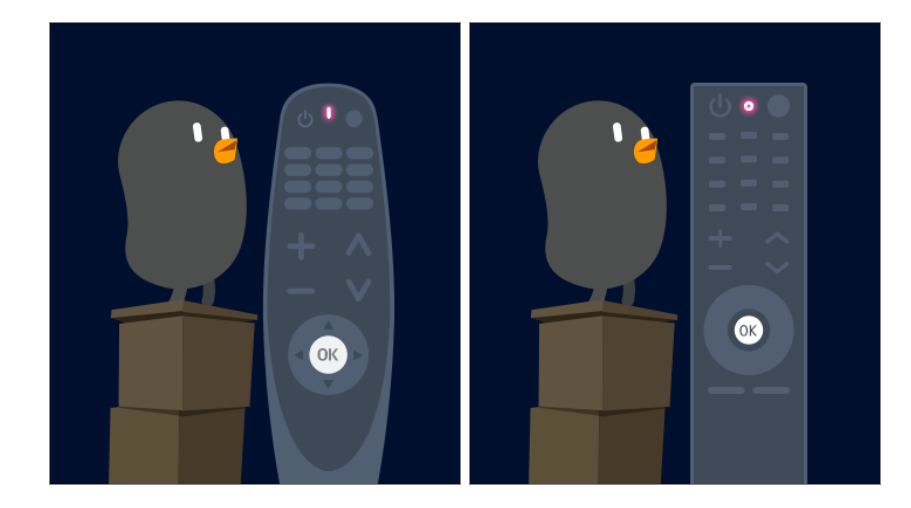

04 Se sono presenti parole simili a quelle pronunciate ad alta voce, verrà visualizzato un elenco con più risultati come quello riportato di seguito. Se non si ottengono i risultati desiderati, premere **RIPROVA** per riprovare. Selezionare un risultato per visualizzarlo nella casella di testo.

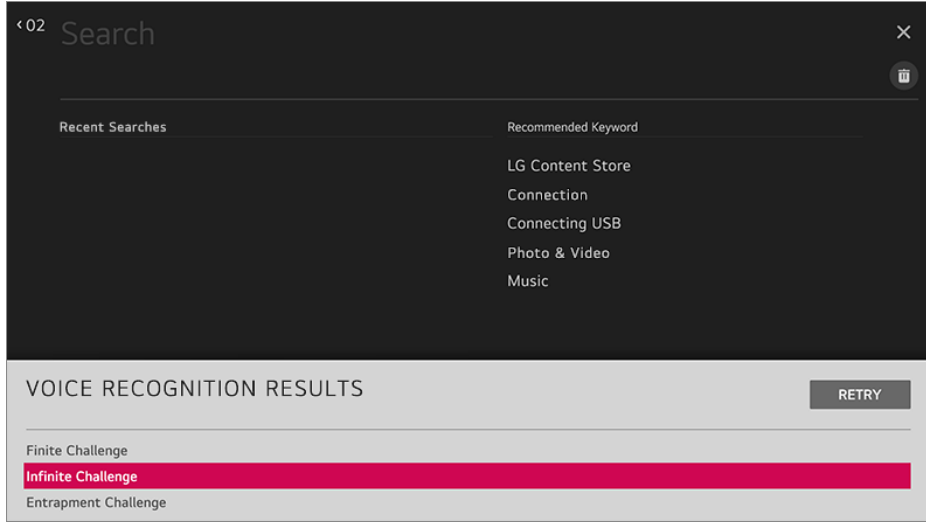

### **Precauzioni durante l'inserimento di testo vocale**

- Verificare la connessione di rete prima di utilizzare la funzione di immissione tramite riconoscimento vocale.
- **•** È possibile modificare la lingua in  $\overline{\textcircled{S}}$  →  $\overline{\textcircled{S}}$  → Generale → Lingua (Language) → Lingua **menu (Menu Language)**. Per passare temporaneamente a un'altra lingua per il riconoscimento vocale, premere il pulsante nella finestra delle informazioni sulla ricerca vocale.
- È possibile utilizzare questa funzione solo se si accettano i termini del riconoscimento vocale.
- La rapidità di inserimento di testo tramite riconoscimento vocale può variare in base alle caratteristiche dell'utente (voce, pronuncia, intonazione e velocità) e all'ambiente (rumore e volume del TV).
- Per migliorare la precisione della funzione, è necessario pronunciare il comando in maniera

chiara e a voce alta a una distanza di circa 10 cm dal microfono del telecomando puntatore.

Il riconoscimento vocale non è disponibile in qualsiasi campo di immissione della password e nella barra degli indirizzi del **Browser Web** (ricerca standard esclusa).

# **Visualizzare ulteriori funzioni del telecomando**

È possibile controllare più funzioni o dispositivi esterni collegati alla TV utilizzando i pulsanti visualizzati sullo schermo della TV.

- 01 Premere il tasto  $\cdots$  sul telecomando.
- Durante l'utilizzo del telecomando, selezionare il pulsante desiderato nel menu **Altre** 02 **azioni** mostrato sullo schermo della TV.

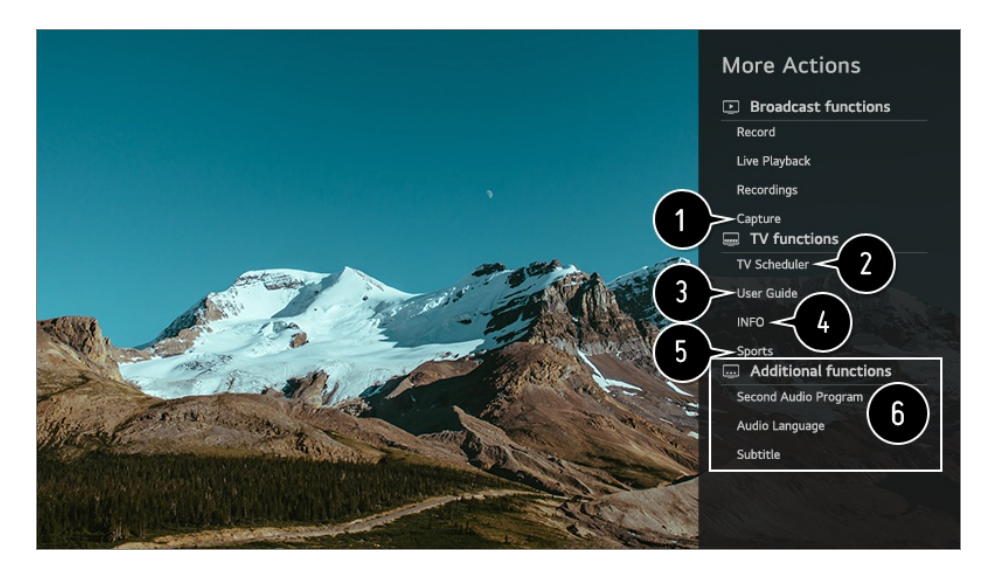

Consente di acquisire un'immagine dello schermo della TV.

- Alcuni modelli potrebbero non essere supportati.
- È possibile visualizzare/eliminare le immagini acquisite dallo schermo nell'app **Foto e video**.
- È possibile copiare le immagini acquisite dallo schermo su un dispositivo di archiviazione USB nell'app **Foto e video**. (Alcuni modelli potrebbero non essere supportati.)

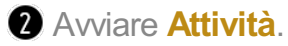

Collegarsi alla **Manuale d'uso**.

Selezionare il **Manuale d'uso** in alcuni elementi delle impostazioni della TV per visualizzare il manuale utente dell'elemento.

Le informazioni riguardanti il programma TV che si sta guardando e gli ingressi esterni vengono visualizzati sullo schermo.

È possibile configurare la modalità immagine/suono per guardare le partite.

È possibile impostare le funzioni relative al programma che si sta guardando.

- Le funzioni disponibili possono variare a seconda del segnale di trasmissione.
- La tipologia dei pulsanti sul **Altre azioni** variano a seconda dell'area geografica o del tipo di dispositivo connesso.

# **Impostazione automatica del telecomando universale**

Quando si configura il telecomando universale, è possibile controllare le periferiche (lettore Blu-ray/DVD, home theater, set-top box, ecc.) con il telecomando AI invece di utilizzare i singoli telecomandi dedicati.

Collegare i dispositivi da impostare su **HDMI IN** e accendere il dispositivo. La TV riconoscerà il dispositivo collegato per impostare automaticamente il telecomando universale senza impostazione manuale.

- Dopo aver impostato il telecomando universale, potrebbe essere necessario eseguire alcune impostazioni utente aggiuntive.
- Potrebbero essere necessari alcuni secondi per completare le impostazioni per il telecomando universale.
- In alcuni modelli, è possibile impostare il telecomando universale solo dopo la conversione in un ingresso di un dispositivo collegato.
- A seconda del dispositivo connesso, le impostazioni automatiche per le funzioni del telecomando universale (connessione automatica del dispositivo) potrebbero non essere supportate.

### **Impostazione manuale del telecomando universale**

Se il telecomando universale non è impostato automaticamente su **AV IN**/**COMPONENT IN**, è possibile impostarlo manualmente.

- **01** Selezionare  $\circledS \rightarrow \circledcolon$  → Connessione → Impostazioni Connessione del **Dispositivo Impostazioni del Telecomando**.
- 02 Selezionare il tipo di dispositivo che si desidera impostare.
- 03 Completare le impostazioni per il telecomando universale in base alla guida sullo schermo.

È possibile modificare o annullare le impostazioni del telecomando universale.

- Questa funzione è compatibile esclusivamente con il telecomando magico.
- Se non fornito, è possibile acquistare il telecomando puntatore separatamente.
- Alcuni modelli potrebbero non essere supportati.
- Le porte **AV IN**/**COMPONENT IN** sono disponibili solo su determinati modelli.
- Durante la modifica delle impostazioni di un dispositivo, assicurarsi innanzitutto che sia acceso.
- Una volta connesso alla rete, è possibile configurare il telecomando universale, con le più recenti informazioni aggiornate.
- La funzione dell'impostazione manuale per il telecomando universale non è supportata per una console di gioco.
- A seconda del modello del dispositivo esterno, alcuni pulsanti potrebbero non funzionare.
- Per controllare il dispositivo desiderato, puntare il telecomando puntatore verso il dispositivo. Accertarsi che non vi siano oggetti di fronte al dispositivo, così da accertarsi che il segnale del telecomando sia ricevuto correttamente.

# **Uso rapido e facile delle applicazioni con ACCESSO RAPIDO**

Tenere premuto un tasto numerico sul telecomando per aprire un'applicazione o attivare un ingresso esterno registrato sul tasto.

## **Configurazione del ACCESSO RAPIDO**

- 01 Avviare l'app oppure selezionare il canale o l'ingresso che si desidera assegnare.
- Tenere premuto il tasto numerico (**1**~**8**) che si desidera registrare. 02 Il numero **9** è impostato su **Assistenza rapida**.
- 03 Quando viene visualizzata la finestra popup della registrazione, selezionare **Sì**.
- Se si tiene premuto un tasto numerico già registrato, verrà eseguita la relativa funzione registrata.
- Per visualizzare gli elementi registrabili, selezionare un numero che non è stato registrato nella modalità di modifica **ACCESSO RAPIDO**.
- Se è attiva una modalità che non consente l'esecuzione di **ACCESSO RAPIDO**, non viene intrapresa nessuna azione.
- Eliminando un'applicazione registrata, viene annullata anche la registrazione di **ACCESSO RAPIDO**.

## **Verifica e modifica di ACCESSO RAPIDO**

Tenere premuto il tasto numerico **0** sul telecomando. Viene visualizzata la schermata di modifica di **ACCESSO RAPIDO**.

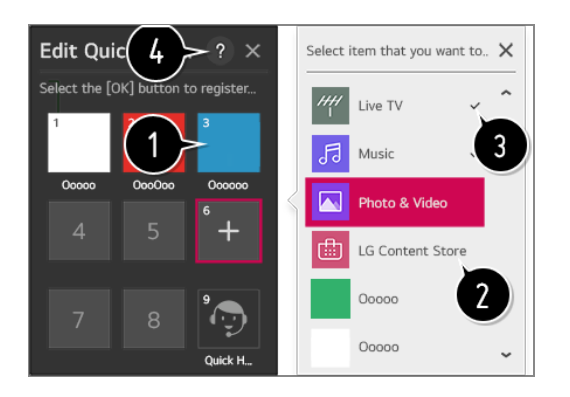

La selezione di un numero già registrato consente di annullarne la registrazione.

Quando si seleziona un numero non registrato, verranno mostrati gli elementi registrabili.

- Un elemento che è stato registrato su un altro numero viene indicato con un segno di spunta.
- È possibile visualizzare una breve istruzione per questa funzione.

# **Utilizzo di SIMPLINK**

Con un solo telecomando, è possibile gestire facilmente più dispositivi, come una soundbar o un set-top box connessi alla TV tramite HDMI.

- È possibile connettere fino a tre dispositivi da usare contemporaneamente.
- Collegare la porta di uscita HDMI SIMPLINK alla porta **HDMI IN** del TV con un cavo 01 HDMI.
- 02 Premere il tasto  $\circled{3}$  sul telecomando.
- 03 Selezionare **Connessione Impostazioni Connessione del Dispositivo**
- 04 Impostare **SIMPLINK (HDMI-CEC)** su **Attiva**.
- Configurare le impostazioni **Sinc auto alimentazione** su **Attiva** o **Disattiva**. Se 05 Sincronizzazione accensione automatica è impostato su **Attiva**, l'accensione di un dispositivo collegato a SIMPLINK consentirà di accendere anche il TV. Spegnendo il TV, viene spento anche il dispositivo.
- 06 Accendere il dispositivo connesso. Quando il TV si collega automaticamente al dispositivo, l'interruttore si porta nella posizione di acceso. Se il dispositivo non viene automaticamente connesso al TV, fare clic sul pulsante Ingresso.
- Ouesta funzione è compatibile solo con i dispositivi contraddistinti dal logo (s)  $m$ PLINK. Verificare la presenza del logo SIMPLINK sul dispositivo esterno. L'utilizzo di qualunque prodotto differente da quelli specificati potrebbe causare problemi durante l'operazione.
- Per utilizzare Simplink, è necessario l'uso di un cavo HDMI<sup>®</sup> ad alta velocità con la funzione CEC (Consumer Electronics Control). Nel cavo HDMI<sup>®</sup> ad alta velocità è presente il pin 13 per consentire lo scambio di informazioni tra dispositivi.
- Se si desidera riprodurre il suono sul sistema audio esterno collegato tramite cavo HDMI, impostare **SIMPLINK (HDMI-CEC) Attiva**.

### **Funzioni SIMPLINK supportate**

Riproduzione immediata

All'avvio di un dispositivo multimediale è possibile guardare immediatamente i contenuti del dispositivo sul TV senza dover eseguire altre operazioni.

Controllo dei dispositivi con il telecomando del TV

Consente di controllare i dispositivi multimediali con il telecomando del TV per guardare contenuti.

La funzione di puntatore del telecomando puntatore può essere limitata.

Alimentazione principale disattivata

Se la funzione **Sinc auto alimentazione** è impostata su **Attiva** in **Impostazioni Connessione del Dispositivo** e la TV viene spenta, anche i dispositivi collegati alla TV tramite SIMPLINK saranno spenti.

Questa funzione è disponibile solo per alcuni dispositivi.

Alimentazione principale attivata

Se la funzione **Sinc auto alimentazione** è impostata su **Attiva** in **Impostazioni Connessione del Dispositivo**; l'accensione di un dispositivo collegato a SIMPLINK accenderà la TV.

- Se l'opzione **SIMPLINK (HDMI-CEC)** è impostata su **Disattiva**, non è possibile impostare **Sinc auto alimentazione** su **Attiva**.
- Alcuni modelli potrebbero non essere supportati.

# **Scelte rapide per Accessibilità**

È possibile accedere direttamente a **Accessibilità** senza utilizzare il menu delle impostazioni avanzate.

Premere e tenere premuto il pulsante  $\frac{N}{N}$  sul telecomando.

Consente di configurare **Contrasto elevato**, **Scala di grigi**, **Inverti Colori**, ecc.

# **Utilizzo di un mouse USB cablato/wireless**

Collegare il mouse alla porta USB. Utilizzare il mouse per spostare il puntatore sullo schermo della TV e selezionare il menu desiderato.

- Il pulsante destro e i pulsanti speciali del mouse non funzionano.
- Quando si utilizza una tastiera o un mouse USB wireless, le prestazioni possono variare a seconda della distanza e delle condizioni della connessione wireless.

# **Utilizzo di una tastiera USB cablata/wireless**

Collegare la tastiera alla porta USB. È possibile immettere testo tramite la tastiera del dispositivo collegata.

- Non è possibile immettere testo in alcune schermate.
- È consigliabile utilizzare un prodotto di cui sia stata verificata la compatibilità con i TV LG. LOGITECH K360, LOGITECH K400, LOGITECH K750, LG Electronics MKS-1200
- Per cambiare la lingua di inserimento, premere il tasto di cambio lingua o il tasto Alt a destra. Inoltre, è possibile modificare la lingua premendo contemporaneamente il tasto Ctrl e il tasto per inserire uno spazio.
- L'utilizzo della tastiera USB wireless potrebbe essere subordinato all'intervallo di utilizzo e all'ambiente wireless.
- Per immettere del testo nel campo relativo, utilizzare la tastiera sullo schermo del TV o una tastiera USB.

# **Utilizzo di un gamepad**

Nel caso in cui il gioco richieda un gamepad, collegare il gamepad alla porta USB del TV.

È consigliabile utilizzare un gamepad di cui sia stata verificata la compatibilità con i TV LG. LOGITECH F310, LOGITECH F510, LOGITECH F710, LOGITECH Rumblepad 2, LOGITECH Cordless Rumblepad 2, LOGITECH Dual Action Gamepad, MICROSOFT Xbox 360 Controller (cavo), controller SONY Playstation(R)3

# **Usa Live TV**

# **Uso del menu Live**

È possibile utilizzare facilmente le relative funzioni mentre si guardano le trasmissioni in TV.

Premere il tasto **LIST** sul telecomando.

In alternativa, premere il pulsante **Rotella scorrimento (OK)** sul telecomando e selezionare **Canali**.

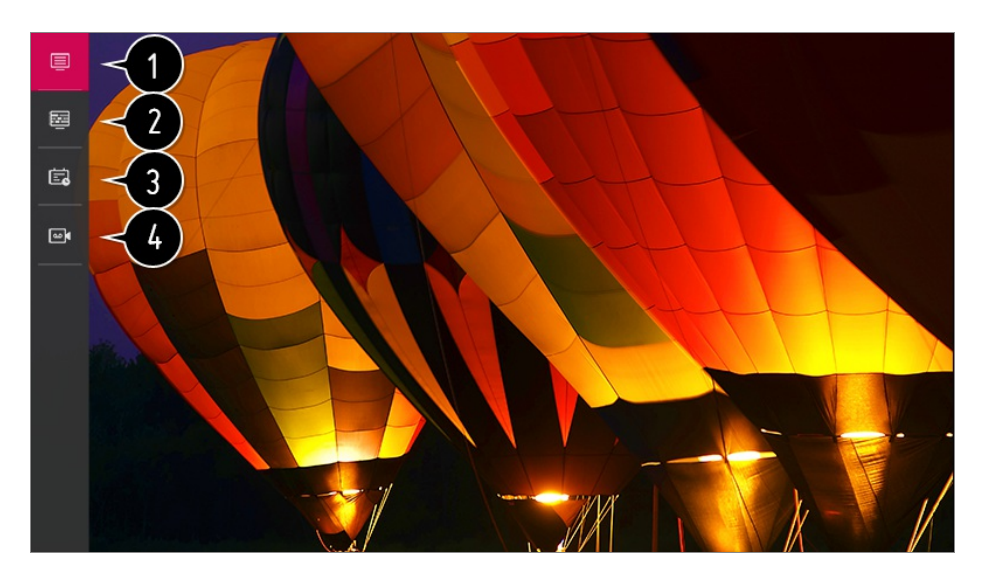

**Canali** : consente di visualizzare un elenco dei contenuti correntemente in trasmissione.

**Guida** : È possibile visualizzare i programmi e la programmazione di ciascun programma. Per visualizzare i dettagli, **Usa Live TV Visualizzare Guida** dal **Manuale d'uso**.

**Attività** : È possibile selezionare la data e l'ora di un programma per pianificarne la visione o la registrazione all'orario stabilito. Per visualizzare i dettagli, **Usa Live TV Utilizzo di Attività** dal **Manuale d'uso**.

**Registrazioni** : È possibile verificare le registrazioni memorizzate nel dispositivo di archiviazione e riprodurre le registrazioni. Per visualizzare i dettagli, **Usa Live TV Riproduzione programmi TV registrati** dal **Manuale d'uso**.

- Il menu viene visualizzato solo se è collegato dispositivo di archiviazione esterno e se il video registrato può essere riprodotto.
- I canali visualizzati nel relativo elenco sono una configurazione dei provider di canali forniti dal provider dei servizi di trasmissione. Pertanto, se il provider dei servizi di trasmissione ha cambiato configurazione di canali senza preavviso, i canali visualizzati nell'elenco possono variare da quelli televisivi effettivi.
- Poiché le informazioni sul canale visualizzate nell'elenco canali includono le informazioni fornite dai provider della EPG (Electronic Program Guide) esterna, esse potrebbero variare rispetto a quelle dei canali TV effettivi.
- È necessario completare le impostazioni di rete, le impostazioni locali e le impostazioni automatiche dei canali per poter ricevere la normale trasmissione dei programmi televisivi in diretta.
- Gli elementi configurabili cambiano a seconda del modello.

# **Visualizzazione della guida TV**

È possibile visualizzare i programmi e la programmazione di ciascun programma. Premere il pulsante del telecomando **LIST** e selezionare la scheda **Guida** a sinistra dello schermo.

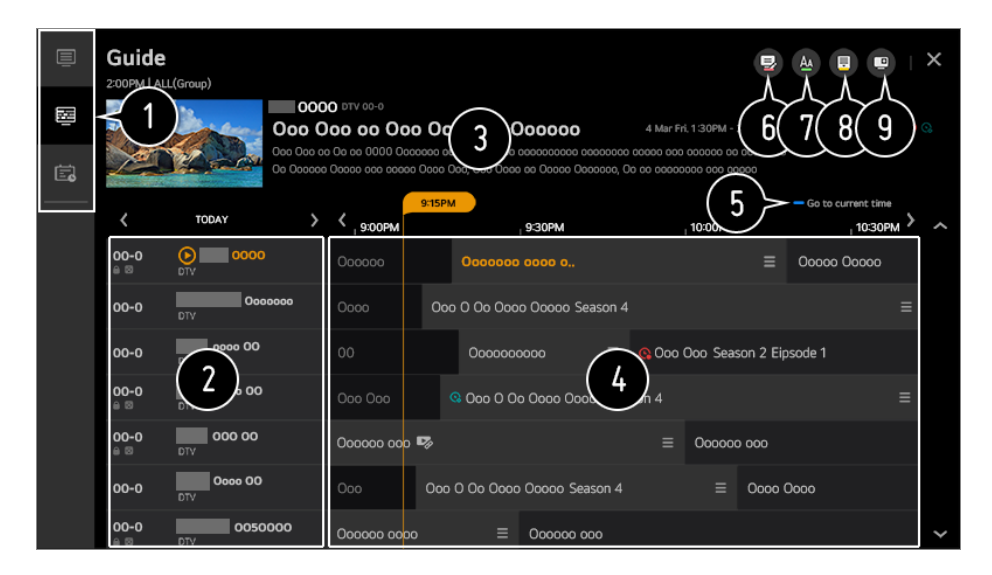

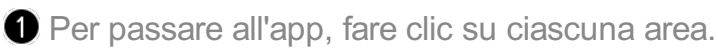

È possibile visualizzare le informazioni sul canale e sul trasmettitore.

È possibile visualizzare le informazioni relative al programma che si sta guardando, nonché le informazioni sul programma evidenziato.

 $\bullet$  Selezionare il tasto  $\equiv$  o il titolo del programma desiderato. È possibile visualizzare ulteriori informazioni sul programma ed eseguire **Guarda**/**Registra** (disponibile solo su determinati modelli) o **Promemoria**/**Registrazione Pianificata** (disponibile solo su determinati modelli), ecc.

Verrà visualizzato l'elenco dei programmi per la data e l'ora correnti.

#### Avviare **Gestione canali**.

È possibile modificare le dimensioni dell'elenco dei programmi per regolare il numero di canali visualizzato sullo schermo.

**B** Consente di impostare il filtro.

È possibile accendere/spegnere Mini TV.

- Le informazioni sui programmi non sono visualizzate per i canali che non presentano informazioni di trasmissione.
- Alcuni modelli potrebbero non essere supportati.
- Gli elementi configurabili cambiano a seconda del modello.

# **Visualizzazione delle informazioni sul programma**

Mentre si guarda una trasmissione live, premere il pulsante **Rotella scorrimento (OK)**. Viene visualizzato il banner dei canali.

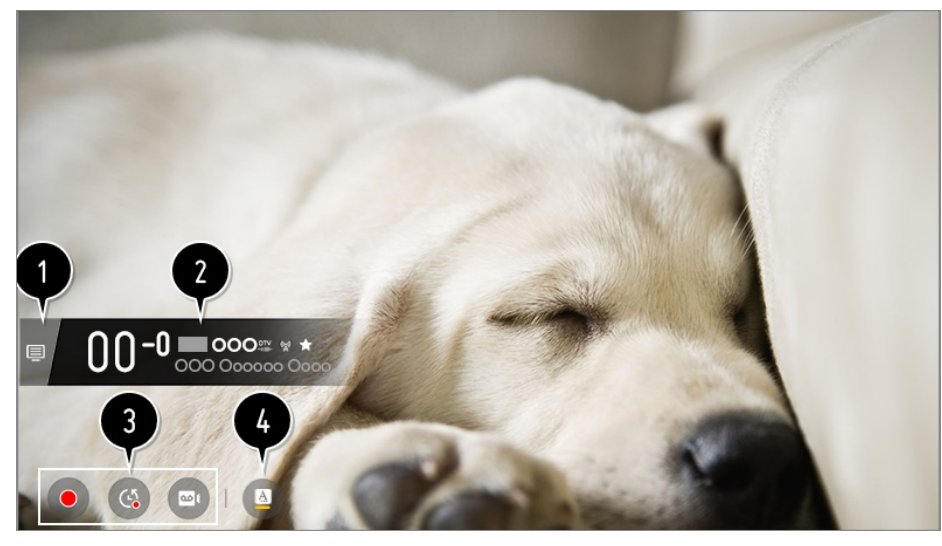

Passare a **Canali**.

Per visualizzare i dettagli, **Usa Live TV Sfruttare al Meglio Menu live** dal **Manuale d'uso**.

Mostra le informazioni riguardanti il programma che si sta guardando. Selezionare un banner del canale per accedere al popup per visualizzare le informazioni dettagliate sul programma o eseguire funzionalità aggiuntive relative al banner.

Con i pulsanti  $\bigwedge$  , inoltre, si possono vedere informazioni sulle trasmissioni di altri canali.

Usando i pulsanti  $\langle \rangle$ . è possibile vedere informazioni sul canale che si sta guardando.

Premere il tasto sul telecomando per spostare la posizione del banner.

Le funzioni possono essere controllate solo all'interno del popup delle informazioni dettagliate.

 $\bigcirc$  Mostra contenuti relativi alla registrazione e Live Playback. Per visualizzare i dettagli, **Usa Live TV Live Playback** dal **Manuale d'uso**.

Se il programma che si sta guardando contiene informazioni come **Sottotitolo** o **Lingua**

**audio**, è possibile configurare tali funzioni.

- : consente di configurare **Sottotitolo**. ●
- : consente di impostare **Lingua audio**.
	- Disponibile solo per le trasmissioni digitali.
- : consente di impostare **Multi Audio**.
	- Disponibile solo per le trasmissioni analogiche.
- Le funzioni disponibili possono variare a seconda del segnale di trasmissione.

# **Uso di Live Playback (pausa e ripresa visione)**

Questa funzione consente di salvare temporaneamente il programma che si sta guardando su un'unità HDD USB; in questo modo è possibile riprodurre qualsiasi scena che potrebbe essere persa mentre si guarda il televisore. Questa funzione consente di continuare a guardare un programma dal punto in cui lo si è interrotto.

- 01 Inserire l'unità HDD USB nella porta USB.
- 02 Premere il pulsante **Rotella scorrimento (OK)** sul telecomando.
- 03 Premere il pulsante **Avvia Live Playback** in fondo allo schermo.
- 04 Durante la trasmissione live, selezionare un punto sulla barra di avanzamento mediante il puntatore. È anche possibile premere i tasti  $\langle \rangle$  sul telecomando per usare questa funzione.

Selezionare un punto precedente rispetto a quello corrente sulla barra di avanzamento.

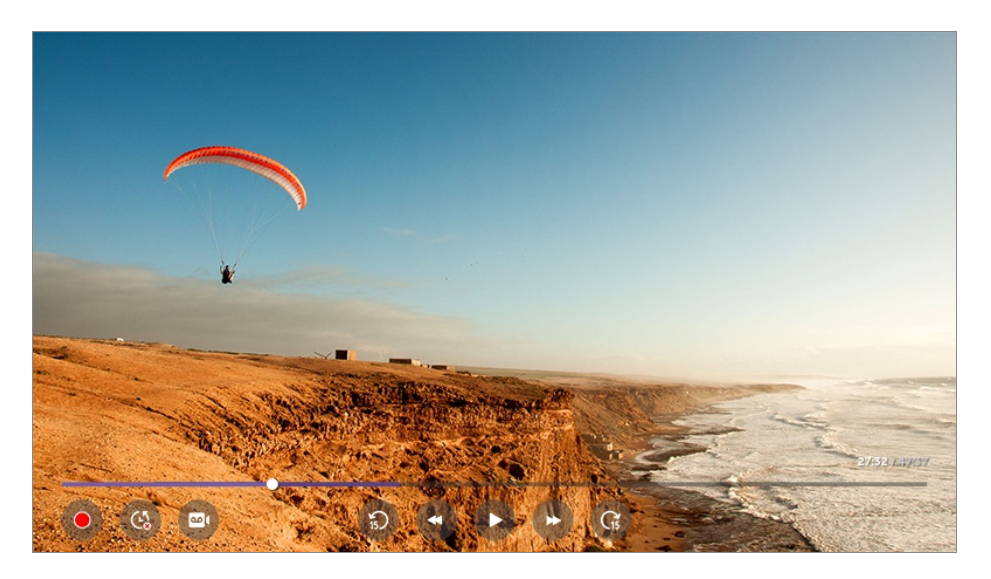

La funzione Live Playback può essere utilizzata solamente per i canali visualizzati

attraverso il terminale di ingresso dell'antenna. Tuttavia, non è possibile utilizzare questa opzione durante l'ascolto di un canale radio.

- Quando al televisore sono collegate due o più unità HDD USB, selezionare il dispositivo da utilizzare con la funzione Live Playback.
- Non è possibile utilizzare una chiavetta USB. Collegare un'unità disco rigido USB con uno spazio di archiviazione pari o superiore a 80 GB.
- Se non è disponibile spazio sufficiente sul dispositivo HDD USB, Live Playback potrebbe non funzionare correttamente. Per utilizzare la funzione Live Playback, è richiesta un'unità HDD USB con almeno 2.3 GB.
- Con la funzione Live Playback è possibile riprodurre un programma pe run massimo di due ore, a seconda della capacità rimanente del disco rigido USB. La durata varia a seconda della regione.
- I video salvati nella modalità Live Playback vengono cancellati quando si spegne il televisore, senza che vengano registrati.
- Cambiare canale mentre la funzione Live Playback è in uso eliminerà i dati del canale precedente.
- Alcuni modelli potrebbero non essere supportati.

# **Utilizzo delle funzioni di registrazione**

È possibile registrare un programma televisivo o un canale radio utilizzando la funzione di registrazione di LG webOS TV.

#### **Utilizzo della registrazione istantanea**

- 01 Collegare un'unità disco rigido USB o una chiavetta USB alla porta USB. Si consiglia di registrare su un'unità HDD USB.
- Mentre si guarda una trasmissione live, premere il pulsante **Rotella scorrimento** 02 **(OK)**.
- 03 Premere il pulsante  $\bullet$  nell'angolo inferiore sinistro dello schermo.
- 04 Per interrompere la registrazione premere il pulsante  $\bullet$ .

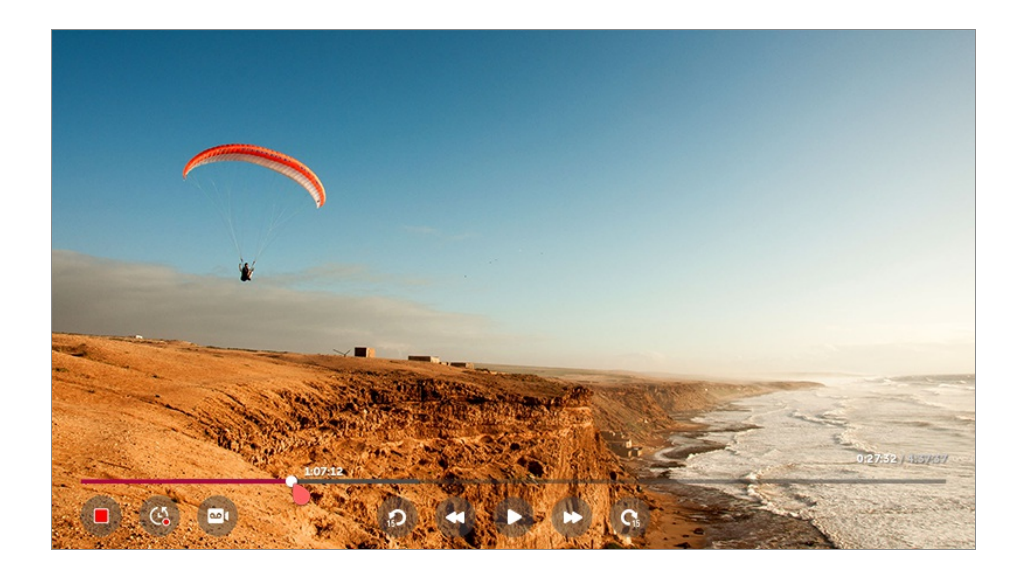

#### **Cose cui prestare attenzione durante la registrazione**

- Durante la registrazione, premere il pulsante **Rotella scorrimento (OK)** per visualizzare le informazioni sulla registrazione. Il funzionamento del pulsante **Rotella scorrimento (OK)** può variare a seconda del Paese.
- La durata della registrazione può essere impostata prima dell'avvio della registrazione.
- Se sono collegati più dispositivi di archiviazione USB, viene selezionato automaticamente l'ultimo dispositivo di archiviazione registrato.
- La dimensione della partizione dell' Hard Disk deve essere di almeno 1GB
- Sulla chiavetta USB deve essere disponibile una partizione di almeno 4 GB.
- Il tempo massimo di registrazione può variare in base alla capacità dell'unità di memorizzazione USB.
- Al primo tentativo di registrazione nella memoria USB, la TV eseguirà un test delle prestazioni. Avviare la registrazione dopo aver completato il test normalmente.
- A causa della tecnologia utilizzata per la protezione dei contenuti, il video registrato non può essere riprodotto su PC o su altri modelli di TV. Inoltre, non può essere riprodotto se il circuito video del TV è stato sostituito.
- Non scollegare il cavo USB durante la registrazione.
- Se si forza lo spegnimento del TV durante la registrazione, è possibile che il contenuto registrato non venga salvato. Si consiglia di interrompere la registrazione e verificare che il programma sia stato registrato prima di spegnere il TV.
- La qualità della registrazione varia in base alle prestazioni del dispositivo di archiviazione USB.
- Se un dispositivo di archiviazione USB è danneggiato, la registrazione potrebbe non essere completata correttamente.
- Il dispositivo USB potrebbe non funzionare correttamente quando si utilizza un hub USB o un cavo di prolunga.
- La registrazione potrebbe interrompersi in caso di capacità di archiviazione insufficiente. Si consiglia l'uso di un dispositivo di archiviazione con spazio sufficiente per la registrazione.

Durante la registrazione è possibile guardare gli altri canali o utilizzare le altre funzioni. Tuttavia, durante la registrazione di un canale criptato è possibile utilizzare solo il canale su cui si sta registrando e icanali gratuiti.

(Alcuni modelli potrebbero non essere supportati.)

- · Non è possibile cambiare le modalità dei canali durante la registrazione.
- · Una volta stabilita la connessione a un segnale satellitare : Se si inizia la registrazione di un canale mentre si guarda un altro canale in una modalità diversa, il canale passerà a quello in fase di registrazione.
- · Quando si stabilisce la connessione a due segnali satellitari : Anche se si inizia la registrazione di un canale mentre si guarda un altro canale in una modalità diversa, il canale non passerà a quello in fase di registrazione.
- Gli elementi configurabili cambiano a seconda del modello.
- Alcune funzioni potrebbero non essere disponibili mentre è in corso una registrazione.
- La funzione di registrazione delle trasmissioni analogiche è disponibile solo su alcuni modelli.
- Solamente i Canali Visualizzati Attraverso il Terminale di Ingresso dell'Antenna Possono Essere Registrati.
- Le porte Bluetooth e USB potrebbero non funzionare correttamente durante la registrazione con un dispositivo USB.
- Le registrazioni con durata inferiore a 10 secondi non verranno salvate.
- È possibile salvare fino a 600 contenuti su una singola unità.
- Alcuni modelli potrebbero non essere supportati.

# **Uso di Attività**

È possibile selezionare la data e l'ora di un programma per pianificarne la visione o la registrazione all'orario stabilito.

- Premere il pulsante del telecomando **LIST** e selezionare la scheda **Attività** a sinistra 01 dello schermo.
- 02 Selezionare  $\bullet$  in alto a destra.

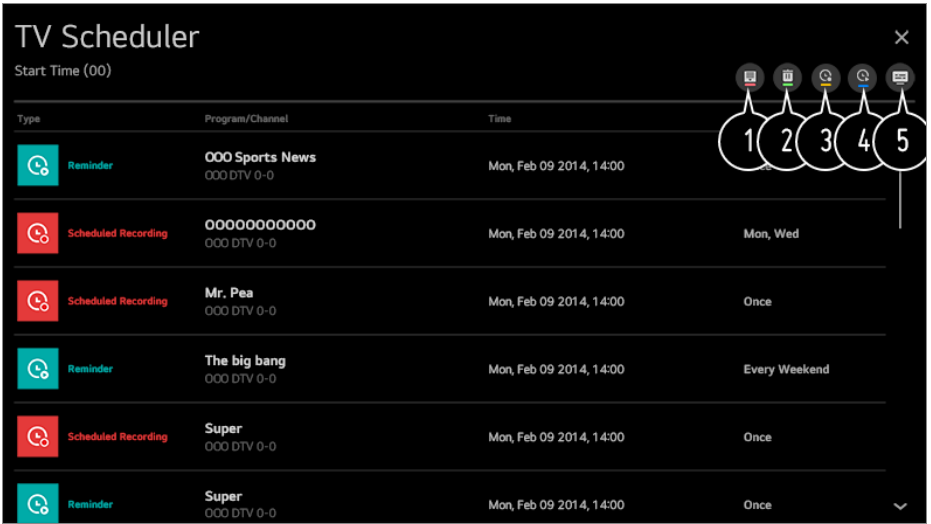

- È possibile modificare l'ordine di allineamento o applicare il filtro.
- consente di impostare la modalità di eliminazione.
- consente di impostare la nuova registrazione programmata.
- $\bullet$  consente di impostare il nuovo promemoria.
- **A** Avviare **Guida**.

#### **Pianificazione Programma**

È possibile selezionare un programma per programmarne la visione o la registrazione.

- Premere il pulsante del telecomando **LIST** e selezionare la scheda **Guida** a sinistra 01 dello schermo.
- 02 Selezionare il programma desiderato.

Se si desidera registrare una trasmissione live, fare clic sul pulsante **Registra** o **Guarda**.

Nel caso di un programma futuro, fare clic sul pulsante **Registrazione Pianificata** o **Promemoria**.

- **Registra**/**Registrazione Pianificata** potrebbe non essere supportato per alcuni modelli.
- La registrazione programmata non garantisce le informazioni relative all'ora di registrazione esatta del programma, poiché il programma verrà registrato in base alle informazioni broadcast.
- Si applica alla trasmissione digitale.

#### **Programmazione Manuale**

È possibile selezionare la data, l'ora e il programma da guardare oppure registrare i

programmi.

- Premere il pulsante del telecomando **LIST** e selezionare la scheda **Attività** a sinistra 01 dello schermo.
- 02 Selezionare  $\blacksquare$  in alto a destra.
- 03 Selezionare  $\bigcirc$  o  $\bigcirc$  in alto a destra.
- 04 Selezionare **CREA MANUALMENTE**.
- 05 Impostare la data, l'ora e il canale da registrare o guardare.
- La durata della registrazione programmata deve essere di almeno 1 minuto.

## **Registrazione di una serie**

La funzione di registrazione di una serie consente di registrare automaticamente tutte le puntate del programma selezionato.

Se il programma scelto è una serie, è possibile registrarla con **Registrazione Pianificata** in **Guida** o con **Registra** mentre si guarda la TV.

- È possibile visualizzare l'avanzamento della registrazione di una serie dalla relativa schermata dei dettagli delle registrazioni.
- È possibile riprodurre registrazioni di serie dall'applicazione **Registrazioni**.
- Controllare le condizioni della rete e della propria area per utilizzare queste funzioni.
- Se la registrazione programmata di serie e la registrazione di altri contenuti sono previste nello stesso intervallo di tempo, o se si verifica un problema con le informazioni sulla trasmissione, la registrazione delle serie potrebbe non seguire l'ordine corretto degli episodi.
- La registrazione di serie potrebbe non essere disponibile in base al tipo di episodio del programma offerto dall'emittente televisivo.
- Gli elementi configurabili cambiano a seconda del modello.

# **Gestione delle registrazioni**

È possibile visualizzare e riprodurre le registrazioni memorizzate sui dispositivi di archiviazione utilizzando l'app **Registrazioni**.

- Premere il pulsante del telecomando **LIST** e selezionare la scheda **Registrazioni** a 01 sinistra dello schermo.
- 02 Selezionare  $\blacksquare$  in alto a destra.

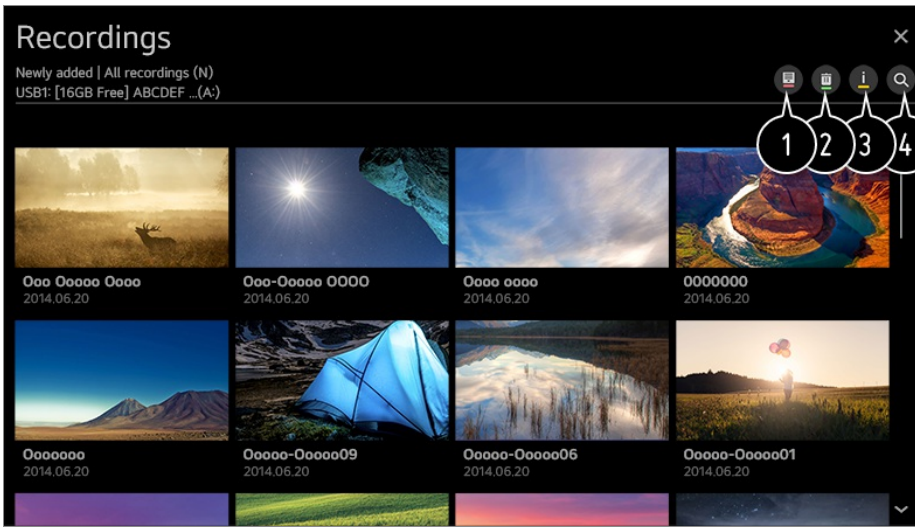

Selezionare il dispositivo di archiviazione da cui effettuare la riproduzione, il tipo di registrazione, il metodo di ordinazione e il tipo di visualizzazione.

Selezionare ed eliminare il contenuto desiderato.

Visualizzare le informazioni dettagliate relative al contenuto. È possibile modificare il titolo del contenuto nella finestra popup delle informazioni dettagliate.

#### Avviare **Ricerca**.

- È possibile riprodurre solo registrazioni effettuate sul TV corrente in **Registrazioni**.
- Quando si riproduce una registrazione HFR (con frame rate elevato), il movimento dello schermo può differire da quello della registrazione originale.
- Alcuni modelli potrebbero non essere supportati.

# **Riproduzione delle registrazioni**

Le funzioni di base a disposizione comprendono la riproduzione e la pausa nella schermata di riproduzione.

- 01 Selezionare la registrazione desiderata dall'app **Registrazioni**.
- 02 La riproduzione della registrazione desiderata è controllabile premendo il pulsante **Rotella scorrimento (OK)** durante la riproduzione.

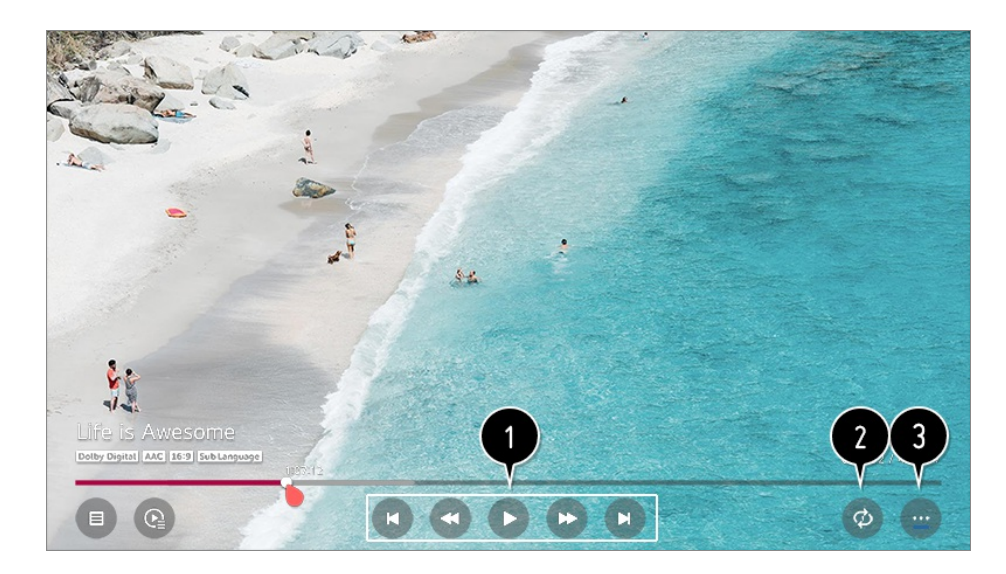

- È possibile attivare le funzioni di riproduzione di base.
- È possibile eseguire le impostazioni relative alla riproduzione su ripetizione del video.
- In questo modo si passa a una schermata dove impostare le funzioni aggiuntive.

### **Configurazione di funzioni aggiuntive**

- Premere il tasto **Rotella scorrimento (OK)** durante la riproduzione della 01 registrazione desiderata.
- 02 Selezionare l'opzione m sullo schermo.

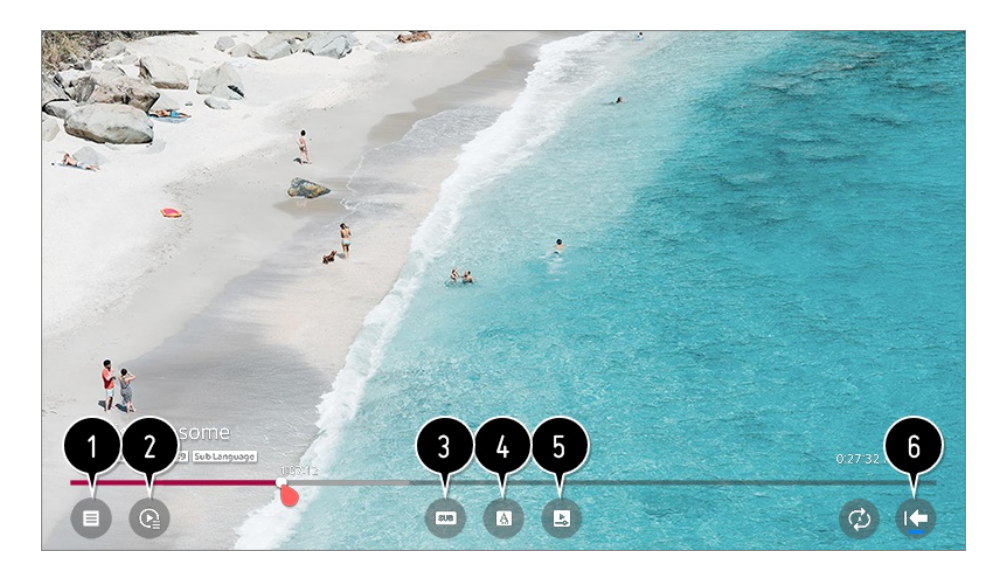

#### Ritornare a **Registrazioni**.

Visualizza l'elenco delle registrazioni sotto l'immagine in miniatura durante la riproduzione delle registrazioni.

**O** consente di attivare o disattivare i sottotitoli.

consente di selezionare la lingua dell'audio eventualmente trasmesso.

Consente di impostare l'opzione riproduzione continua per riprendere la riproduzione
dall'ultima scena visualizzata.

- **6** Torna alla schermata di base.
- Gli elementi configurabili cambiano a seconda del modello.

### **Visione canale Internet**

È possibile guardare le trasmissioni in tempo reale tramite questo servizio su Internet. È possibile visualizzare le informazioni riguardanti i nuovi canali Internet o gestire i canali preferiti in **LG Channels**.

- 01 Premere il tasto  $\oslash$  sul telecomando.
- 02 Selezionare **at Canali**.
- 03 Impostare **LG Channels** su **Attiva**.
- 04 È possibile guardare un canale Internet sulla **TV**.
- 05 Mentre si guarda un canale Internet, premere il pulsante **O** per avviare LG **Channels**.
- È possibile utilizzare il servizio "Canale interattivo" per riprodurre facilmente i 06 contenuti relativi al canale corrente senza dover cambiare applicazione. È possibile utilizzare il servizio "Canale interattivo" premendo ipulsanti del telecomando o cliccando sullo schermo seguendo le istruzioni visualizzate sulla schermata del canale Internet.
- Alcuni modelli potrebbero non essere supportati.
- Alcuni canali Internet potrebbero non supportare questo servizio.
- Con la riproduzione di alcuni contenuti, potrebbe verificarsi il passaggio automatico dalla **TV** a una differente applicazione.
- La TV deve essere connessa a una rete con accesso a Internet.
- Impossibile ricevere il servizio se si modifica **Paese dei servizi LG**.
- Live Playback e la registrazione non sono disponibili per i canali Internet.
- I canali basati sui servizi Internet potrebbero essere bloccati o modificati senza preavviso dalla società emitente.
- In **Generale Posizione**, le impostazioni **Paese trasmissione** e **Paese dei servizi LG** devono essere le stesse. Se una di esse viene modificata, non è possibile utilizzare il servizio.

# **Utilizzo del Teletext**

Teletext è un servizio gratuito fornito dalla stazione televisiva che offre informazioni in formato testo relative a programmi TV, notizie e meteo. Il decodificatore teletext di questa TV supporta i sistemi SIMPLE, TOP e FASTEXT.

- 01 Premere il tasto  $\cdots$  sul telecomando.
- 02 Selezionare **Teletext**.
- 03 Viene visualizzata la finestra TFLETEXT
- 04 Per visualizzare contemporaneamente la trasmissione e il TELEVIDEO, premere il pulsante  $\cdots$  sul telecomando e selezionare Teletext.

Pulsante colorato

Consente di selezionare la pagina precedente o successiva.

Pulsanti numerici

Consentono di immettere il numero di pagina su cui spostarsi.

Pulsante **L** (Canali)  $\bigwedge$ /V

Consente di selezionare la pagina precedente o successiva.

Alcuni modelli potrebbero non essere supportati.

### **Funzione speciale teletext**

- 01 Premere il tasto  $\cdots$  sul telecomando.
- 02 Selezionare **Opzione Teletext**.
- 03 Selezionare il menu **TELEVIDEO**.

#### **Indice**

Consente di selezionare la pagina di indice.

#### **E**<sup>o</sup> Ora

Durante la visione di un programma televisivo, selezionare questo menu per visualizzare l'ora nell'angolo superiore destro dello schermo. Nella modalità televideo, premere questo pulsante per selezionare un numero di sottopagina. Il numero di sottopagina viene visualizzato nella parte inferiore dello schermo. Per confermare o cambiare la sottopagina, premere  $\Box/\Box$ ,  $\Box/\Box$  oppure i pulsanti numerici.

#### **Mantieni**

Consente di bloccare il cambio automatico di pagina se la pagina del teletext comprende 2 o più sottopagine. Il numero delle pagine secondarie e della pagina secondaria visualizzata, viene generalmente mostrato sullo schermo sotto l'orario. Quando viene selezionato questo menu, nell'angolo superiore sinistro dello schermo viene visualizzato il simbolo di stop e il cambio pagina automatico non è attivo.

### **Rivela**

Selezionare questo menu per visualizzare le informazioni nascoste, ad esempio le soluzioni di indovinelli o rompicapo.

#### **Aggiorna**

Visualizza l'immagine della TV sullo schermo in attesa di una nuova pagina del televideo. L'indicazione appare nell'angolo in alto a sinistra dello schermo. Quando la pagina aggiornata è disponibile, l'indicazione visualizzata sul display riporta il numero di pagina. Selezionare nuovamente questo menu per visualizzare la pagina del teletext aggiornata.

#### **Lingua**

Consente di impostare la lingua per il servizio Teletext.

solo in Modalità digitale

### **Impostazione della lingua del Teletext**

Utilizzare la funzione relativa alla lingua del Teletext, quando si trasmette il Teletext in due o più lingue.

01 Premere il tasto  $\oslash$  sul telecomando.

#### 02 Selezionare **<b>i** → Generale → Lingua (Language) → Lingua Teletext **principale**/**Seconda lingua televideo**.

- solo in Modalità digitale
- Se idati del Teletext non vengono trasmessi nella lingua selezionata, viene visualizzata quella predefinita.
- Se si seleziona il paese errato, il teletext potrebbe non essere visualizzato correttamente e potrebbero verificarsi dei problemi durante l'utilizzo del teletext.

# **Informazioni CI**

È possibile visualizzare le informazioni relative al CI attualmente collegato.

### **Canali Informazioni CI**

Se si utilizza un modulo CI o CAM:

- Questa funzione consente di prendere visione di alcuni servizi codificati (servizi a pagamento).
- Be si rimuove il modulo CI, non è possibile prendere visione dei servizi a pagamento.
- · Le funzioni CI (Common Interface) possono non essere disponibili in base al paese in cui avviene la trasmissione.
- · Quando il modulo viene inserito nello slot CI, è possibile accedere al menu del modulo.
- Ber acquistare un modulo e una smart card, contattare il provider di servizi.
- Quando si accende il TV dopo aver inserito un modulo CI, potrebbero non venire riprodotti audio e video nel programma criptato.
- · Quando si utilizza una CAM (modulo di accesso condizionale), accertarsi che soddisfi pienamente i requisiti DVB-CI o CI plus.
- · Un malfunzionamento della CAM (modulo di accesso condizionale) può distorcere l'immagine.
- Be il TV non visualizza o riproduce alcun contenuto video e audio quando è collegata la CAM (modulo di accesso condizionale) con CI+ (Interfaccia comune plus), contattare l'operatore del servizio terrestre/via cavo/satellitare. (Alcuni modelli potrebbero non essere supportati.)
- · Nonostante la TV supporti i canali di trasmissione a pagamento, in base allo standard europeo DVB-CI+, alcuni canali potrebbero non essere disponibili per la visione, se gli operatori utilizzano un sistema CAS proprietario.

# **Ulteriori Informazioni su HbbTV**

HbbTV (Hybrid Broadcast Broadband TV) è un nuovo standard di trasmissione che consente l'integrazione o il collegamento di servizi di tipo "super teletext", trasmessi su un canale TV, con i servizi in linea trasmessi tramite banda larga a uno Smart TV collegato. I clienti saranno pertanto in grado di accedere a vari servizi in linea, tra cui catch up TV, Video on Demand (VOD), applicazioni correlate ai programmi e altri servizi informativi avanzati, oltre ai tradizionali servizi teletext digitali, direttamente e senza alcuna difficoltà sul TV. I servizi HbbTV possono essere attivati in vari modi; il più comune consiste nel premere . In genere gli utenti esplorano i vari servizi con i tasti di navigazione comuni (inclusi il pulsante OK e  $\bullet$ ,  $\bullet$ ,  $\bullet$ ). La versione attuale della specifica HbbTV include inoltre il supporto per lo "streaming adattivo" di video tramite connessione a banda larga, garantendo il miglior livello di qualità delle immagini

possibile. Per ulteriori informazioni sul servizio HbbTV, visitare il sito Web all'indirizzo www.hbbtv.org

Alcuni modelli potrebbero non essere supportati.

### **Utilizzo di HbbTV**

#### **<sup>②</sup> → · · · · Canali → HbbTV**

Consente di attivare HbbTV.

È possibile usufruire di un'ampia gamma di contenuti forniti dai servizi abilitati per HbbTV.

- Le funzioni dei servizi potrebbero essere limitate quando il TV non è connesso a Internet.
- I livelli di funzionalità e qualità del servizio HbbTV potrebbero variare a seconda della qualità della connessione a banda larga.
- La disponibilità dei servizi HbbTV non è garantita per tutti i programmi, ma solo per quelli supportati dall'ente radiotelevisivo.
- Alcuni modelli potrebbero non essere supportati.
- Quando Live Playback è in funzione, HbbTV è disabilitato.
- Durante l'utilizzo del servizio HbbTV, i tasti di navigazione e il tasto **Rotella scorrimento (OK)** potrebbero essere disabilitati se il puntatore del telecomando puntatore è attivato nella parte inferiore dello schermo. In questo caso, premere i tasti Sinistra / Destra / Su / Giù per disattivare il puntatore. (Questa funzione è disponibile solo per i modelli che supportano il telecomando puntatore.)

# **Accedere a LG Content Store**

### **Utilizzo di LG Content Store**

È possibile scaricare e utilizzare applicazioni di diverse categorie, tra cui istruzione, intrattenimento, lifestyle, notizie e giochi.

- 01 Premere il tasto  $\widehat{m}$  sul telecomando.
- 02 Viene avviato **LG Content Store**.

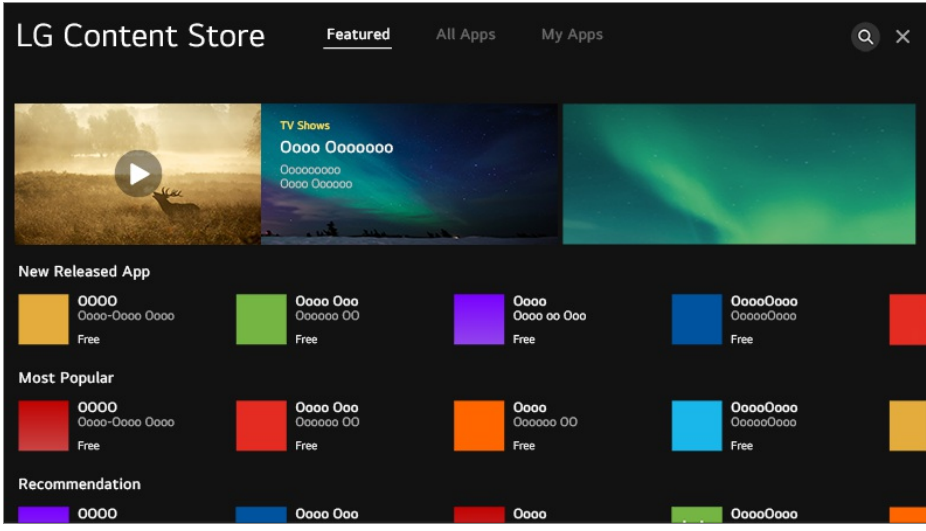

- I contenuti forniti potrebbero variare a seconda del modello o alcune funzioni potrebbero essere limitate.
- Prestare attenzione durante l'utilizzo da parte di bambini, che potrebbero accedere a contenuti online inappropriati tramite questo prodotto. È possibile limitare l'accesso ad alcune applicazioni per bloccare il contenuto online inadeguato. Configurare le impostazioni in **Generale Sicurezza Blocchi applicazioni**.

### **Installazione delle applicazioni**

È possibile installare diverse app sul TV da **LG Content Store**.

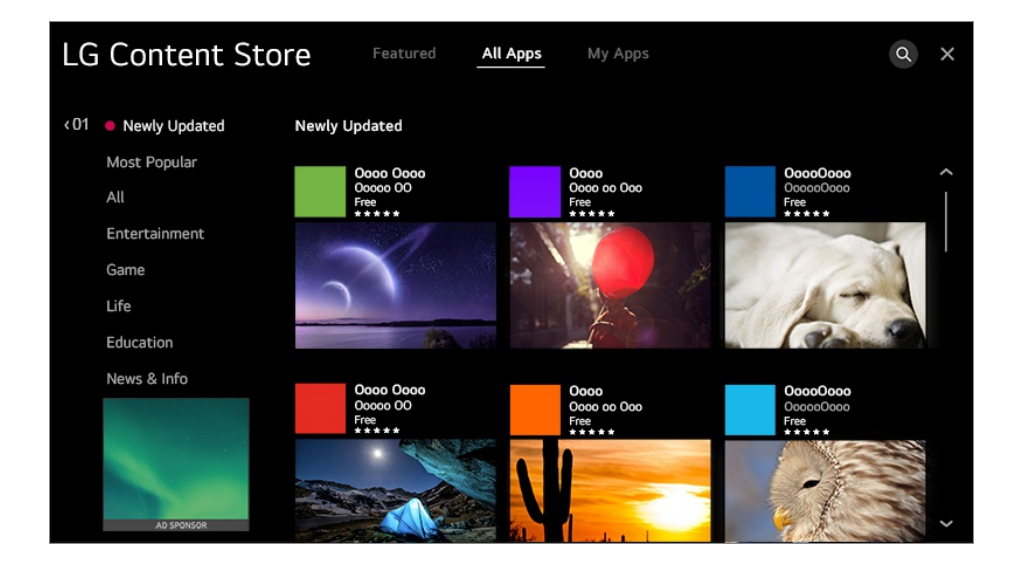

- 01 Premere il tasto  $\widehat{h}$  sul telecomando.
- 02 Viene avviato **LG Content Store**.
- 03 Selezionare la categoria Tutte le App mostrata in alto nella schermata. Viene visualizzato l'elenco delle applicazioni disponibili per la categoria indicata.
- 04 Selezionare dall'elenco un'app da configurare.
- 05 Leggere le informazioni sull'app e premere **Installa**.
- 06 Al completamento dell'installazione, l'app può essere eseguita immediatamente.
- Le categorie disponibili variano a seconda del paese o dello stato del servizio.
- In caso di memoria insufficiente del TV, installare le applicazioni collegando un dispositivo di memoria esterno.
- È possibile che alcuni dispositivi USB non siano supportati o che non funzionino correttamente.
- Non è possibile utilizzare una chiavetta USB contenente app di altri TV.
- È possibile eliminare le app scaricate in **Mie Applicazioni**.

# **Consigli sui contenuti**

È possibile ottenere consigli sui contenuti sulla base del programma che si sta guardando o imodelli di visione della TV.

Se si sta guardando la TV tramite un set-top box, è necessario completare la configurazione del telecomando universale per utilizzare normalmente la funzione. Per ulteriori informazioni, vedere **Funzionamento TV Utilizzo del Telecomando Universale** nel **Manuale d'uso**.

- 01 Premere il tasto  $\widehat{h}$  sul telecomando.
- 02 Viene avviato  $Q$ .

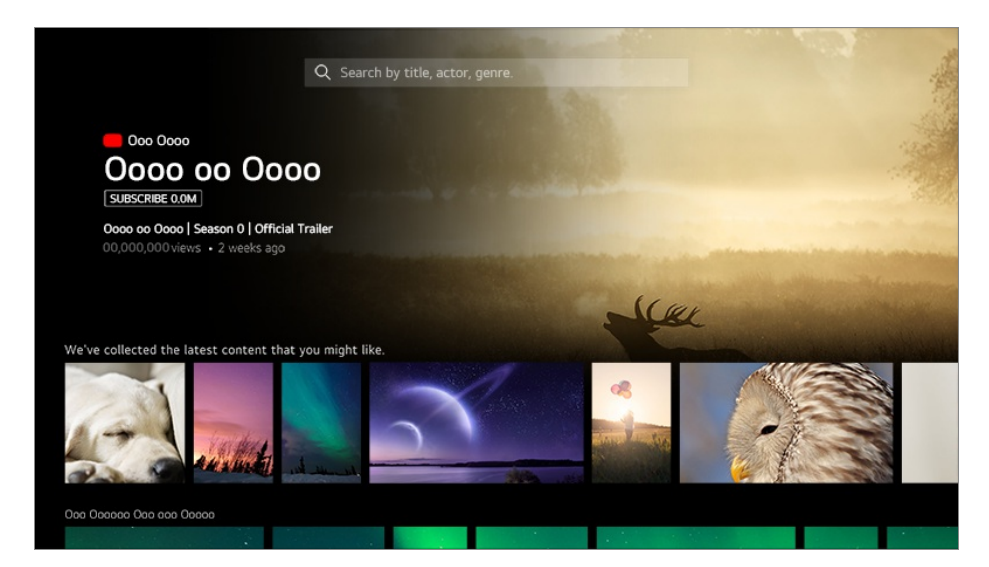

- Alcuni modelli potrebbero non essere supportati.
- È necessario connettersi alla rete per utilizzare la funzione di raccomandazione.
- Il servizio varia in base a paesi, per questo i contenuti possono essere raccomandati in modo diverso.
- L'elenco dei contenuti raccomandati può avere una maggior o minor rilevanza, in base alle

informazioni sulla trasmissione che si sta guardando.

## **Ricerca di contenuti**

È possibile ricevere suggerimenti sui contenuti sulla base dei modelli di visualizzazione o cercando autonomamente i contenuti che si desiderano.

- 01 Premere il tasto  $\widehat{m}$  sul telecomando.
- 02 Viene avviato  $Q$
- $03\;\mathrel{\dot{\boxminus}}$  possibile ricercare una vasta gamma di contenuti e informazioni usando i termini di ricerca preferiti.

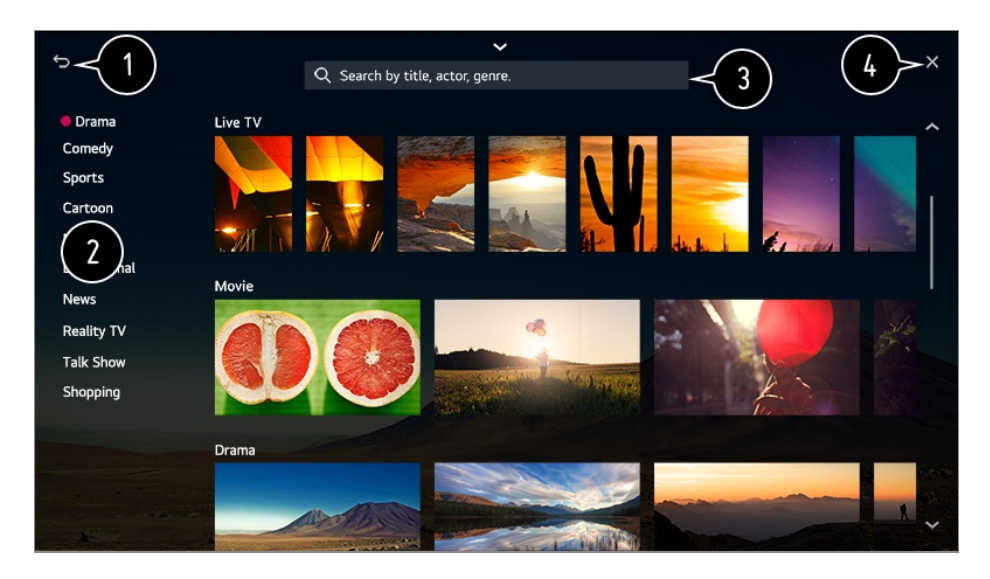

- Consente di tornare alla schermata precedente.
- Questa funzione fornisce un elenco di contenuti del genere selezionato.
- **O** Immettere un termine di ricerca.
- **O** Uscire dal Cerca.
- È necessario connettersi alla rete per utilizzare la funzionalità di ricerca.
- I risultati della ricerca possono variare a seconda del canale, dell'area geografica, delle impostazioni di rete e dell'eventuale accettazione dei termini e delle condizioni.

# **Collegamento di Dispositivi Esterni**

# **Utilizzo della Home Dashboard**

È possibile selezionare o controllare un dispositivo (mobile, esterno, Dispositivi IoT per l'home, ecc.) collegato alla TV.

**Premere il pulsante n sul telecomando e selezionare Home Dashboard.** 

 $\dot{\mathsf{E}}$  anche possibile tenere premuto il tasto  $\mathsf{C}$  sul telecomando.

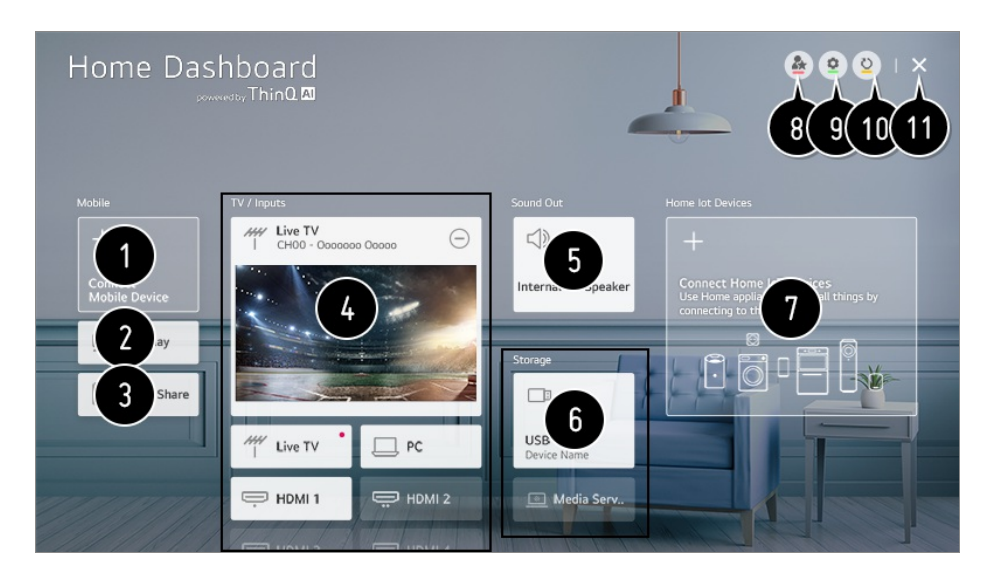

- È possibile verificare e selezionare il dispositivo smart collegato con l'app LG ThinQ. Fare riferimento a **Collegamento di Dispositivi Esterni Collegamento di Dispositivi Smart** nella **Manuale d'uso** per ulteriori informazioni sull'operazione.
- Usare AirPlay/HomeKit per controllare la TV e guardare contenuti archiviati nell'iPad o nel Mac sullo schermo della TV.
	- La disponibilità e l'accesso ai contenuti e servizi nel dispositivo LGE sono soggetti a modifiche in qualsiasi momento senza preavviso.

È possibile riprodurre l'audio da un dispositivo smart collegato tramite Bluetooth. Fare riferimento a **Collegamento di Dispositivi Esterni Riproduzione di audio di un dispositivo Smart tramite gli altoparlanti del TV** nel **Manuale d'uso** per ulteriori informazioni sull'operazione.

È possibile verificare e selezionare il dispositivo esterno collegato attraverso la porta di ingresso esterno o la rete.

Viene visualizzato l'altoparlante di uscita correntemente selezionato ed è possibile uscire dalla scherma delle impostazioni altoparlante.

È possibile visualizzare e selezionare il dispositivo di archiviazione connesso.

È possibile verificare e controllare il dispositivo collegato attraverso Home IoT. Fare riferimento a **Collegamento di Dispositivi Esterni Collegamento di Dispositivi IoT per l'home** nella **Manuale d'uso** per ulteriori informazioni sull'operazione.

È possibile controllare con facilità il dispositivo preimpostando le operazioni desiderate.

**Accedi** : È possibile effettuare l'accesso o uscire dall'account LG ThinQ creato sul dispositivo mobile.

**Modifica** : È possibile modificare il nome del dispositivo connesso a **Ingressi** o **Dispositivi IoT per l'home** o applicare le impostazioni correlate.

**Collega ad Altoparlante Smart** : È possibile controllare la TV collegandosi a uno Smart Speaker esterno.

 $\bullet$  Aggiorna l'elenco di dispositivi.

- Uscire da **Home Dashboard**.
- Le voci che è possibile configurare variano in base al modello o alla regione.

## **Collegamento di Dispositivi IoT per l'home**

È possibile verificare e controllare lo stato dei Dispositivi IoT per l'home collegati.

- 01 Installare l'app LG ThinQ sullo smartphone.
- Effettuare l'accesso all'account LG ThinQ e registrare il proprio dispositivo LG 02 ThinQ.
- **03** Premere il pulsante  $\widehat{m}$  sul telecomando e selezionare **Home Dashboard**.
- 04 Premere l'<sup>o</sup> in alto a destra per selezionare l'**Accedi**.
- 05 Effettuare l'accesso al proprio account LG ThinQ. Verrà visualizzato un elenco dei dispositivi LG ThinQ registrati.
- All'interno dell'area in cui l'app LG ThinQ non è attiva, la connessione con il dispositivo LG ThinQ non sarà supportata.
- Per registrare il proprio Dispositivo che supporta OCF (Open Connectivity Foundation)<sup>1)</sup> o altri dispositivo IoT, selezionare **Collega Dispositivi IoT per la casa** e seguire le istruzioni per applicare le impostazioni. 1) Dispositivo che supporta OCF (Open Connectivity Foundation): dispositivi certificati

dall'organizzazione per lo sviluppo di standard per Internet of Things (IoT) Se si controlla il dispositivo esterno dall'app per dispositivi mobili, potrebbe non essere

possibile controllare il dispositivo dalla TV. Uscire dall'app per dispositivi mobili per controllarlo dalla TV.

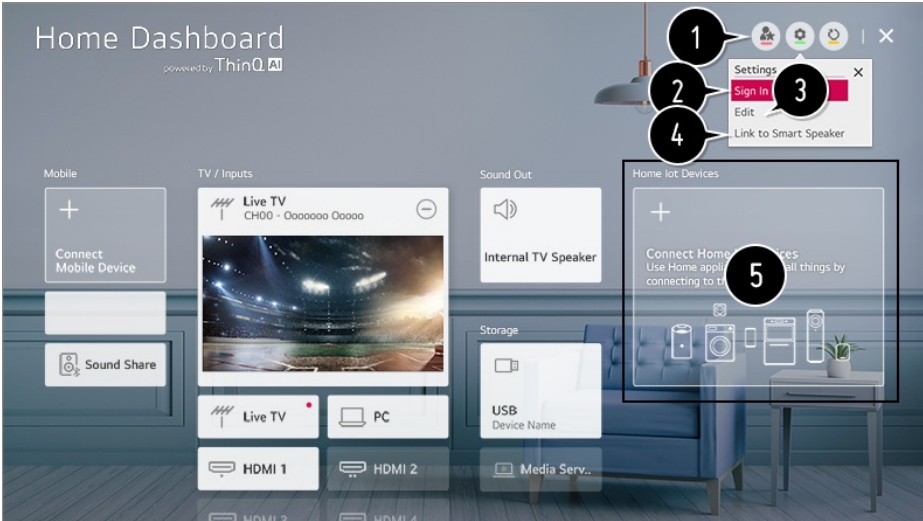

È possibile controllare con facilità il dispositivo preimpostando le operazioni desiderate.

È possibile effettuare l'accesso o uscire dall'account LG ThinQ creato sul dispositivo mobile.

**Modifica Elenco** : È possibile rinominare, **Mostra**/**Nascondi** o modificare l'ordine dei dispositivi collegati ai **Dispositivi IoT per l'home**.

**Notifica** : Se impostato su **Attiva**, è possibile ricevere notifiche riguardo lo stato del Dispositivi IoT per l'home.

**Elimina** : È possibile eliminare il dispositivo connesso. È possibile eliminare solo alcuni dispositivi dalla TV.

È possibile controllare la TV collegandosi a uno Smart Speaker esterno.

È possibile consultare la guida alla connessione per ogni singolo **Dispositivi IoT per l'home**. È possibile collegare e visualizzare i dispositivi registrati nel proprio LG ThinQ, nel Dispositivo che supporta OCF (Open Connectivity Foundation) e altri dispositivi IoT. Una volta collegato il dispositivo, la scheda diventerà più piccola e verrà visualizzata in fondo all'elenco delle connessioni dei dispositivi.

- Le voci che è possibile configurare variano in base al modello o alla regione.
- Possono essere connessi solamente alcuni Dispositivo che supporta OCF (Open Connectivity Foundation) che siano certificati OCF v1.3.
- I dispositivi IoT che possono essere collegati a una TV sono soggetti a modifiche senza preavviso.
- I dispositivi LG ThinQ collegabili e le funzioni disponibili possono variare tra dispositivo mobile e TV.
- Quando si reimposta la TV, è necessario reimpostare anche il Dispositivo che supporta OCF (Open Connectivity Foundation) collegato al set.

## **Collegamento di Dispositivi Smart**

È possibile utilizzare diverse funzioni collegando la TV a un dispositivo smart.

### **Collegamento del dispositivo Smart a un TV dall'applicazione LG ThinQ**

01 Scaricare l'app LG ThinQ dall'App Store del dispositivo Smart. È possibile scaricare l'app con una semplice scansione del codice QR.

**•** Android

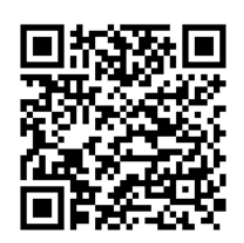

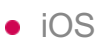

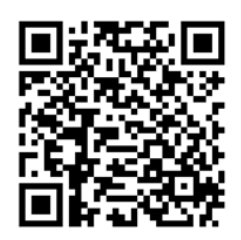

- 02 Collegare il televisore e il dispositivo Smart alla stessa rete Wi-Fi. La rete Wi-Fi può essere verificata in  $\otimes$  →  $\oplus$  **> Connessione → Impostazioni Connessione di Rete Connessione Wi-Fi**.
- 03 Eseguire l'app LG ThinQ installata sul dispositivo Smart.
- 04 Seguire le istruzioni dall'app LG ThinQ per collegare il dispositivo smart alla TV. Quando l'account personale di LG ThinQ viene collegato alla TV, è possibile gestire i dispositivi IoT collegati al proprio account tramite **Home Dashboard** della TV.
- Se si registra LG ThinQ nell'app dello Smart Speaker che si desidera utilizzare, è possibile usarlo anche tramite comando vocale attraverso Smart Speaker.

### **Controllo del TV con l'applicazione LG ThinQ**

Il TV può essere controllato toccando ipulsanti sullo schermo del dispositivo Smart.

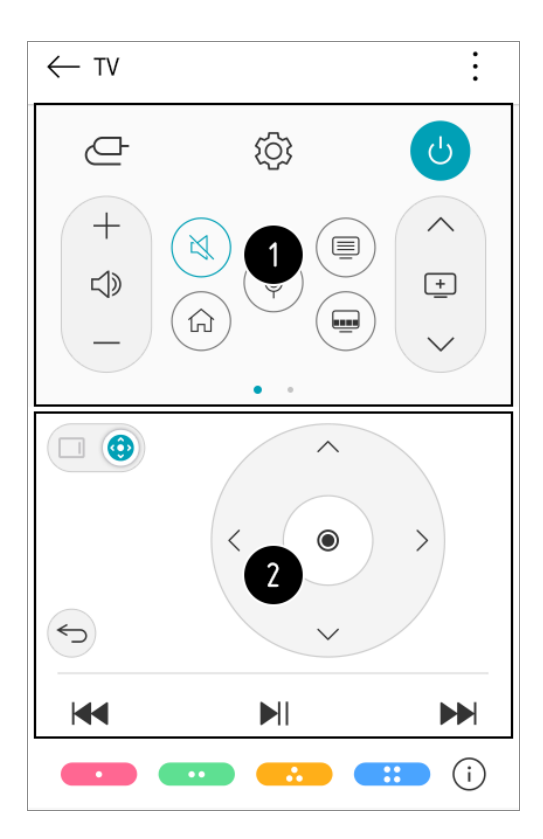

Quando si guarda una trasmissione televisiva, è possibile controllare il canale, il volume, ecc. oppure selezionare un ingresso esterno con i comandi vocali, invece di un telecomando.

È possibile utilizzare le stesse funzioni, come i tasti freccia e il puntatore del Telecomando puntatore.

- Alcuni controlli potrebbero essere limitati in modalità ingresso esterno.
- La schermata e le funzionalità dell'app sono soggette a modifiche senza preavviso.
- Le funzioni disponibili possono variare a seconda del paese e del sistema operativo.

# **Visualizzazione dello schermo del dispositivo mobile sul TV**

- 01 Abilitare la modalità Condivisione Schermo sul dispositivo mobile.
- 02 | TV verrà visualizzato nell'elenco dei dispositivi disponibili.
- 03 Selezionare il TV e la connessione richiesta.
- 04 Selezionare **Accetta** nella finestra popup della richiesta di connessione.
- 05 Una volta stabilita la connessione, sul TV verrà visualizzata la schermata del dispositivo connesso.
- Quando si connette **Screen Share** per la prima volta, viene visualizzato un popup che consente di selezionare **Rifiuta**, **Accetta** o **Blocca**.
- **Rifiuta** : Non connettere il dispositivo. Se si tenta di connettere nuovamente il dispositivo, viene visualizzato il popup.
- · Accetta : È possibile connettere il dispositivo. Dalla seconda connessione, non viene visualizzato alcun popup di connessione.
- **Blocca** : Non connettere il dispositivo. Anche se si tenta nuovamente di eseguire la connessione, non verranno visualizzati popup e la connessione non funzionerà. Per annullare **Blocca**, passare a  $\circled{Q}$  → (i) → **Connessione** → Gestione Connessione **Mobile Screen Share**.
- Per una connessione affidabile al TV, si consiglia di aggiornare sempre il sistema operativo del dispositivo all'ultima versione disponibile.
- È possibile che non si avvii il collegamento dei dispositivi non LGE, anche se rilevati.
- È consigliabile collegare il dispositivo a un router da 5 GHz in quanto l'ambiente wireless potrebbe influire sulle prestazioni.
- La velocità di risposta può variare a seconda dell'ambiente dell'utente.
- Può differire da un dispositivo all'altro. Per ulteriori informazioni sul dispositivo a cui connettersi, consultarne il manuale.
- Se la connessione fallisce più volte, spegnere il TV e il dispositivo a cui si desidera connettersi, quindi accenderli di nuovo e riprovare.

# **Riproduzione di audio di un dispositivo Smart tramite gli altoparlanti del TV**

Connettere un dispositivo Smart al TV tramite Bluetooth per riprodurre l'audio del dispositivo Smart tramite gli altoparlanti del TV.

- 01 Attivare il Bluetooth sul dispositivo Smart, quindi selezionare il TV dall'elenco dei dispositivi.
- 02 Il TV verrà connesso al dispositivo Smart.
- Se l'altoparlante di uscita è impostato su **Bluetooth** o ha una cronologia di configurazione, la TV potrebbe non venire inserita nell'elenco dei dispositivi smart.
- Se l'altoparlante di uscita è impostato su **Bluetooth**, tenere premuto il pulsante (<sup>1</sup> sul telecomando per lanciare **Home Dashboard** e quindi selezionare **Condivisione Audio** nell'area **Mobile** per effettuare la connessione.

## **Collegamento USB**

Collegare un dispositivo di archiviazione USB (unità disco rigido USB, chiavetta USB)

alla porta USB del TV per usufruire dei contenuti memorizzati nel dispositivo di archiviazione USB sul TV.

## **Suggerimenti per l'utilizzo di dispositivi USB**

- Un dispositivo USB con un programma di riconoscimento automatico incorporato o che utilizza un driver specifico potrebbe non essere riconosciuto.
- È possibile che alcuni dispositivi USB non siano supportati o che non funzionino correttamente.
- Il dispositivo USB potrebbe non essere riconosciuto o non funzionare correttamente se si utilizza un cavo di prolunga USB.
- Utilizzare solo dispositivi USB formattati con file system FAT32 o NTFS disponibili nel sistema operativo Windows.
- È consigliabile utilizzare un disco rigido USB esterno con tensione nominale inferiore o uguale a 5 V e corrente nominale inferiore o uguale a 500 mA. Se si utilizza un dispositivo che utilizza una tensione/corrente superiore a quella nominale, potrebbe non funzionare correttamente a causa di un apporto di corrente insufficiente.
- È consigliabile utilizzare un hub USB o un'unità disco rigido USB con alimentatore.
- Si consiglia l'utilizzo di un dispositivo di archiviazione con una capacità di 32 GB per la memoria USB e di massimo 2 TB per l'hard disk USB.
- Se un disco rigido esterno USB con funzione di risparmio energetico non funziona, spegnerlo e riaccenderlo per farlo funzionare. Per ulteriori informazioni, consultare il manuale dell'utente del disco rigido USB.
- I dati di un dispositivo USB potrebbero essere danneggiati, quindi è consigliabile eseguire il backup dei file importanti. Gli utenti sono responsabili della gestione dei dati personali. La casa produttrice non si assume alcuna responsabilità a riguardo.
- Premere il tasto  $\bigoplus$  sul telecomando. Per rimuovere il dispositivo di archiviazione USB, premere il pulsante **Espelli**, che viene visualizzato in alto quando si evidenzia il dispositivo di archiviazione USB che si desidera rimuovere. Se si scollega il dispositivo USB senza selezionare **Espelli**, può verificarsi un problema con il televisore o con il dispositivo stesso.
- Quando si connette un'unità disco rigido USB con un file system non supportato dalla TV nella porta **USB IN**, viene visualizzato un messaggio di formato. Per utilizzare l'unità disco rigido USB è necessario formattarla. Dopo la formattazione, tutti i dati della periferica di archiviazione USB verranno eliminati e
- formattati con file system NTFS o FAT32. Premere e tenere premuto il pulsante  $\bigcirc$  sul telecomando. Selezionare la periferica USB collegata da **Home Dashboard Memorizzazione** e selezionare il pulsante **Formatta** per
- formattare la periferica di archiviazione USB. Quando si collega un dispositivo USB, è possibile creare un file o una cartella casuale per i servizi Smart TV, quali il salvataggio e il recupero delle immagini in miniatura.

## **Visualizzazione di foto e video**

È possibile visualizzare le foto e ivideo utilizzando l'app **Foto e video**.

- 01 Premere il tasto  $\widehat{h}$  sul telecomando.
- 02 Eseguire l'app **Foto e video**.
- 03 Selezionare il dispositivo di archiviazione desiderato.
- 04 Selezionare e visualizzare la foto o il video desiderato.

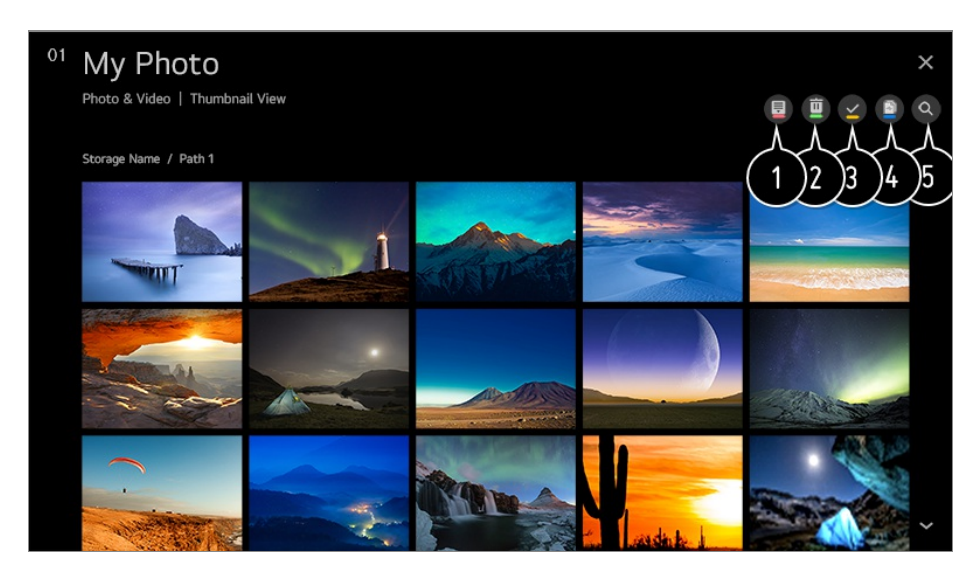

Consente di selezionare il tipo di contenuto e il metodo di visualizzazione desiderati.

Selezionare ed eliminare il contenuto desiderato.

- Non è possibile eliminare i file condivisi da altri dispositivi
- Consente di selezionare il contenuto che si desidera riprodurre. Si può selezionare solo lo stesso tipo di contenuto della prima selezione.

È possibile copiare i contenuti su un dispositivo di archiviazione USB.

Alcuni modelli potrebbero non essere supportati.

#### Avviare **Ricerca**.

Alcuni contenuti potrebbero non essere visualizzati nell'elenco se il numero totale dei contenuti supera 40.000.

# **Utilizzo Lettore Foto**

Selezionando una foto nell'applicazione **Foto e video** viene avviato il lettore foto. È possibile visualizzare le foto salvate.

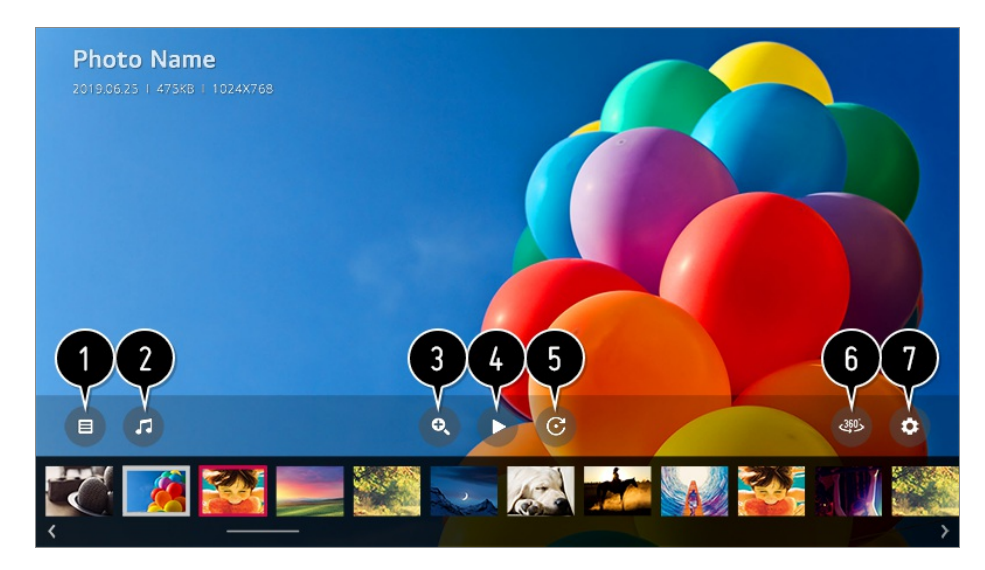

- Torna all'elenco completo dei contenuti.
- Permette di riprodurre musica di sottofondo tramite il lettore musicale.
- **O** Consente di ingrandire o ridurre le foto usando lo zoom.

Avvia la presentazione.

- **O** Consente di ruotare le foto.
- È possibile visualizzare le foto a 360 gradi.
	- L'uso della Riproduzione VR A 360° su una foto normale può deformare l'immagine.
	- Alcuni modelli potrebbero non essere supportati.

Consente di impostare le dimensioni di una foto o modificare la velocità e l'effetto di una presentazione.

Alcuni modelli potrebbero non essere supportati.

### **File di foto supportati**

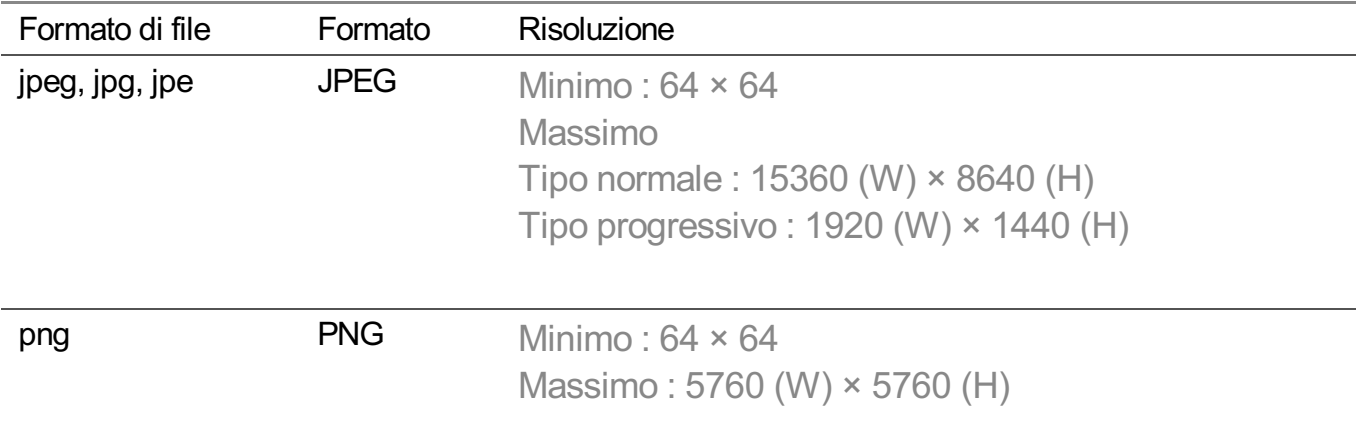

**bmp BMP** Minimo:  $64 \times 64$ Massimo : 1920 (W) × 1080 (H)

# **Utilizzo Lettore Video**

Selezionando un video nell'applicazione **Foto e video** viene avviato il lettore video. È possibile visualizzare i video salvati.

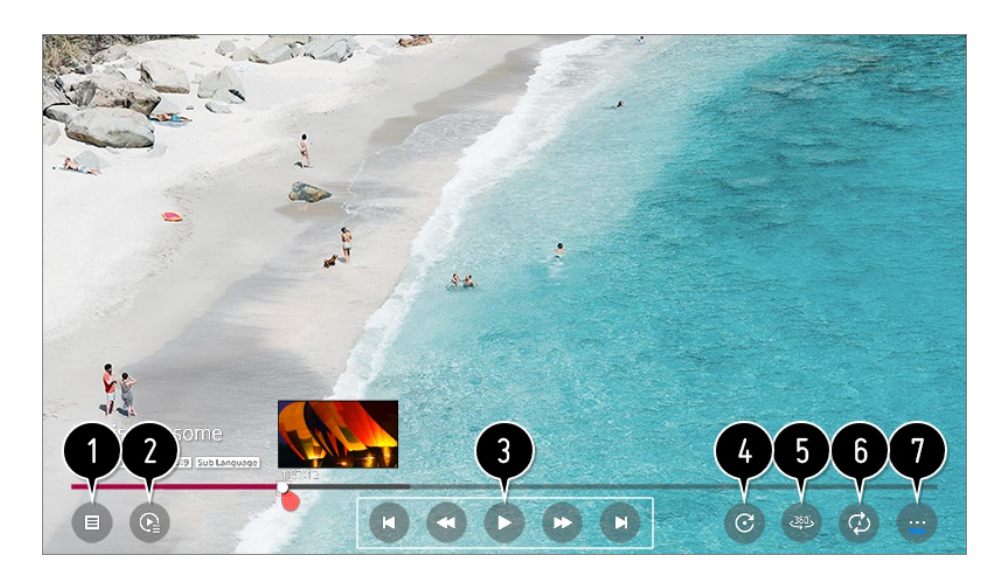

Torna all'elenco completo dei contenuti.

- Consente di selezionare altri contenuti visualizzando l'elenco di riproduzione durante la riproduzione di un video.
- Consente di controllare le funzioni di riproduzione di base dei video.
- Consente di ruotare i video.
	- Alcuni modelli potrebbero non essere supportati.
- È possibile visualizzare i video a 360 gradi.
	- L'uso della Riproduzione VR A 360° su un video normale può deformare l'immagine.
	- Alcuni modelli potrebbero non essere supportati.
- È possibile eseguire le impostazioni relative alla riproduzione su ripetizione del video.
- Consente di impostare altre opzioni.

### **Impostazione di opzioni aggiuntive**

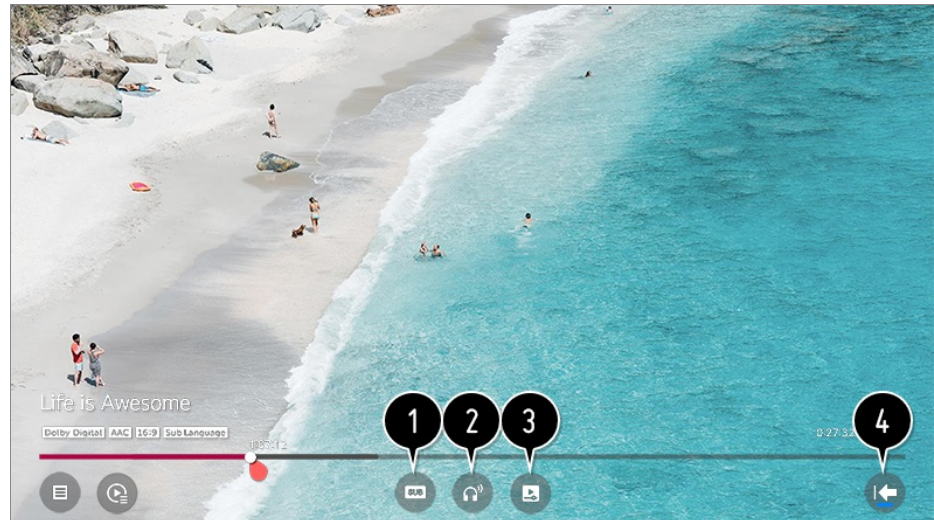

- Consente di modificare le impostazioni dei sottotitoli.
- Consente di impostare le tracce audio.
- Consente di impostare l'opzione riproduzione continua per riprendere la riproduzione dall'ultima scena visualizzata.
- **O** Torna alla schermata di base.

# **File video supportati**

#### **Velocità massima di trasmissione dati**

- Video Full HD H.264 1920 × 1080 a 60P BP/MP/HP@L4.2 40Mbps max HEVC 1920 × 1080 a 60P Main/Main10@L4.1 40Mbps max
- · Video ULTRA HD (Solo modelli ULTRA HD) H.264 3840 × 2160 a 30P BP/MP/HP@L5.1 50Mbps max HEVC 3840 × 2160 a 60P Main/Main10@L5.1 60Mbps max
- · Video HFR (Solo modelli con supporto HFR) HEVC 3840 × 2160 a 120P Main/Main10@L5.2 60Mbps max
- Video Dolby Vision (Solo modelli con supporto Dolby Vision) HEVC 3840 × 2160 a 60P Main/Main10@L5.1 50Mbps max
- · Video 8K (Solo modelli 8K) VP9 7680 × 4320 a 60P 50Mbps max (Alcuni modelli potrebbero non essere supportati.) AV1 7680 × 4320 a 60P HEVC 7680 × 4320 a 60P Main/Main10@L6.1 100Mbps max

#### **Sottotitoli esterni supportati**

smi, srt, sub (MicroDVD, SubViewer 1.0/2.0), ass, ssa, txt (TMPlayer), psb (PowerDivX), dcs (DLP Cinema)

### **Formato sottotitoli incorporati**

Matroska (mkv) : Sub Station Alpha (SSA), Advanced Sub Station Alpha (ASS), SRT MP4 : Timed Text

### **Codec video supportati**

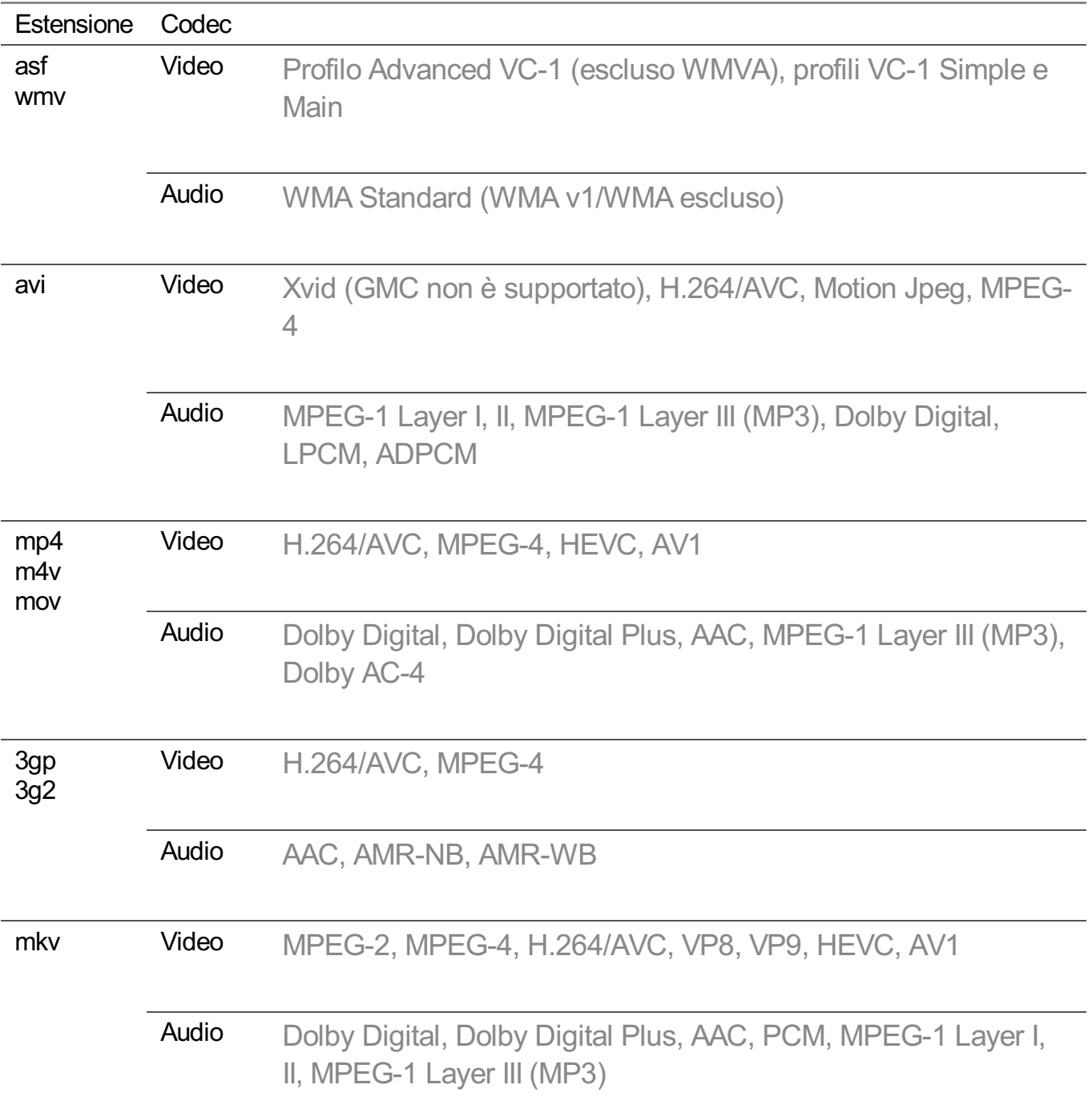

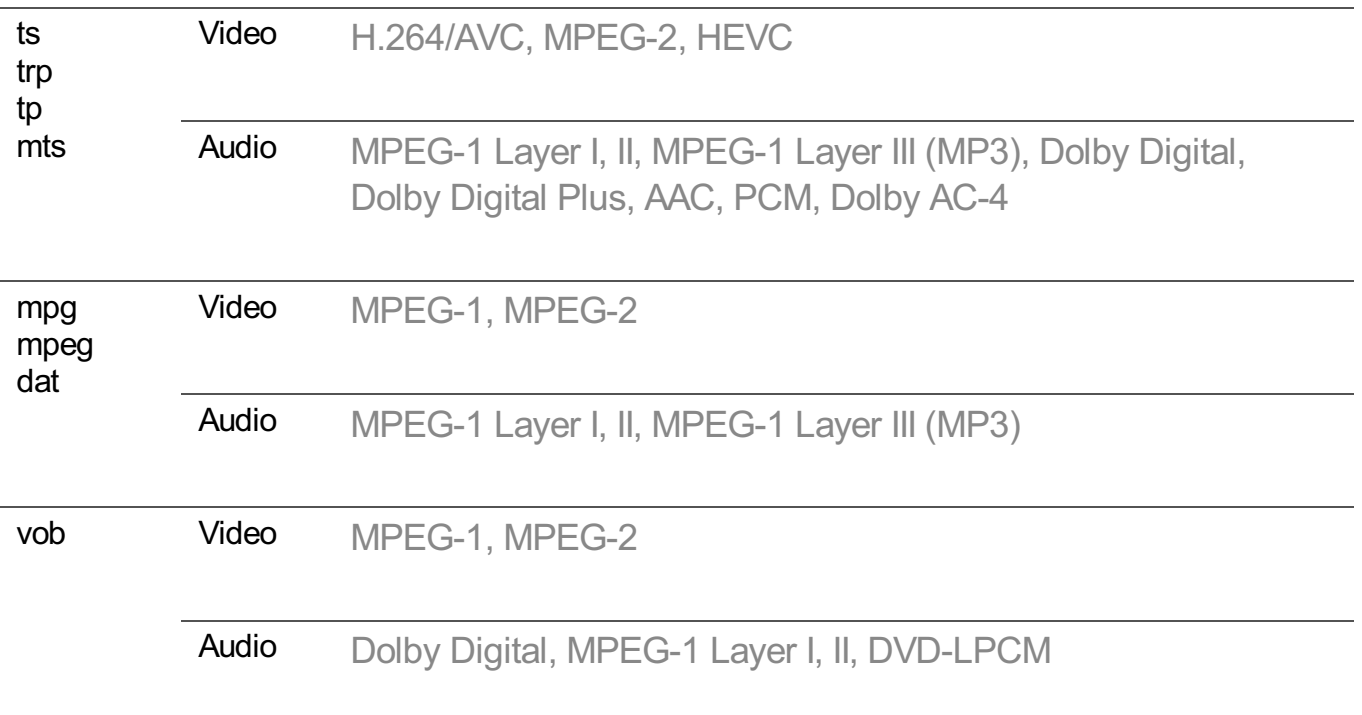

Dolby AC-4 : Alcuni modelli potrebbero non essere supportati.

### **Avvisi per la riproduzione di video**

- Alcuni sottotitoli creati dall'utente potrebbero non funzionare correttamente.
- I file del video e dei sottotitoli devono essere collocati nella stessa cartella. Per visualizzare i sottotitoli correttamente, assicurarsi che ifile del video e dei sottotitoli abbiano lo stesso nome.
- A seconda del produttore e del modello, la visualizzazione dei sottotitoli su un dispositivo NAS (Network Attached Storage) potrebbe non essere supportata.
- I flussi che includono GMC (Global Motion Compensation) e Qpel (Quarterpel Motion Estimation) non sono supportati.
- Video ULTRA HD (Solo modelli ULTRA HD) : 3840 × 2160, 4096 × 2160 Alcuni video ULTRA HD con codifica HEVC, diversi dai contenuti forniti ufficialmente da LG Electronics, potrebbero non essere riprodotti. Dopo un aggiornamento software, alcuni codec possono essere supportati.

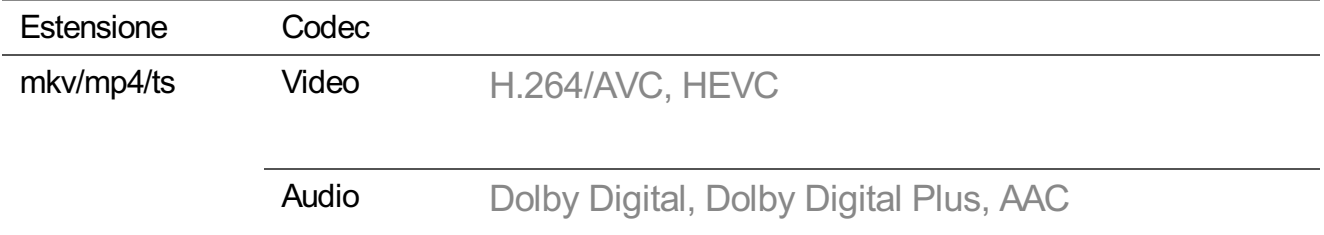

- Sono supportati solo Window Media Audio V7 e versioni successive.
- Il profilo AAC Main non è supportato.
- **I** file video creati da alcuni codificatori potrebbero non essere riprodotti.
- È possibile che non vengano riprodotti correttamente i file video in formato differente da quelli specificati.
- È possibile che non vengano riprodotti correttamente i file video memorizzati in un dispositivo USB che non supporta la riproduzione ad alta velocità.

### **Riproduzione della musica**

È possibile ascoltare musica dall'app **Musica**.

- 01 Premere il tasto  $\widehat{ln}$  sul telecomando.
- 02 Eseguire l'app **Musica**.
- 03 Selezionare il dispositivo di archiviazione desiderato. Selezionare i brani desiderati da tutte le periferiche di archiviazione e aggiungerli a **Playlist personale**.
- 04 Selezionare icontenuti musicali desiderati e ascoltarli.

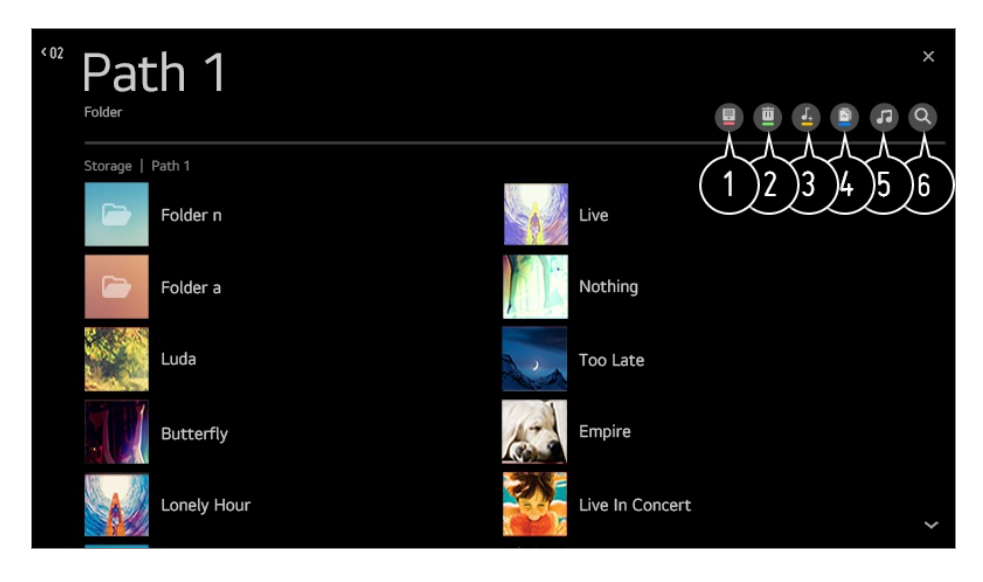

consente di selezionare il tipo di elenco dei contenuti desiderato.

Selezionare ed eliminare il contenuto desiderato.

- Non è possibile eliminare i file condivisi da altri dispositivi
- consente di selezionare icontenuti e aggiungerli a **Playlist personale**.

È possibile copiare i contenuti su un dispositivo di archiviazione USB.

- Alcuni modelli potrebbero non essere supportati.
- **O** permette di aprire il lettore musicale.
- Avviare **Ricerca**.

# **Utilizzo del lettore musicale**

È possibile riprodurre comodamente la musica selezionando ifile musicali salvati nell'app **Musica** o selezionando l'icona del riproduttore musicale durante la riproduzione dei contenuti in app quali **Foto e video**.

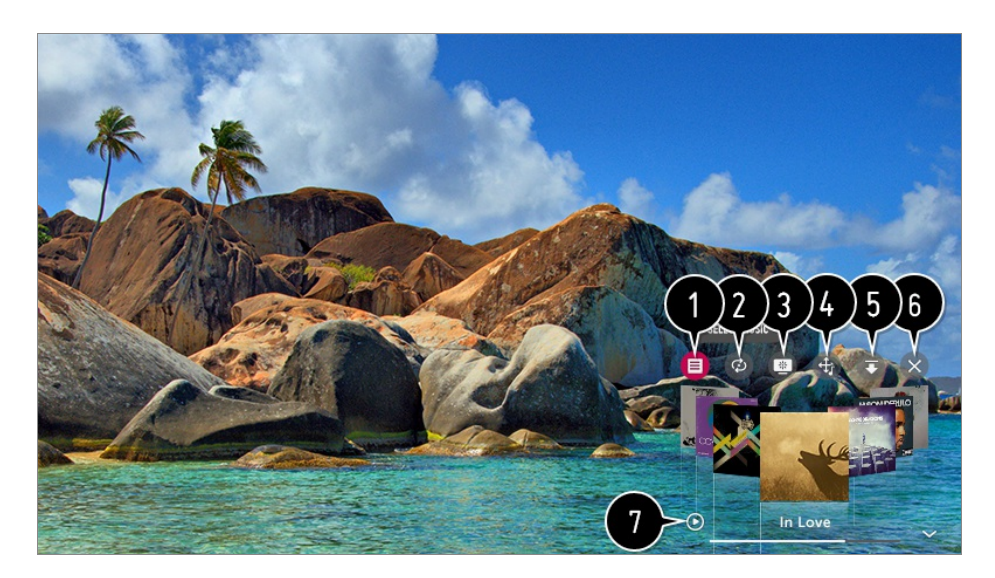

È possibile riprodurre file musicali da un'unità di archiviazione selezionata.

È possibile impostare la ripetizione e la riproduzione casuale dei brani.

Gli elementi configurabili cambiano a seconda del modello.

E : È possibile spegnere lo schermo durante l'ascolto di musica o visualizzare il lettore musicale in modalità schermo intero.

 $\omega$  : Si può ascoltare la musica anche a schermo spento.

- È possibile modificare la posizione del lettore musicale.
- È possibile ridurre al minimo la finestra del lettore musicale.
- Questa funzione consente di chiudere il lettore musicale.

Sono disponibili testi per i file musicali che li forniscono. In alcuni file musicali, è possibile scegliere una sezione di testi e spostare la posizione di riproduzione.

- La funzione di visualizzazione del testo del brano è supportata solo da alcuni dispositivi.
- Il testo del brano potrebbe non comparire sincronizzato a seconda dei dati del testo del brano presenti nel file musicale.
- Aprire nuovamente il lettore musicale premendo il tasto VOLUME sul telecomando.
- È possibile che non si riesca a utilizzare il lettore musicale per alcune funzioni.

## **Formato audio**

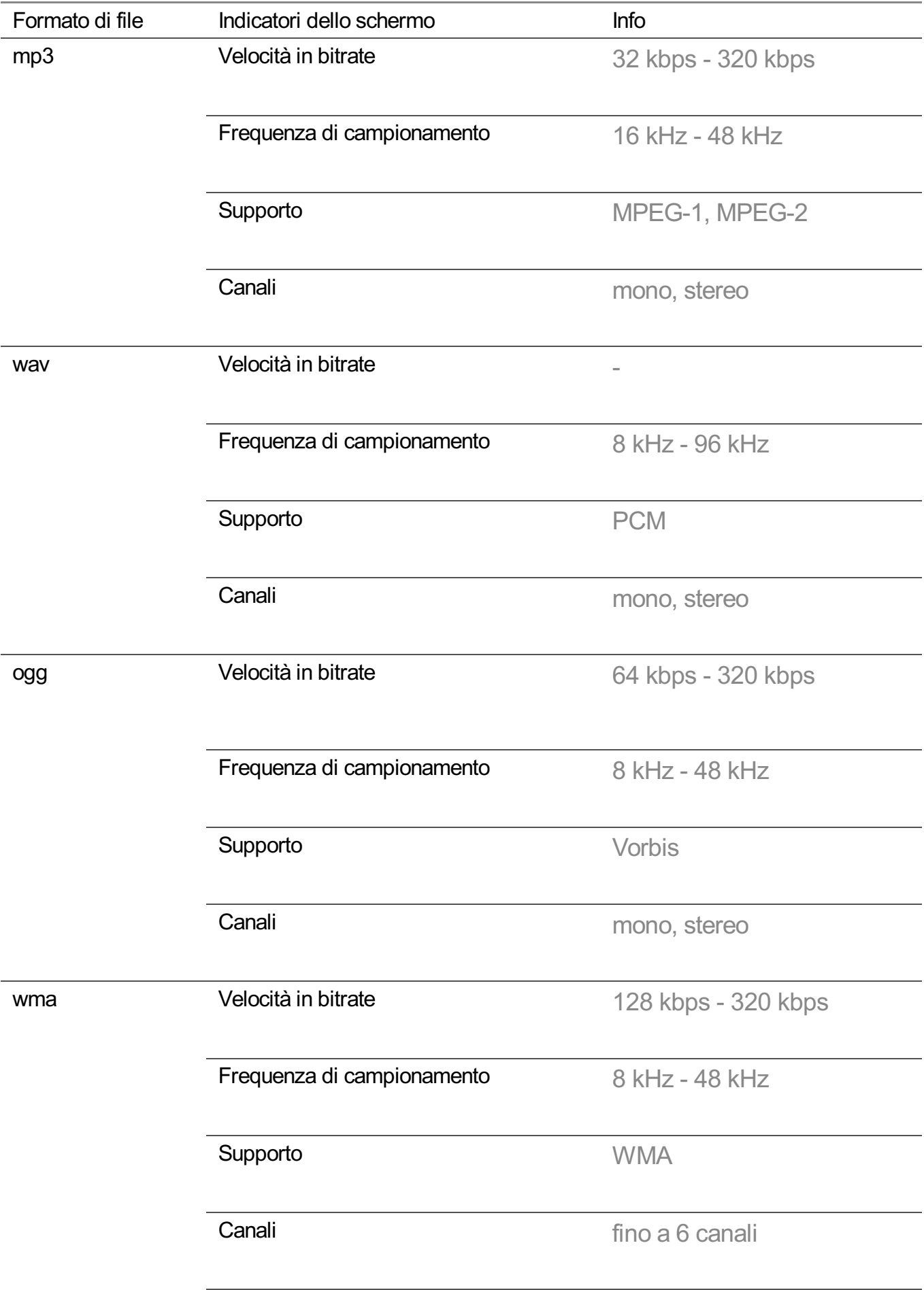

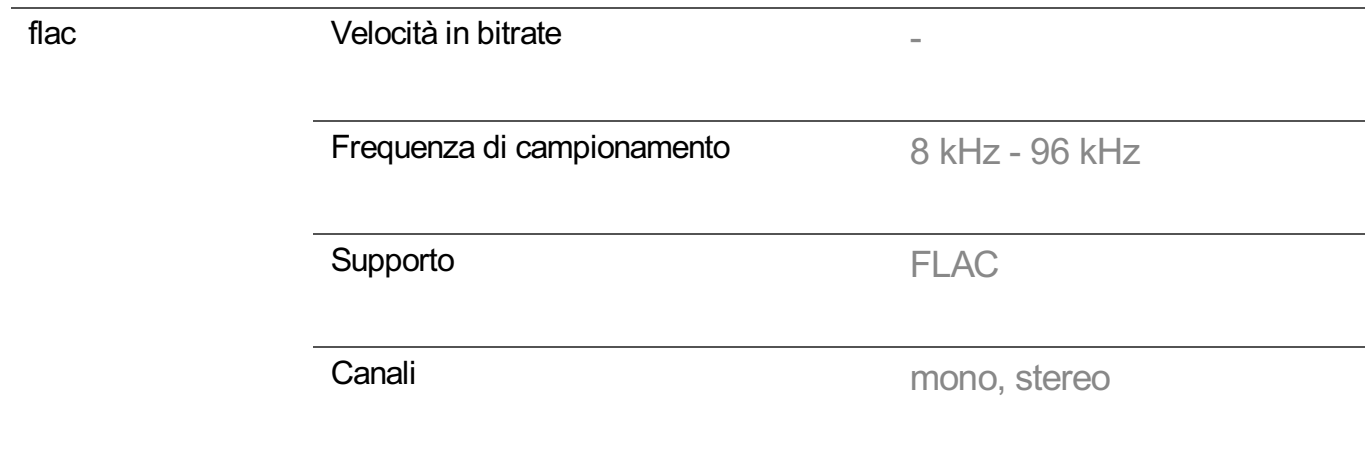

Il numero di programmi supportati può variare in base alla frequenza di campionamento.

# **Guardare i contenuti salvati nel PC sulla TV**

Collegando PC e TV alla stessa rete, è possibile guardare sulla TV i video, ascoltare la musica e sfogliare le foto memorizzate nel PC.

### **Sfogliare il contenuto memorizzato nel PC e guardarlo sulla TV (Windows 10)**

- 01 Collegare sia il TV che il PC alla stessa rete.
- Fare clic con il pulsante destro del mouse sul file da riprodurre e selezionare 02 "Trasmetti su dispositivo".
- 03 Selezionare il nome della TV da cui guardare la riproduzione dell'elenco visualizzato.
- Anche se sono collegati più TV o dispositivi, il file selezionato viene riprodotto da uno solo di essi. La velocità di riproduzione può variare a seconda della connessione di rete.
- Per riprodurre su altri dispositivi o sistemi operativi, fare riferimento al manuale del dispositivo/sistema operativo.

### **Sfogliare e guardare il contenuto memorizzato nel PC tramite la TV (Windows 10)**

- 01 Collegare sia il TV che il PC alla stessa rete.
- 02 Aprire il menu "Start" sullo schermo del PC, cercare "Opzioni flusso multimediale", quindi selezionare il risultato visualizzato.
- 03 Selezionare il pulsante "Attiva flusso multimediale" nella finestra visualizzata.
- 04 Consentire tutte le "Opzioni flusso multimediale".
- 05 Selezionare "OK" per salvare le impostazioni.
- 06 Selezionare il PC connesso nell'app Home Dashboard sulla TV, quindi selezionare e riprodurre il file selezionato.
- Per riprodurre su altri dispositivi o sistemi operativi, fare riferimento al manuale del dispositivo/sistema operativo.

### **Punti salienti di Condivisione contenuti**

- Se l'opzione di condivisione dei contenuti non funziona correttamente, controllare le impostazioni di rete.
- Il funzionamento su una rete wireless potrebbe non essere corretto. È consigliabile utilizzare una rete cablata.
- A seconda dell'ambiente di rete, potrebbero verificarsi malfunzionamenti.
- Se più TV sono connessi a un dispositivo, i contenuti potrebbero non essere riprodotti correttamente, a seconda delle prestazioni del server.
- Per visualizzare un video 1080p tramite la funzione di condivisione dei contenuti, è necessario un router che utilizzi la frequenza 5 GHz. In caso di utilizzo del router 2,4 GHz, il video potrebbe subire dei ritardi o non venire riprodotto correttamente.
- La funzione Condivisione contenuti potrebbe non essere supportata per un router che non supporta il multicast. Per ulteriori informazioni, fare riferimento al manuale dell'utente in dotazione con il router o contattare la casa produttrice.
- **•** I sottotitoli sono supportati solo su alcuni dispositivi connessi.
- Si consiglia l'utilizzo del software per PC SmartShare per visualizzare i sottotitoli del video.
- Se viene aggiunto un file di sottotitoli in un secondo momento, disattivare la cartella condivisa e riattivarla.
- I file DRM nel dispositivo connesso non vengono riprodotti.
- Anche il formato di file supportato dal TV potrebbe variare a seconda dell'ambiente del dispositivo connesso.
- Se sono presenti troppi file e cartelle in una cartella, potrebbe non funzionare correttamente.
- È possibile che le informazioni relative al file importato dal dispositivo connesso non vengano visualizzate correttamente.
- A seconda della codifica, alcuni streaming potrebbero non essere riprodotti in modalità condivisione dei contenuti.

## **Visualizzazione dello schermo del PC sul TV**

### **Connessione wireless**

- Abilitare la modalità Condivisione Schermo sul PC. Il TV verrà visualizzato 01 nell'elenco dei dispositivi disponibili.
- 02 Selezionare il TV e la connessione richiesta.
- 03 Una volta stabilita la connessione, sul TV verrà visualizzata la schermata del dispositivo connesso.
- Per una connessione affidabile al TV, si consiglia di aggiornare sempre il sistema operativo del dispositivo all'ultima versione disponibile.
- Si consiglia di utilizzare questa funzione a distanza ravvicinata.
- Avvia Screen Share più velocemente, connettendo il dispositivo mobile o il PC alla stessa rete della TV.
- Sebbene possa essere collegato senza router wireless, si consiglia di collegare il dispositivo a un router da 5 GHz, perché le prestazioni possono essere influenzate dall'ambiente wireless circostante.
- La velocità di risposta può variare a seconda dell'ambiente dell'utente.
- Differisce dalla versione Windows. Per ulteriori informazioni sul dispositivo a cui connettersi, consultarne il manuale.
- Se la connessione fallisce più volte, spegnere il TV e il dispositivo a cui si desidera connettersi, quindi accenderli di nuovo e riprovare.

#### **Connessione cablata**

Collegare il PC al TV con il cavo HDMI.

# **Sfruttare al Meglio la Smart TV**

### **Utilizzo del Browser Web**

È possibile immettere il sito Web durante l'inserimento dell'indirizzo Web nella barra degli URL.

Se si inserisce la parola da ricercare, verranno visualizzate le relative informazioni nel motore di ricerca.

- 01 Premere il tasto  $\widehat{m}$  sul telecomando.
- 02 Eseguire l'applicazione **Browser Web**.

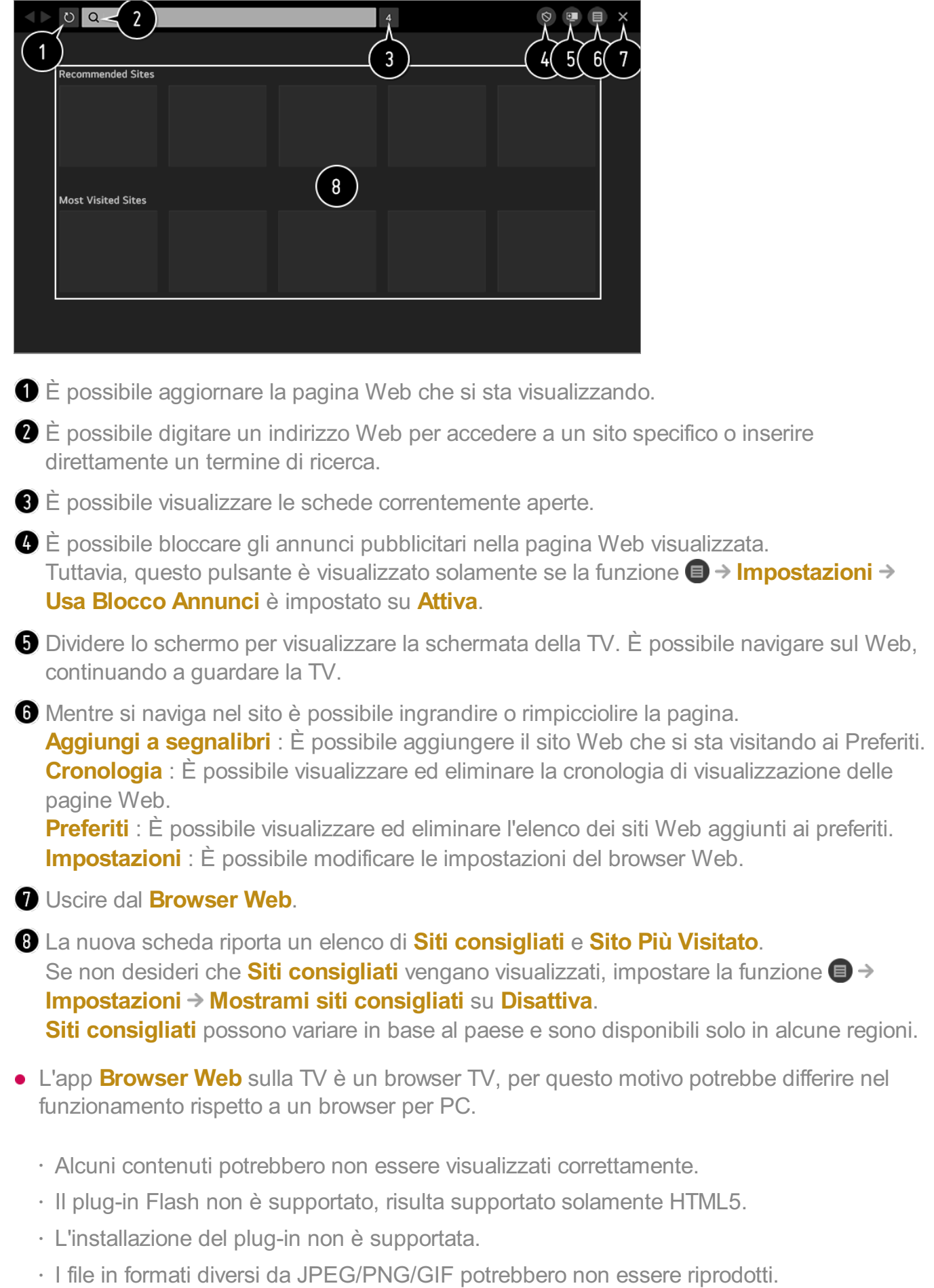

- · Le app potrebbero essere costrette a chiudersi se la TV termina la memoria disponibile.
- · Vengono utilizzati i caratteri integrati nella TV. In base al contenuto, i caratteri possono apparire diversi rispetto a un PC o a un browser per dispositivi mobili.
- · Il download di file e caratteri non è supportato.
- $\cdot$  È necessario prestare attenzione in quanto i siti Web malevoli o di phishing non vengono automaticamente bloccati.
- · Alcune funzioni del browser Web potrebbero essere temporaneamente non supportate a causa di fattori esterni.
- È possibile accedere al sito Web attraverso l'app **Browser Web** della TV, per questo è necessario prestare particolare attenzione all'accesso dei bambini a contenuti online non idonei.

È possibile bloccare l'app **Browser Web** per impedire l'accesso a contenuti non idonei. Configurare le impostazioni in **Generale Sicurezza Blocchi applicazioni**.

Se si verifica un problema durante l'uso del **Browser Web**, consultare **Risoluzione dei problemi** in **Manuale d'uso**.

#### **Modifica delle impostazioni Browser Web**

Selezionare **■ → Impostazioni** nella parte superiore dell'app **Browser Web**.

#### **All'avvio**

Quando si lancia l'app **Browser Web** è possibile impostarla affinché funzioni come un **Apri la pagina Nuova scheda**/**Continua da dove ero rimasto**/**Pagina iniziale:** sito Web personalizzato dell'utente.

#### **Motori Di Ricerca**

È possibile fare in modo che il motore di ricerca cerchi il termine direttamente immesso nella barra dell'indirizzo.

Le impostazioni del motore di ricerca sono soggette a modifica senza preavviso a discrezione del fornitore.

#### **Mostrami siti consigliati**

È possibile scegliere di visualizzare o meno un elenco di **Siti consigliati** sulla schermata della nuova scheda.

#### **Mostra Sempre La Barra degli Indirizzi**

Quando impostata su **Attiva**, la barra dell'indirizzo e l'area della barra del menu nella parte superiore verranno sempre visualizzate.

#### **Report Automatico dei Problemi del Web Browser**

Quando impostato su **Attiva**, se si verifica un problema a causa di memoria insufficiente (malfunzionamento o ritardo in un'operazione, impossibilità di riprodurre un file, impossibilità di caricare una pagina, spegnimenti anomali, ecc.), le informazioni vengono automaticamente inviate al team di sviluppo dei browser Web di LG Electronics (Corea). Le informazioni inviate verranno utilizzate solamente per migliorare le prestazioni del browser Web.

#### **Usa Blocco Annunci**

Quando impostato su **Attiva**, viene visualizzato un pulsante nell'area della barra del menu, nella parte superiore del **Browser Web** che consente di attivare e disattivare la funzione **Usa Blocco Annunci**. L'attivazione della funzione **Usa Blocco Annunci** velocizza il caricamento della pagina bloccando gli annunci pubblicitari inclusi nel sito **Web** 

#### **Filtro siti**

È possibile impostare isiti Web affinché blocchino o consentano gli annunci. **Siti Approvati** : è possibile configurare le impostazioni per aprire solo le pagine Web precedentemente registrate.

**Siti Bloccati** : è possibile configurare le impostazioni per bloccare siti Web specifici.

Per utilizzare la funzione di **Filtro siti**, è necessario immettere la password TV. La password iniziale è impostata su "0000". Se il paese selezionato è la Francia o la Norvegia, la password non sarà "0000" ma "1234".

#### **Blocco popup**

Blocca i pop-up visualizzati automaticamente visualizzati dalle pagine Web.

#### **Ricerca Privata**

Se impostato su **Attiva**, la cronologia delle visite al sito non verrà salvata.

#### **Blocco tracciamento**

È possibile configurare il sito Web affinché non mantenga in cronologia la visita. Il funzionamento può variare in base alla politica del sito Web.

#### **Streaming adattivo utilizzando JavaScript**

La tecnologia di riproduzione dei contenuti con l'uso di JavaScript ti consente di visualizzare ivideo con un risoluzione ottimizzata. Se questa impostazione è impostata su **Disattiva**, la risoluzione dei video riprodotti in **Browser Web** è limitata a 720p.

#### **Impostazioni dei Cookie**

Consente al sito Web di archiviare e utilizzare i dati dei cookie.

#### **Cancella Dati di Navigazione**

**Cancella Cookie** : Elimina i dati dei cookie. Quando eliminati, si verrà disconnessi dalla maggior parte dei siti.

**Cancella Tutti i Dati di Navigazione** : Elimina tutta la cronologia di navigazione, tra cui i cookie.

### **Utilizzo della funzione Live Plus**

**Live Plus** consente di ottenere il massimo dai contenuti che si stanno guardando, incluse le informazioni aggiuntive, la partecipazione agli eventi, l'interazione con gli annunci pubblicitari, ecc.

- 01 Premere il tasto  $\oslash$  sul telecomando.
- 02 Selezionare **Generale Impostazioni Aggiuntive**.
- 03 Impostare **Live Plus** su **Attiva**.
- Alcuni modelli potrebbero non essere supportati.
- La funzione **Live Plus** si può utilizzare esclusivamente con i telecomandi LG.
- Questo servizio è disponibile solo per contenuti selezionati con partner stabiliti.

### **Uso di Allarme Sport**

- 01 Premere il tasto  $\widehat{m}$  sul telecomando.
- 02 Eseguire l'app **Allarme Sport**.
- Selezionare **Aggiungi La Mia Squadra** per aggiungere le squadre desiderate nelle 03 proprie preferite.

È possibile verificare la programmazione della partita della squadra inserita oppure impostare un avviso.

- La programmazione o lo stato degli incontri può differire da quello effettivo, in base alla situazione del provider dei dati.
- L'avviso in tempo reale potrebbe non essere disponibile con alcune app.
- Questa funzione è disponibile solo quando la rete è connessa.

Alcuni modelli potrebbero non essere supportati.

# **Impostazioni**

### **Utilizzo rapido della funzione Impostazione**

Impostare i comandi agevoli in modo facile e veloce, come ad esempio **Modalità immagine**, **Uscita audio**, **Timer Spegnimento** e così via.

Premere il tasto  $\circled{3}$  sul telecomando.

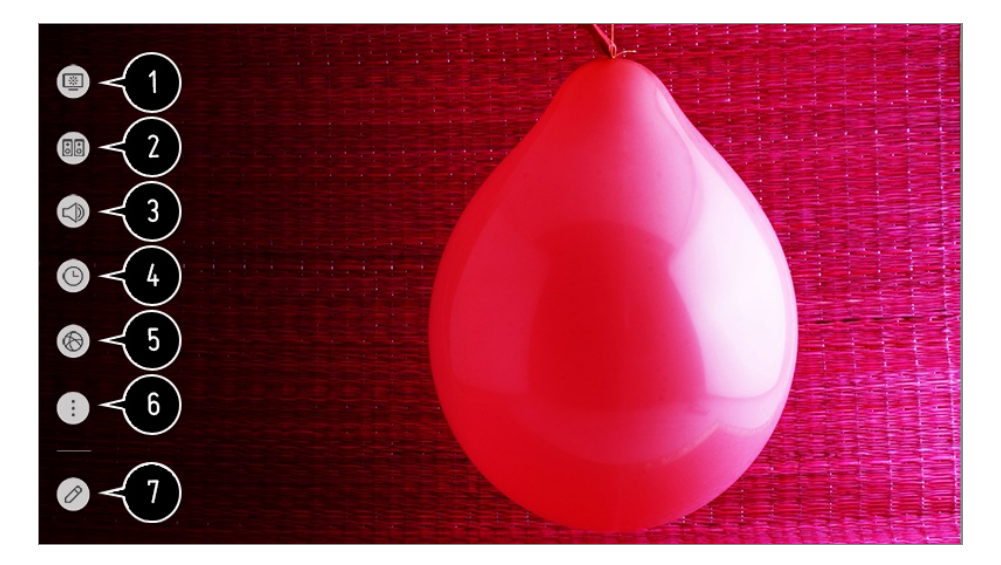

- consente di impostare l'opzione **Modalità immagine**.
- consente di impostare l'opzione **Modalità audio**.
- consente di selezionare l'opzione **Uscita audio**.
- consente di impostare l'opzione **Timer Spegnimento**.
- Passare alla schermata **Connessione**.
- **c** consente di impostare altre opzioni.
- È possibile aggiungere/eliminare le voci di impostazione rapida o modificarne l'ordine.
- Dopo aver immesso ogni voce, tenere premuto il pulsante **Rotella scorrimento (OK)** del telecomando per passare al menu corrispondente.

# **Immagine**

### **Selezione della Modalità immagine**

#### **Immagine Impostazioni Modalità immagine Modalità immagine**

Selezionare la modalità immagine più adatta all'ambiente di visualizzazione, alle proprie preferenze o al tipo di video.

Selezionare una modalità immagine. Regolando e impostando ogni elemento in modo più dettagliato in base alla modalità, il video è ottimizzato meglio per le sue caratteristiche.

Gli elementi configurabili cambiano a seconda del modello.

#### **Quando si utilizzano segnali normali**

#### **Nitidezza**

Rende più chiara l'immagine aumentando il contrasto, la luminosità e la nitidezza.

#### **Standard**

Visualizza l'immagine con livelli di contrasto, luminosità e nitidezza normali.

#### **Eco** / **APS**

La funzionalità Risparmio energetico consente di modificare le impostazioni sul TV, in modo da ridurre il consumo energetico.

Gli elementi configurabili cambiano a seconda del modello.

#### **Cinema**

Immagine adatta per i filmati.

#### **Sport** / **Calcio** / **Cricket**

Immagine adatta per i giochi di sport. Rende più chiara l'immagine per movimenti rapidi quali il calcio del pallone o il lancio di una palla.

Il nome dello sport può cambiare a seconda del paese.

#### **Gioco**

Immagine adatta per il gioco.

#### **Effetto HDR**

Questa funzione consente di ottenere un'immagine più dinamica e chiara correggendo le aree chiare e scure del display.

Assicura un'immagine realistica, anche quando il livello di gradazione dell'immagine sorgente è elevato.

Se si imposta **Modalità immagine** su **Effetto HDR**, non è possibile utilizzare alcune impostazioni **Impostazioni Modalità immagine**.

#### **FILMMAKER MODE**

Assicura una qualità Cinema Picture ottimizzata e certificata da UHD Alliance, l'organismo di definizione degli standard per le tecnologie UHD.

Per passare a **FILMMAKER MODE** quando viene inserito un segnale che può essere gestito con questa modalità, impostare **Modifica Automatica FILMMAKER MODE** su **Attiva**.

#### **Esperto (Stanza luminosa)** / **Esperto (Stanza buia)**

Questa modalità è adatta per film, ecc. riprodotti in un ambiente buio. **Esperto (Stanza buia)** ha una temperatura colore inferiore rispetto a **Esperto (Stanza luminosa)**.

Selezionare una modalità idonea per il film che si sta guardando. ISFccc : Imaging Science Foundation Certified Calibration Control

#### **Quando vengonoo i segnali HDR/Dolby Vision**

#### **Nitidezza**

Rende più chiara l'immagine aumentando il contrasto, la luminosità e la nitidezza.

#### **Standard**

In un normale ambiente di visualizzazione, viene visualizzata una schermata che può mostrare correttamente l'espressività e la luminosità HDR.

#### **Home cinema**

Lo schermo visualizzato è più luminoso e chiaro rispetto all'opzione **Cinema**.

#### **Cinema**

Immagine adatta per il segnale video HDR.

#### **Gioco**

Immagine adatta per il gioco.

#### **FILMMAKER MODE**

Assicura una qualità Cinema Picture ottimizzata e certificata da UHD Alliance, l'organismo di definizione degli standard per le tecnologie UHD.

- Per passare a **FILMMAKER MODE** quando viene inserito un segnale che può essere gestito con questa modalità, impostare **Modifica Automatica FILMMAKER MODE** su **Attiva**.
- Quando un segnale video HDR HDR/Dolby Vision viene riprodotto su un modello non compatibile HDR HDR/Dolby Vision, saranno disponibili le opzioni di modalità immmagini standard.
- Sulla base del segnale di ingresso, le modalità immagine disponibili potrebbero variare.
- Quando si guardano contenuti e servizi online, la modalità immagini può subire modifiche per adattarsi al contenuto visualizzato.
- **ESS** Esperto è un'opzione che consente a un tecnico di sintonizzare con precisione la qualità dell'immagine standard. Tuttavia, questa operazione potrebbe non essere valida per un'immagine normale.
- Se si modifica l'opzione **Modalità immagine** potrebbero essere modificate anche le impostazioni **Risparmio energetico** e **Motion Eye Care**, con un possibile impatto sul consumo di energia. È possibile modificare manualmente tali impostazioni in **Risparmio energetico** e nel menu **Opzioni immagini**.

#### **Ottimizzazione della modalità immagini**

#### **Immagine Impostazioni Modalità immagine**

Tale funzione consente di effettuare modifiche alla modalità immagini scelta.

#### **Retroilluminazione**

Consente di controllare il livello di luminosità dello schermo attraverso la regolazione della retroilluminazione. Più l'impostazione è vicina a 100, maggiore è la luminosità dello schermo.

Abbassare la **Retroilluminazione** per ridurre il consumo di energia.

A seconda del valore di **Risparmio energetico** (**Auto**/**Massimo**), potrebbe non essere possibile regolare **Retroilluminazione** In questo caso, passare a  $\overline{\textcircled{S}}$  → **Immagine** → **Risparmio energetico** e impostare su **Disattiva** o su **Minimo**.

In base al modello della TV, l'impostazione **Retroilluminazione** potrebbe essere assente.

#### **LUCE OLED**

Consente di regolare la luminosità del display variando la luminosità del pannello OLED.

In base al modello della TV, l'impostazione **LUCE OLED** potrebbe essere assente.

#### **Contrasto**

Consente di regolare il contrasto tra le aree luminose e quelle scure dell'immagine. Più l'impostazione è vicina a 100, maggiore è il contrasto.

#### **Luminosità**

Consente di regolare la luminosità generale dello schermo. Più l'impostazione è vicina a 100, maggiore è la luminosità dello schermo.

È possibile utilizzare le impostazioni di **Luminosità** appositamente per regolare la parte scura dell'immagine.

#### **Nitidezza**

Consente di regolare la nitidezza dell'immagine. Più l'impostazione è vicina a 50, maggiori risultano la nitidezza e la chiarezza dell'immagine.

#### **Colore**

Consente di accentuare o attenuare la tonalità dei colori visualizzati sullo schermo. Più l'impostazione è vicina a 100, maggiore è la profondità del colore.

#### **Tinta**

Consente di regolare il bilanciamento dei colori tra il rosso e il verde sullo schermo. Più l'impostazione è vicina a Rosso 50, più il colore sarà vicino al rosso. Più l'impostazione è vicina a Verde 50, più il colore sarà vicino al verde.

#### **Temp. col.**

Regola la tonalità del colore dell'immagine. Abbassando il livello, si ottiene una tonalità più calda, alzando il livello si ottiene una tonalità più fredda.

Le impostazioni specificate verranno applicate solo alla modalità di ingresso attualmente selezionata.

Per applicare le impostazioni dell'immagine corrente a tutte le modalità di ingresso, selezionare **Applicare a tutti gli ingressi**.

Le opzioni disponibili possono variare a seconda del segnale di ingresso o della modalità immagine selezionata.
Gli elementi configurabili cambiano a seconda del modello.

#### **Reimpostazione della modalità immagini**

### **Immagine Impostazioni Modalità immagine Ripristina**

Se si desiderano ripristinare le impostazioni dell'immagine ai valori predefiniti dopo l'impostazione delle varie impostazioni, selezionare ripristina per ogni modalità di immagine.

# **Impostazione delle opzioni di controllo avanzate**

### **Immagine Impostazioni Modalità immagine Controlli avanzati**

### **Contrasto dinamico**

Consente di correggere la differenza tra le parti luminose e scure dello schermo per ottenere risultati ottimali a seconda della luminosità dell'immagine.

### **Mappatura dei toni dinamica**

Consente di ottimizzare le impostazioni del contrasto in base alla luminosità delle immagini del contenuto HDR.

### **Colore dinamico**

Consente di regolare il colore e la saturazione dell'immagine per rendere quest'ultima più colorata e vivace.

### **Gamma colore**

Consente di selezionare la gamma di colori da visualizzare. Impostare la gamma colore su **Auto** in base al segnale oppure visualizzare colori più vivaci e intensi secondo le opzioni **Estesa** e **Wide**.

### **Ottima risoluzione**

Consente di regolare la risoluzione per rendere più chiare le immagini scure e sfocate.

### **Gamma**

Consente di regolare la luminosità media dell'immagine. Selezionare **Basso** per un'immagine luminosa, selezionare **Guida Livello Gamma1** o **Guida Livello Gamma2** per un'immagine scura o selezionare **Medio** per una

### luminosità media.

**Live Theater** o **Esperto (Stanza luminosa)**/**Esperto (Stanza buia)** possono essere selezionati da **1.9**/**2.2**/**2.4**/**BT.1886**.

**Guida Livello Gamma2**/**BT.1886** esprime la gradazione in ITU-R BT.1886, standard internazionale.

### **Bilanciamento del bianco**

La funzione di regolazione dei colori per una riproduzione più accurata in base al bianco permette di regolare la tonalità di colore generale dello schermo a proprio piacimento.

### **Temp. col.**

Selezionare **Caldo1**/**Caldo2**/**Caldo3** per i colori caldi, selezionare **Freddo** per i colori freddi o selezionare **Medio** per i colori medi.

### **Metodo**

Si tratta di un metodo utilizzato per regolare con precisione le impostazioni di temperatura dei colori. È possibile controllare la temperatura del colore in due punti della parte luminosa e della parte scura del video se si seleziona **2 punti**, in ogni punto di 10 livelli se si seleziona **10 punti IRE**, e in ogni punto di 22 livelli del video se si seleziona **22 punti IRE**.

### **Punto**

Selezionare la luminosità dello schermo per regolare la temperatura del colore. Se **Metodo** è impostato su **2 punti**; utilizzare Basso per selezionare le ombre e Alto per selezionare le luci.

Se **Metodo** è impostato su **10 punti IRE**; è possibile selezionare la luminosità utilizzando ivalori indicanti 10 livelli.

Quando la funzione **Metodo** è impostata su **22 punti IRE**, è possibile selezionare la luminosità con i 22 livelli di luminosità.

### **IRE**

Selezionare la luminosità dello schermo per regolare la temperatura del colore. Se **Metodo** è impostato su **10 punti IRE**; è possibile selezionare la luminosità utilizzando ivalori indicanti 10 livelli.

Quando la funzione **Metodo** è impostata su **22 punti IRE**, è possibile selezionare la luminosità con i 22 livelli di luminosità.

# **Luminanza**

È possibile regolare la luminosità selezionata tramite punti.

È possibile eseguire queste impostazioni solo quando **Modalità immagine** è su **Live Theater**, **Esperto (Stanza luminosa)** o su **Esperto (Stanza buia)** e quando la funzione **Metodo** è impostata su **10 punti IRE** o **22 punti IRE**.

# **Rosso** / **Verde** / **Blu**

Regolare la temperatura del colore del punto selezionato. Regolare l'intensità del **Rosso**/**Verde**/**Blu** in un intervallo compreso tra -50 e 50. È possibile regolare irispettivi valori per la luminosità selezionati in **Punto**.

### **Sistema di gestione colori**

Questa viene utilizzata quando viene controllata dagli esperti usando un modello di test. È possibile controllarla selezionando aree di sei colori

### (**Rosso**/**Verde**/**Blu**/**Ciano**/**Magenta**/**Giallo**).

Per le immagini normali, le regolazioni potrebbero non apportare modifiche significative.

# **Colore**

Da **Rosso**/**Verde**/**Blu**/**Ciano**/**Magenta**/**Giallo**, selezionare una tonalità per effettuare la regolazione.

# **Saturazione** / **Tinta** / **Luminanza**

Regola il colore/il tono/la luminanza della tonalita', nell'intervallo compreso tra -30 e +30.

### **Luminosità massima**

Regolare la luminosità massima se si desidera uno schermo più luminoso.

- Le opzioni disponibili possono variare a seconda del segnale di ingresso o della modalità immagine selezionata.
- Gli elementi configurabili cambiano a seconda del modello.

# **Impostazione delle opzioni relative all'immagine**

**Immagine Impostazioni Modalità immagine Opzioni immagini**

### **Riduzione rumore**

Consente di rimuovere piccoli punti visibili in modo da rendere più pulita l'immagine.

### **Riduzione rumore MPEG**

Consente di ridurre il rumore prodotto durante la creazione di segnali video digitali.

### **Gradazione cromatica**

Riduce il fenomeno che rende il contorno dell'immagine irregolare e sgranato e restituisce una schermata più nitida.

### **Livello nero**

Regola la luminosità delle parti scure delle immagini. Selezionare **Alta** per uno schermo luminoso o **Basso** per uno schermo scuro.

Questa funzione può essere utilizzata mentre si stanno guardando contenuti in ingresso da una fonte esterna.

### **Cinema reale**

Ottimizzare il display per i film.

# **Motion Eye Care**

Consente di regolare automaticamente la luminosità e ridurre le immagini sfocate in base ai dati delle immagini per evitare di affaticare gli occhi.

**·** Impostando questa opzione su **Disattiva** è possibile che il consumo di energia aumenti.

# **LED Local Dimming**

Consente di aumentare al massimo il rapporto di contrasto accentuando la luminosità della parte chiara dello schermo e l'oscurità della parte scura.

- **Disattiva** : Consente di disabilitare la funzione **LED Local Dimming**. ●
- **Basso** / **Medio** / **Alta** : modifica il rapporto di contrasto. ●
- **·** Impostando questa opzione su **Disattiva** è possibile che il consumo di energia aumenti.

# **TruMotion**

Consente di ottimizzare la qualità dell'immagine per scene con movimenti rapidi.

- **Disattiva** : Consente di disattivare la funzione **TruMotion**. ●
- **Cinema Clear** : Regola il tremolio del movimento sullo schermo, per un effetto simile a quello della sala cinematografica.
- **· Naturale** : Imposta le immagini con molti movimenti affinché risultino naturali e chiare.
- **Uniforme** : attenua le scene con movimenti rapidi.
- **Utente**: imposta TruMotion manualmente.
	- **De-Judder** : consente di regolare lo sfarfallio dello schermo.
	- **De-Blur** : consente di ridurre gli effetti di sfocatura del movimento.
	- **Motion OLED / Motion Pro**: Rendere più chiare le immagini con movimenti rapidi mediante il controllo dell'illuminazione.
- Le impostazioni avanzate possono essere modificate solo nella modalità **Utente**.
- Le opzioni disponibili possono variare a seconda del segnale di ingresso o della modalità immagine selezionata.
- Gli elementi configurabili cambiano a seconda del modello.

# **Impostazione delle dimensioni dello schermo**

# **Immagine Impostazioni rapporto d'aspetto Rapp. d'aspetto**

È possibile modificare le dimensioni dello schermo in base ai contenuti visualizzati.

# **16:9**

Visualizza l'immagine con rapporto 16:9.

# **Originale**

Consente di modificare il rapporto in 4:3 o 16:9, a seconda del segnale video in ingresso.

# **Larghezza intera**

È possibile visualizzare icontenuti a schermo intero. A seconda del tipo di segnale può verificarsi una distorsione dell'immagine.

# **4:3**

Visualizza l'immagine con rapporto 4:3.

# **Zoom verticale**

Consente di regolare la dimensione verticale dello schermo e di allineare la schermata in verticale utilizzando **Regolazione aspetto zoom** e **Regolazione posizione schermo**.

# **Zoom 4x**

Consente di regolare le dimensioni orizzontale/verticale/diagonale dello schermo e di allineare la schermata in orizzontale/verticale utilizzando **Regolazione aspetto zoom** e **Regolazione posizione schermo**.

- Gli elementi configurabili cambiano a seconda del modello.
- L'immagine potrebbe distorcersi quando si ingrandisce o si rimpicciolisce.
- Selezionare uno schermo di dimensioni diverse rispetto all'originale potrebbe far sembrare diversa l'immagine visualizzata.
- In base alla combinazione tra formato immagine e dimensioni dello schermo, i bordi potrebbero essere nascosti o visualizzati in nero, oppure potrebbe essere presente dello sfarfallio su entrambi i bordi. Inoltre, durante la selezione di una voce visualizzata sullo schermo, il contorno potrebbe non essere correttamente allineato.
- A seconda del segnale in ingresso, le dimensioni dello schermo disponibili potrebbero variare.

# **Visualizzazione dello schermo con Solo ricerca**

# **Immagine Impostazioni rapporto d'aspetto Solo ricerca**

Se si imposta la funzione su **Attiva**, è possibile visualizzare il contenuto in base al rapporto d'aspetto del segnale di trasmissione o della sorgente del contenuto. Se il bordo dello schermo non è pulito, impostare la funzione su **Disattiva**. Se impostata su **Auto**, la funzione passa tra lo stato **Attiva** o **Disattiva** a seconda delle informazioni contenute nel segnale video.

Gli elementi che possono essere selezionati variano a seconda dell'ingresso selezionato.

# **Utilizzo della funzione Risparmio energetico**

### **<sup>2</sup>** $\circled{S}$  **→ <b>Immagine** → Risparmio energetico

Consente di ridurre il consumo energetico regolando il picco di luminosità dello schermo.

# **Auto**

Il sensore del TV rileva l'illuminazione dell'ambiente e regola automaticamente la luminosità dello schermo.

Alcuni modelli potrebbero non essere supportati.

# **Disattiva**

Consente di disattivare la modalità Risparmio energetico.

# **Minimo** / **Medio** / **Massimo**

Consente di applicare la modalità Risparmio energetico preimpostata.

# **Annullamento video**

La visualizzazione sullo schermo viene disattivata e viene riprodotto soltanto l'audio. Premere un tasto qualsiasi diverso dal pulsante di accensione e dai tasti del volume per accendere nuovamente lo schermo.

La funzione **Risparmio energetico** ha effetto sulla luminosità del TV.

# **Utilizzo della funzione Modalità Eye Comfort**

# **Immagine Impostazioni Aggiuntive Modalità Eye Comfort**

Viene regolata la temperatura del colore per ridurre l'affaticamento agli occhi.

### **Attiva**

Viene regolata la temperatura del colore dello schermo.

# **Disattiva**

Consente di disattivare la funzione **Modalità Eye Comfort**.

Alcuni modelli potrebbero non essere supportati.

# **HDMI ULTRA HD Deep Colour**

### **Immagine Impostazioni Aggiuntive HDMI ULTRA HD Deep Colour**

Se si connette un dispositivo in grado di supportare **HDMI ULTRA HD Deep Colour**, è possibile ottenere su un'immagine più nitida. Dopo aver collegato il dispositivo di riproduzione impostare **HDMI ULTRA HD Deep Colour** su **Attiva**. Qualora la funzione non sia supportata dal dispositivo connesso, quest'ultimo potrebbe non funzionare correttamente. In tal caso, modificare l'impostazione Deep Color HDMI ULTRA HD del TV su **Disattiva**.

#### **Risoluzione display supportata**

- $\cdot$  Attiva : supporta 4K @ 60 Hz (4:4:4, 4:2:2 e 4:2:0)
- $\cdot$  Disattiva : supporta 4K  $@$  60 Hz (4:2:0)

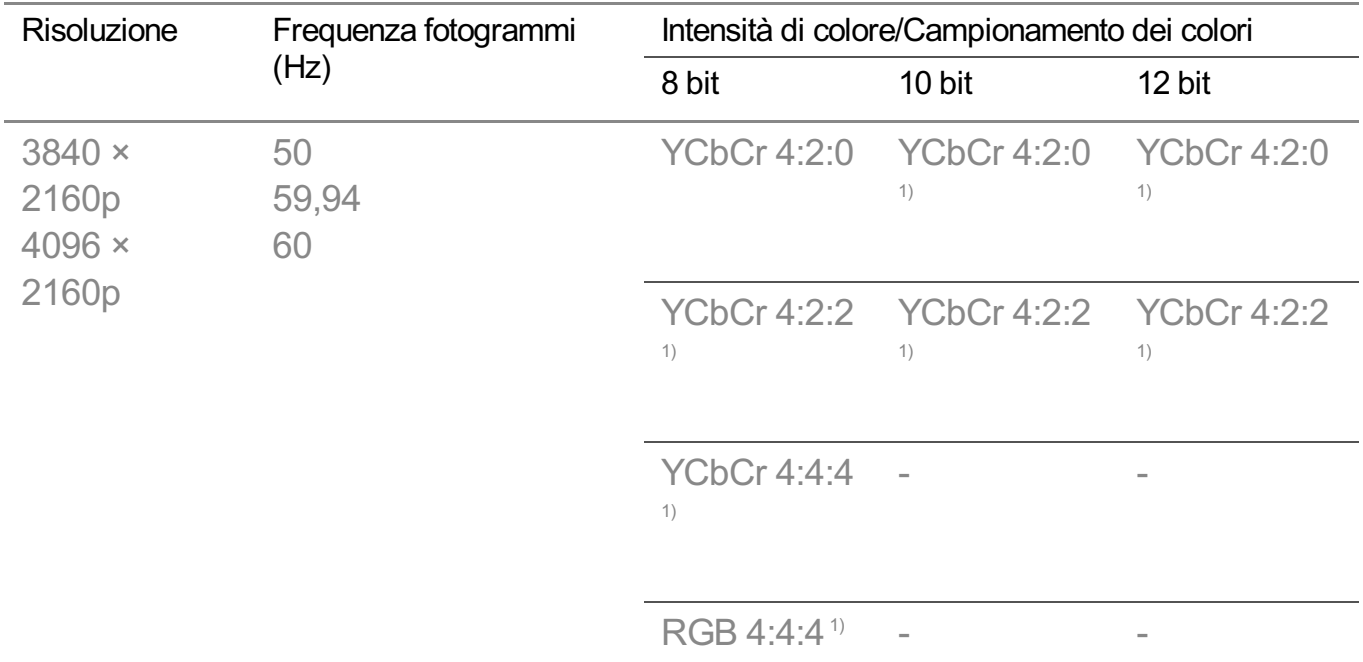

Formato supportato: 4K a 50/60 Hz

1) Opzione supportata quando la voce **HDMI ULTRA HD Deep Colour** è impostata su **Attiva**.

- È possibile modificare solo le impostazioni di **HDMI IN** che si sta utilizzando al momento.
- È possibile specificare un'impostazione diversa per ogni porta HDMI.

# **Uso di Modalità Gaming**

### **Immagine Impostazioni Aggiuntive Modalità Gaming**

Impostare la porta HDMI collegata al dispositivo su **Attiva** per la risoluzione ottimale per i giochi.

Qualora la funzione non sia supportata dal dispositivo connesso, quest'ultimo potrebbe non funzionare correttamente.

- Impostare la funzionalità **HDMI ULTRA HD Deep Colour** su **Attiva** per il terminale HDMI collegato al dispositivo di gioco per abilitare **Modalità Gaming**.
- Funziona esclusivamente quando **Audio Uscita audio** è su **Altoparlante TV interno**/**Uscita audio(Line out)**/**Cuffie con cavo**/**Cuffie con cavo + Altoparlante TV interno**. (Gli elementi configurabili cambiano a seconda del modello.)
- Quando la modalità Gaming è avviata, il video potrebbe lampeggiare temporaneamente.
- Se questa funzione viene impostata su **Attiva**, non è possibile modificare alcuni elementi delle impostazioni video.

# **Uso di AMD FreeSync Premium**

# **Immagine Impostazioni Aggiuntive AMD FreeSync Premium**

Ciò consente di ridurre incrinature dello schermo e ritardo delle immagini nei giochi.

- Per usare la funzionalità **AMD FreeSync Premium**, impostare **HDMI ULTRA HD Deep Colour** del terminale corrispondente su **Attiva** o **4K**/**8K**.
- Durante il funzionamento di **AMD FreeSync Premium**, a seconda della frequenza del dispositivo esterno, potrebbe verificarsi una lieve modifica della luminosità.
- Alcuni modelli potrebbero non essere supportati.

# **Modifica Automatica FILMMAKER MODE**

### **<sup>1</sup>
<b>Immagine** → **Impostazioni** Aggiuntive → Modifica Automatica **FILMMAKER MODE**

Se impostato su **Attiva**, la **Modalità immagine** verrà automaticamente modificata su **FILMMAKER MODE** all'ingrasso di un segnale gestibile con **FILMMAKER MODE**.

# **Audio**

# **Impostazioni modalità audio**

### **Audio Impostazioni modalità audio**

### **Modalità audio**

Consente di selezionare la modalità audio più adatta per ogni genere.

- **Suono AI** / **Suono AI Pro** : Ottimizzare automaticamente l'audio in base al tipo di contenuto.
- **Standard** : Ottimizza l'audio per tutti i tipi di contenuto.
- **Cinema** : Ottimizza l'audio per i film.
- **Clear Voice** Ⅲ / **Clear Voice** Ⅳ : Consente di migliorare la nitidezza della voce. ●
- **Sport** / **Calcio** /**Cricket** : Consente di ottimizzare l'audio per i giochi di sport. ●
- **Musica** : Ottimizza l'audio per la musica.
- **Gioco**: Ottimizza l'audio per i giochi.

### **Bilanciamento**

È possibile regolare il volume degli altoparlanti destro e sinistro.

# **Virtual Surround Plus** / **Virtual Stadium Surround Plus** / **ULTRA Surround** / **ULTRA Stadium Surround** / **OLED Surround**

Ottenere un effetto audio coinvolgente grazie all'effetto audio surround multicanale virtuale.

Questa opzione può essere abilitata se **Modalità audio** è impostata su **Standard**.

### **Equalizzatore**

È possibile impostare l'audio desiderato regolando direttamente l'equalizzatore. (100 Hz/300 Hz/1 kHz/3 kHz/10 kHz)

Questa opzione può essere abilitata se **Modalità audio** è impostata su **Standard**.

# **Ripristina**

È possibile reimpostare le impostazioni per l'effetto dell'audio.

- Questa opzione può essere abilitata se **Modalità audio** è impostata su **Standard**.
- Questa impostazione è disponibile solo per l'altoparlante TV interno.
- Gli elementi configurabili cambiano a seconda del modello.

# **Impostazioni audio digitale**

### **Audio Uscita audio**

Quando **Modalità Gaming** è impostato su **Attiva**, potrebbero verificarsi dei ritardi audio se **Uscita audio** viene impostato su **Altoparlanti WiSA**/**Ottico**/**HDMI ARC**. **Passare a Altoparlante TV interno** o cambiare  $\otimes$  → (i) → Audio → Impostazioni **Aggiuntive Formato ingresso audio HDMI** in **PCM**.

#### **Altoparlante TV interno**

L'audio viene trasmesso dagli altoparlanti interni del TV.

#### **Bluetooth**

Collegare un dispositivo audio Bluetooth senza fili, per riprodurre il suono dalla TV in modo più pratico.

Consultare il manuale utente del dispositivo audio Bluetooth per informazioni su come effettuare il collegamento e utilizzare il dispositivo.

- · Premere per visualizzare i dispositivi collegati o i dispositivi che possono essere utilizzati per effettuare il collegamento.
- · I dispositivi LG Sound Sync cercheranno di connettersi automaticamente ai dispositivi utilizzati di recente durante l'accensione della TV.
- Bi consiglia di collegare un dispositivo audio LG che supporti LG Sound Sync, in modalità LG TV o LG Sound Sync sul dispositivo.
- Se il dispositivo non è in grado di collegarsi, verificarne l'alimentazione e controllare se il dispositivo audio funziona correttamente.
- A seconda del tipo di dispositivo Bluetooth, è possibile che la periferica non si colleghi correttamente o che si verifichi un comportamento anormale, ad esempio audio e video non sincronizzati.

( Le cuffie dedicate ai soli telefoni cellulari potrebbero non funzionare. )

- L'audio può essere intermittente o di qualità ridotta se:
	- · il dispositivo Bluetooth è troppo lontano dal TV;
	- non vi siano ostacoli tra il dispositivo Bluetooth e il TV; o
	- · utilizzato in combinazione con apparecchi radio, quali forni a microonde o prodotti LAN wireless.
- Se l'opzione **Modalità immagine** è impostata su **Gioco** e **Uscita audio** è impostata su **Bluetooth**, **Modalità immagine** cambia in **Standard**.
- Se si continuano a rilevare problemi, si consiglia l'uso di una connessione cablata. ( Ottica digitale, porta **HDMI (ARC)** )

#### **Altoparlanti WiSA**

È possibile connettere la TV in modalità wireless agli **Altoparlanti WiSA** per un sonoro di alta qualità.

Selezionare **per regolare le impostazioni dettagliate per gli Altoparlanti WiSA**.

- Alcuni modelli potrebbero non essere supportati.
- Per utilizzare gli altoparlanti WiSA, è necessario collegare l'esclusivo dongle.
- Potrebbero verificarsi problemi di connessione fra il dongle e gli altoparlanti WiSA negli ambienti in cui sono presenti interferenze wireless. In questo caso, contattare il produttore degli altoparlanti.
- Per ulteriori informazioni sull'acquisto di prodotti autorizzati WiSA controllare il sito www.wisaassociation.org.

### **Dispositivo Mobile**

Se si installa l'app LG ThinQ su un dispositivo smart che si connette al TV, è possibile usare il dispositivo come altoparlante.

### **Ottico**

È possibile collegare un dispositivo audio che supporta **Ottico** alla porta di uscita audio digitale ottica per ottenere una qualità audio del TV superiore e una maggiore comodità.

- Disponibile solo per i modelli che dispongono della porta ottica digitale.
- Per alcuni dispositivi, è possibile regolare il volume utilizzando il telecomando della TV.

### **HDMI ARC**

L'audio del TV può essere emesso attraverso un dispositivo audio esterno collegato tramite una porta **HDMI (ARC)**.

Selezionare **HDMI ARC** per attivare automaticamente SIMPLINK. Una volta che SIMPLINK è disattivato, vengono automaticamente ripristinate le impostazioni predefinite dell'altoparlante di uscita per un'uscita audio ininterrotta.

### **Uscita audio(Line out) / Cuffie con cavo**

Selezionare **Cuffie con cavo** o **Uscita audio(Line out)** per ottimizzare l'emissione dell'audio in base al dispositivo collegato.

- Alcuni modelli potrebbero non essere supportati.
- Se si collegano le cuffie cablate con il TV acceso, vengono rilevate automaticamente e utilizzate per la riproduzione dell'audio.

# **Riproduzione audio dagli altoparlanti interni del TV e dal dispositivo audio esterno contemporaneamente**

Il suono può essere emesso da più dispositivi contemporaneamente.

#### **Audio Surround Bluetooth + Altoparlante TV Interno**

L'uscita audio simultanea dagli altoparlanti integrati nella TV e dagli altoparlanti Bluetooth fornisce effetti surround realistici quando si guarda un film o una fiction. È possibile collegare due dispositivi Bluetooth dello steso modello per configurare il suono surround destro/sinistro.

- 01 Selezionare  **→ Configurazione Audio Surround Bluetooth** per connettere gli altoparlanti Bluetooth.
- Eseguire **Ritardo audio** per sincronizzare l'altoparlante interno della TV con 02 l'altoparlante Bluetooth. E' possibile regolare la sincronizzazione manualmente o automaticamente.
- Se si imposta **Uscita audio** su **Audio Surround Bluetooth + Altoparlante TV Interno** mentre la **Modalità immagine** è su **Gioco**, il dispositivo passerà automaticamente all'impostazione **Standard** e **Dolby Atmos** si spegnerà.
- Durante l'utilizzo della funzione Screen Share, video e audio potrebbero non essere sincronizzati. Si consiglia di usare **Altoparlante TV interno** in **Uscita audio**.
- In base al tipo di dispositivo Bluetooth, potrebbe non essere possibile connettere due dispositivi contemporaneamente.
- A seconda del tipo di dispositivo Bluetooth, è possibile che la periferica non si colleghi correttamente o che si verifichi un comportamento anormale, ad esempio audio e video non sincronizzati.

#### **Altoparlante TV Interno + Ottico**

L'audio viene trasmesso attraverso gli altoparlanti incorporati del TV e il dispositivo audio collegato alla porta di uscita audio ottica digitale contemporaneamente.

#### **Cuffie con cavo + Altoparlante TV interno**

L'audio viene trasmesso attraverso gli altoparlanti interni del TV e **Cuffie con cavo** contemporaneamente.

- Alcuni modelli potrebbero non essere supportati.
- Se si collegano le cuffie cablate con il TV acceso, vengono rilevate automaticamente e utilizzate per la riproduzione dell'audio.

# **Tipo di installazione TV**

### **Audio Impostazioni Aggiuntive Tipo di installazione TV**

In questa modalità l'audio viene ottimizzato in base alle impostazioni della TV.

### **Supporto**

Selezionare se la TV è installata su un supporto.

### **Montaggio a parete**

Selezionare se la TV è installata a parete.

Questa impostazione è disponibile solo per l'altoparlante TV interno.

### **Impostazione della modalità volume**

**Audio Impostazioni Aggiuntive Modalità volume**

# **Volume auto**

Fare clic su **Attiva** per regolare automaticamente il volume per diverse emittenti in modo che sia possibile ascoltare sempre i programmi al volume desiderato, anche dopo aver cambiato canale.

# **Quantità di aumento del volume**

Selezionare **Basso**/**Medio**/**Alta** per regolare il volume. L'aumento degli incrementi è proporzionale all'aumento dei valori.

Questa impostazione è disponibile solo per l'altoparlante TV interno.

# **Impostazione audio DTV**

### **Audio Impostazioni Aggiuntive Impostazione audio DTV**

Quando in un segnale in ingresso sono presenti diversi tipi di audio, questa funzione consente di selezionare il tipo desiderato.

Se impostata su **Auto**, l'ordine di ricerca è AC4 → HE-AAC → Dolby Digital Plus → Dolby Digital → MPEG e l'uscita viene riprodotta nel primo formato audio trovato.

- $\bullet$  Il seguente ordine di ricerca può variare a seconda del Paese : AC4  $\rightarrow$  HE-AAC  $\rightarrow$  Dolby Digital Plus  $\rightarrow$  Dolby Digital  $\rightarrow$  MPEG.
- Se il formato audio selezionato non è supportato, è possibile utilizzare un formato audio diverso per l'uscita.
- Alcuni modelli potrebbero non essere supportati.

# **Regolazione della sincronizzazione A/V**

### **Audio Impostazioni Aggiuntive Regolazione AV Sync**

È possibile regolare la sincronizzazione dell'audio dell'altoparlante in uso. Più l'impostazione è vicina a >, più l'uscita audio sarà lenta.

Se si seleziona **Bypass**, i segnali di trasmissione o il suono da dispositivi esterni vengono emessi senza alcun ritardo audio. L'audio potrebbe essere riprodotto prima del video a causa del tempo impiegato dal TV per elaborare l'ingresso video.

Le opzioni disponibili variano in base all'impostazione **Uscita audio**.

# **Formato ingresso audio HDMI**

**Audio Impostazioni Aggiuntive Formato ingresso audio HDMI**

È possibile impostare il formato audio per ciascun ingresso HDMI. Quando la voce fornita attraverso la porta HDMI non è sincronizzata, impostarla su **PCM**.

# **LG Sound Sync**

# **Audio Impostazioni Aggiuntive LG Sound Sync**

Collegare il dispositivo LG Sound Sync alla porta di ingresso digitale ottica e impostare **Uscita audio** su **Ottico**.

Con la funzione su **Attiva**, è possibile regolare il volume del dispositivo LG Sound Sync connesso utilizzando un telecomando per la TV.

Se la funzione di alimentazione automatica della sound bar che supporta LG Sound Sync è impostata su On, la sound bar si accenderà o spegnerà insieme alla televisione.

# **Impostare Uscita audio digitale**

# **Audio Impostazioni Aggiuntive Uscita audio digitale**

È possibile configurare le impostazioni **Uscita audio digitale**.

- **.** Questa impostazione è disponibile solo quando  $\bigotimes$  → (i) → Audio → Uscita audio Ottico è impostato su **HDMI ARC**.
- Quando **Pass Through** è abilitato, è possibile che non venga fornito alcun output per gli effetti sonori.
- L'uscita codec con un dispositivo potrebbe essere diversa dai segnali di ingresso.

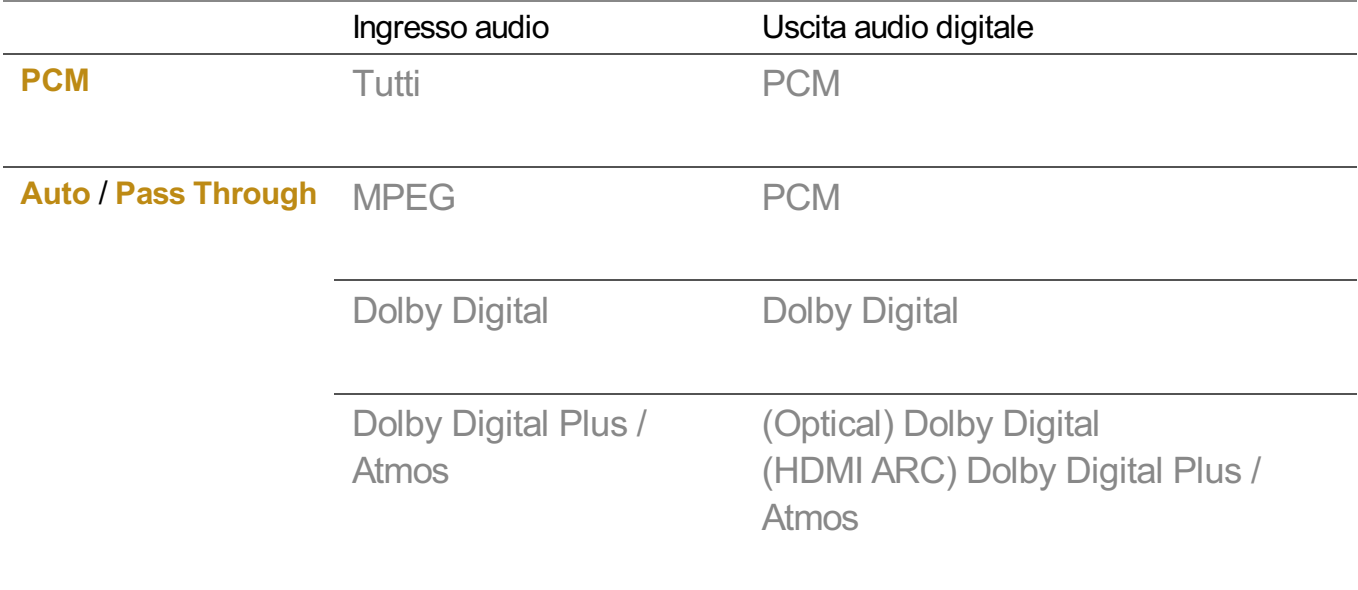

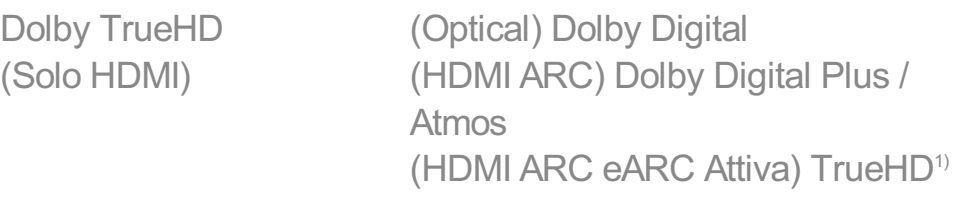

HE-AAC Dolby Digital

1) Quando connesso con eARC, il tipo audio di output dipenderà dal tipo audio supportato dal dispositivo connesso.

• Dolby TrueHD, eARC, Dolby Atmos: Alcuni modelli potrebbero non essere supportati.

# **Canali**

# **Impostazione automatica dei programmi**

# **Canali Sintonia Canali** (**Sintonizzazione e impostazioni canali**) **Sintonia automatica**

Imposta la sintonia automatica dei programmi.

- 01 Selezionare il paese in cui viene utilizzato il TV. Le impostazioni dei programmi variano a seconda del paese selezionato.
- 02 Avviare la **Sintonia automatica**.
- 03 Selezionare la sorgente in ingresso desiderata.
- 04 Impostare Sintonia automatica seguendo le istruzioni visualizzate.
- Se la sorgente in ingresso non è connessa in modo corretto, la registrazione dei programmi potrebbe non funzionare.
- **Sintonia automatica** consente di individuare solo i programmi trasmessi attualmente.
- Se è attivata la funzione **Sicurezza**, viene visualizzata una finestra popup per la richiesta della password.

#### **Impostazione del cavo**

Durante la ricerca dei programmi, l'utilizzo dell'impostazione FULL può richiedere molto tempo.

I valori seguenti sono necessari per cercare tutti i programmi disponibili in modo rapido e preciso. I valori comunemente utilizzati sono forniti come "predefiniti". Gli elementi configurabili variano a seconda del **Tipo**.

# **Frequenza (kHz)**

Immettere una frequenza definita dall'utente.

# **Velocità simboli (kS/s)**

Velocità alla quale una periferica, ad esempio un modem, invia simboli a un programma.

# **Modulazione**

Caricamento di segnali audio o video su una portante.

# **ID rete**

Identificatore univoco allocato per ciascun utente.

# **Frequenza di inizio (kHz)**

Immettere una gamma di inizio frequenza definita dall'utente.

# **Fine frequenza (kHz)**

Immettere una gamma di fine frequenza definita dall'utente.

### **Impostazione del satellite**

È possibile aggiungere/eliminare/impostare il satellite desiderato.

Se la modalità programma è impostata su Satellite

# **Satellite**

Consente di selezionare il satellite desiderato.

# **Frequenza LNB**

Selezionare un valore tra i seguenti: 9750/10600, 9750/10750, 9750, 10600, 10750, 11300, 5150, MDU1, MDU2, MDU3, MDU4, MDU5. Se si seleziona 9750/10600, 9750/10750(MHz), l'opzione **Tono a 22kHz** viene disattivata. Se non è possibile individuare il valore della frequenza LNB dall'elenco, selezionare Utente e immettere manualmente la frequenza.

Alcuni modelli potrebbero non essere supportati.

# **Transponder**

Selezionare il transponder da sintonizzare.

# **Tono a 22kHz**

Quando si utilizza la commutazione 22kHz Tone, selezionare l'opzione 22 kHz o 0 Hz. Se si utilizza **Tono a 22kHz**, le opzioni Unicable e Tipo motore vengono disattivate.

### **Alimentazione LNB**

Per attivare l'alimentazione per l'LNB, selezionare **Attiva**. Se si seleziona **Disattiva**, l'opzione **Tipo motore** viene disattivata.

# **DiSEqC**

Quando si utilizza DiSEqC, selezionare un'opzione da A-D/ToneA-B. Se si utilizza **DiSEqC**, le opzioni Unicable e Tipo motore vengono disattivate.

# **Unicable**

Selezionare ATTIVA per utilizzare l'opzione Unicable e impostarla nel menu **Impostazioni Unicable**. Quando l'opzione Unicable è attivata, le opzioni **Tono a 22kHz**, **DiSEqC** e **Tipo motore** sono disattivate.

# **Tipo motore**

Selezionare Tipo motore per utilizzare l'opzione Motor e impostarla nel menu Motor Setting. Quando l'opzione Motor è attivata, le opzioni **Tono a 22kHz**, **DiSEqC** e **Unicable** sono disattivate.

- Se si imposta Satellite su altri, è necessario aggiungere un transponder mediante Modifica transponder.
- Quando si selezionano le opzioni 22kHz Tone e DiSEqC, è necessario effettuare il collegamento nella stessa posizione visualizzata sull'OSD.
- Se si elimina un satellite, l'azione si riflette su tutti i programmi memorizzati al suo interno.

#### **Impostazione del motore**

**DiSEqC 1.2** : motore di controllo per modificare la posizione dell'antenna satellitare.

# **Direzione di guida**

Consente di selezionare la direzione desiderata per il movimento del motore.

# **Modalità Drive or leave Drive Mode**

Sono disponibili due modalità: Passaggio e Continuo.

- · Passaggio : il motore si muove in base al valore immesso (da 1 a 128).
- **Continuo** : il motore si muove in modo continuato finché non si preme il pulsante Interrompi.

### **Verifica transponder**

Consente di selezionare il test transponder da sintonizzare.

### **Imposta limite**

Consente di impostare il movimento del motore verso est o ovest affinché il movimento del motore avvenga solo nella direzione impostata.

- · Attiva : è possibile limitare il movimento alla direzione corrente selezionando Ovest/Est.
- · Disattiva : è possibile annullare il limite impostato.

### **Vai a 0**

È possibile impostare il motore su Zero.

**USALS** :è possibile impostare la posizione corrente (longitudine/latitudine).

### **Utilizzo della sintonizzazione manuale**

# **Canali Sintonia Canali** (**Sintonizzazione e impostazioni canali**) **Sintonizzazione manuale**

Questa funzione riguarda la ricerca e il salvataggio manuale dei canali. Per le trasmissioni digitali, è possibile controllare il livello e la qualità del segnale.

# **Modificare Transponder**

### **Canali Sintonizzazione e impostazioni canali Modifica transponder**

È possibile aggiungere / modificare / eliminare un transponder.

- Se la modalità programma è impostata su Satellite
- Se l'operatore di sistema fornisce la funzione "Modifica TP home utente", la funzione  $\blacksquare$

viene visualizzata sullo schermo.

In questo modo è possibile impostare il **Transponder** come Home premendo il pulsante

. (Questa funzione è disponibile solo per alcuni provider di servizi.)

# **Programma regionale**

# $\circledS$  →  $\circledR$  → Canali → Sintonia Canali (Sintonizzazione e impostazioni canali) → **Programma regionale**

Consente di impostare e guardare il programma dell'area locale a un orario specifico.

- Si applica solo a Austria/Germania.
- (Austria) Se la modalità programma è impostata su Satellite Per impostare l'opzione l'Operatore servizio del **Satellite**, è necessario selezionare **AKTIV**. Per attivare **Programma regionale**, impostare l'opzione Operatore servizio su **AKTIV**.
- (Germania) Se la modalità programma è impostata su Satellite Per impostare l'opzione l'Operatore servizio del **Satellite**, è necessario selezionare **DIVEO**. Per attivare **Programma regionale**, impostare l'opzione Operatore servizio su **DIVEO**.
- Alcuni modelli potrebbero non essere supportati.

# **Aggiornamento elenco canali**

# **Canali Sintonizzazione e impostazioni canali Aggiornamento elenco canali**

Se la modalità programma è impostata su Cavo

Questa operazione permette l'aggiornamento delle informazioni sull'elenco dei canali modificato, in base alle condizioni di trasmissione del paese. In seguito agli aggiornamenti, l'elenco programmi potrebbe cambiare. Se non lo si desidera, selezionare **Disattiva**.

Se la modalità programma è impostata su Satellite

Aggiorna le informazioni sull'elenco programmi modificato in base al satellite e alle condizioni di trasmissione del paese.

Aggiorna l'elenco programmi quando il TV viene spento. In seguito agli aggiornamenti, l'elenco programmi potrebbe cambiare. Se non lo si desidera, selezionare **Disattiva**.

Se la modalità programma è impostata su Antenna

Questa operazione permette l'aggiornamento delle informazioni sull'elenco dei canali modificato, in base alle condizioni di trasmissione del paese.

Serve per aggiornare l'elenco dei programmi quando il TV viene spento. In seguito agli aggiornamenti, l'elenco programmi potrebbe cambiare. Se non lo si desidera, selezionare **Disattiva**.

Alcuni modelli potrebbero non essere supportati.

# **Utilizzo del test del segnale**

# **Canali Sintonia Canali** (**Sintonizzazione e impostazioni canali**) **Test segnale**

Consente di visualizzare le informazioni MUX e del servizio, ecc.

- Viene visualizzato solo un test del segnale per Antenna o Cable.
- Alcuni modelli potrebbero non essere supportati.

# **Modifica dei canali**

È possibile modificare icanali selezionati da tutti i canali memorizzati oppure aggiungerli/eliminarli a/da quelli preferiti.

#### **Modifica dell'elenco di tutti i canali**

### **Canali Gestione canali Modifica tutti i canali**

È possibile bloccare o sbloccare icanali selezionati da tutti i canali memorizzati, oppure è possibile impostarli in modo che vengano ignorati quando si cambia canale.

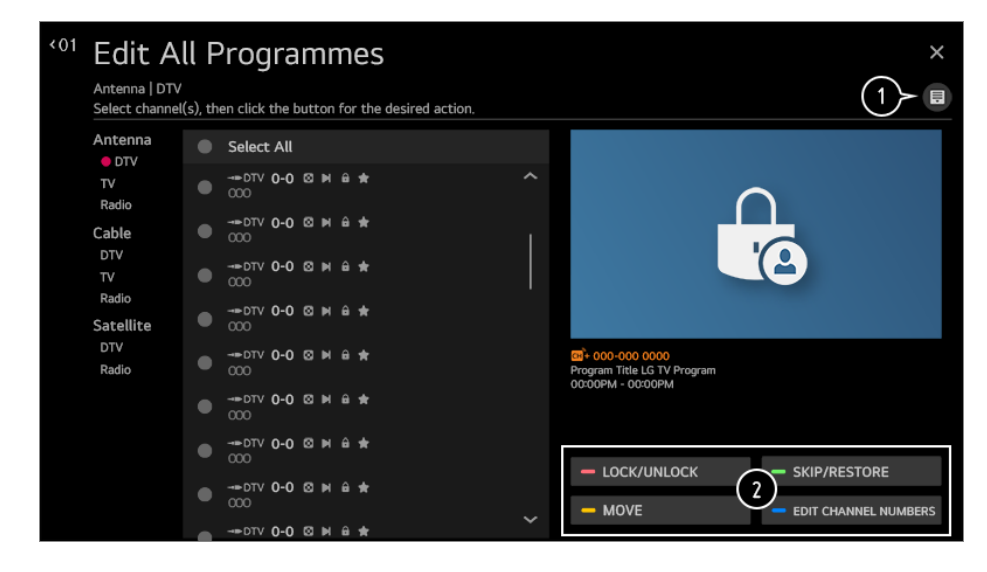

 $\bullet$  consente di impostare l'opzione di ordinamento.

**Blocca / Sblocca** : consente di bloccare icanali selezionati o di sbloccare icanali bloccati. **Ignora / Ripristina** : consente di impostare icanali selezionati in modo che vengano

ignorati quando si cambia canale, oppure di disattivare l'opzione per ignorare i canali precedentemente impostata.

**Sposta** : consente di spostare i canali selezionati.

**Modifica Numeri Canale** : consente di modificare inumeri dei canali selezionati. **Elimina** : consente di eliminare icanali selezionati.

- Le funzioni disponibili possono variare a seconda del segnale di trasmissione.
- Se il modello supporta i programmi satellitari, è possibile gestire i canali satellitari in  $\bullet$ **Modifica canali satellitari (Avanzate)**.

### **Modifica dell'elenco dei canali preferiti**

# **Canali Gestione canali Modifica Preferiti**

È possibile aggiungere/eliminare icanali desiderati ai/dai canali preferiti, modificare le loro posizioni, ecc.

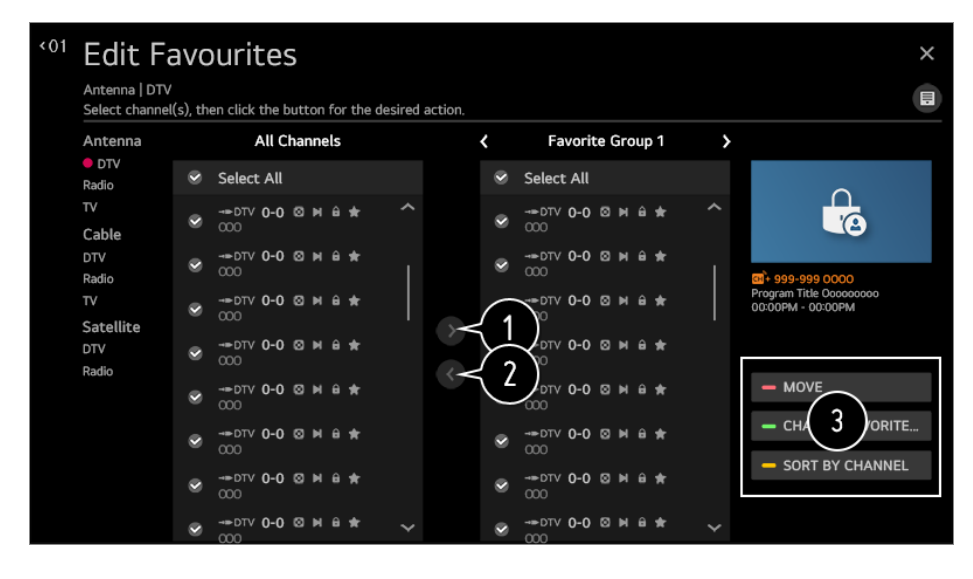

selezionare icanali desiderati dall'elenco di tutti i canali e premere il pulsante per aggiungerli all'elenco dei canali preferiti.

consente di eliminare i canali selezionati dall'elenco dei canali preferiti.

**Sposta** : Selezionare uno o più canali nell'elenco Canali preferiti, premere il pulsante **Sposta** e selezionare la posizione in cui spostarli. I canali selezionati verranno spostati nella posizione scelta.

**Modifica il Nome del Gruppo preferiti** : consente di cambiare il nome dell'elenco dei canali preferiti.

**Ordina per Canale** : Ordinare l'elenco dei canali preferiti in base al canale.

# **Multi Feed**

# **<b>***C*anali → Alimentazione multipla

È possibile visualizzare l'angolo desiderato sul TV tramite la programmazione filmata da

diversi angoli.

Alcuni modelli potrebbero non essere supportati.

# **Ulteriori Informazioni su HbbTV**

HbbTV (Hybrid Broadcast Broadband TV) è un nuovo standard di trasmissione che consente l'integrazione o il collegamento di servizi di tipo "super teletext", trasmessi su un canale TV, con i servizi in linea trasmessi tramite banda larga a uno Smart TV collegato.

Per visualizzare idettagli, **Usa Live TV HbbTV** al **Manuale d'uso**.

Alcuni modelli potrebbero non essere supportati.

# **Definizione di Informazioni CI**

Questa funzione consente di prendere visione di alcuni servizi codificati (servizi a pagamento).

Per visualizzare idettagli, **Usa Live TV Informazioni CI** dal **Manuale d'uso**.

# **Salva password CI**

# **Canali Salva password CI**

Immettere il codice PIN nel campo **Salva password CI**. Una volta salvato il codice PIN non è necessario reimmetterlo.

- Il campo **Salva password CI** viene visualizzato quando si inserisce un modulo CAM (Conditional Access Module) CI che supporta l'immissione del codice PIN.
- Se il modulo CAM CI dispone di un codice PIN viene visualizzato il campo **Reimposta password CI**.

# **Copy Programmes**

# **Canali Copia canali**

Consente di esportare le informazioni sull'elenco programmi del TV su una periferica USB collegata o di importarle da una periferica USB collegata.

**•** Per modelli satellitari

# **Visione canale Internet**

È possibile guardare le trasmissioni in tempo reale tramite questo servizio su Internet. È possibile visualizzare le informazioni riguardanti i nuovi canali Internet o gestire i canali preferiti in **LG Channels**.

Per visualizzare idettagli, **Usa Live TV Visione canale Internet (LG Channels)** dal **Manuale d'uso**.

Alcuni modelli potrebbero non essere supportati.

# **Connessione**

# **Impostazione del nome del TV**

### **Connessione Nome TV**

È possibile utilizzare la tastiera su schermo per impostare il nome dello Smart TV da usare nella rete.

Per quanto riguarda l'alfabeto inglese, è possibile immettere fino a 25 caratteri.

# **Impostazioni Connessione di Rete**

# **Connessione Impostazioni Connessione di Rete**

Se si configurano le impostazioni per la rete, è possibile utilizzare diversi servizi, quali applicazioni e contenuti online.

#### **Impostazione di una rete cablata**

#### Selezionare **Connessione cablata (Ethernet)**.

Se il router connesso alla rete supporta la funzione DHCP, connettendo TV e router tramite cavo è possibile collegarsi automaticamente alla rete. Se non supporta la configurazione automatica, è possibile selezionare **Modifica** per modificare manualmente la propria connessione di rete.

#### **Impostazione di una rete wireless**

### Selezionare **Connessione Wi-Fi**.

Se il TV è configurato per accettare una connessione wireless, è possibile verificare e connettersi alle reti Internet wireless disponibili.

### **Aggiungere una rete wireless nascosta**

Se si inseriscono direttamente le informazioni di rete, è possibile accedere a una rete wireless.

# **Connetti tramite WPS PBC**

Se il router wireless che si desidera collegare è dotato di funzionalità WPS-PBC (Wi-Fi Protected Setup-Push Button Configuration), è possibile connettere il router wireless premendo il pulsante WPS-PBC sul router. Premere il pulsante WPS-PBC del router wireless, quindi premere il pulsante [Connesso] della TV.

# **Connetti tramite PIN WPS**

In questo modo è possibile collegarsi a un punto di accesso tramite WPS-PIN (Wi-Fi Protected Setup-Personal Identification Number). Selezionare il punto di accesso (PA) a cui si desidera connettersi. Inserire il PIN visualizzato sul dispositivo Wi-Fi del punto di accesso.

# **Impostazioni Wi-Fi avanzate**

Una volta connesso a una rete wireless è possibile visualizzare i dati sulla connessione, ad esempio informazioni dettagliate sull'indirizzo IP. Inoltre, è possibile modificare l'indirizzo IP e DNS del server a cui ci si desidera connettere premendo il pulsante **Modifica**.

- La configurazione di IPv6 non supporta la funzione **Modifica**.
- Per ulteriori informazioni sulle modalità di connessione alla rete, consultare **Introduzione a LG webOS TV Connessione alla Rete** in **Manuale d'uso**.

# **Impostazioni Connessione del Dispositivo**

### **Connessione Impostazioni Connessione del Dispositivo**

È possibile collegare le informazioni sui dispositivi connessi alla TV e configurare le impostazioni collegate alle operazioni.

### **Rilevamento dispositivo automatico**

Si imposta automaticamente per consentire di controllare i dispositivi collegati tramite HDMI con il telecomando magico.

### **SIMPLINK (HDMI-CEC)**

Con un solo telecomando, è possibile gestire facilmente più dispositivi, come una soundbar o un set-top box connessi alla TV tramite HDMI.

### Per visualizzare idettagli, **Funzionamento TV Connessione a SIMPLINK (HDMI- CEC)** al **Manuale d'uso**.

● È possibile connettere fino a tre dispositivi da usare contemporaneamente.

#### **Sinc auto alimentazione**

Configurare le impostazioni **Sinc auto alimentazione** su **Attiva** o **Disattiva**. Se la funzione di Sincronizzazione accensione automatica è impostata su **Attiva**, l'accensione di un dispositivo collegato a SIMPLINK consentirà di accendere anche il TV. Spegnendo il TV, viene spento anche il dispositivo.

### **LG Wireless Keyboard**

Questa funzione consente di collegare una tastiera wireless LG al televisore. Accendere il dispositivo, impostarlo in modalità di associazione e fare clic su **Connetti** sullo schermo della TV. Se è già stata connessa in precedenza una tastiera wireless LG, essa verrà automaticamente ricollegata alla TV all'accensione. Per scollegare la connessione esistente, fare clic su **Scollega**.

- **Tastiera supportata** LG Rolly Keyboard
- Questa funzione è disponibile solo per i modelli con dongle Bluetooth integrato.

### **Impostazioni del Telecomando**

Se si imposta il telecomando universale, è possibile controllare i dispositivi nei dintorni connessi alla TV con il telecomando puntatore anziché con i telecomandi dei relativi dispositivi.

Per ulteriori informazioni, vedere **Funzionamento TV Utilizzo del Telecomando Universale** nel **Manuale d'uso**.

Gli elementi configurabili cambiano a seconda del modello.

### **Gestione Connessione Mobile**

#### **<sup>②→</sup> ... → Connessione → Gestione Connessione Mobile**

È possibile utilizzare un dispositivo smart connesso alla TV per utilizzarla o gestire la cronologia delle connessioni.

### **TV accesa con Dispositivo Mobile**

Se **Attiva tramite Wi-Fi** o **Attiva tramite Bluetooth** è impostato su **Attiva**; è possibile accendere la TV utilizzando un applicazione in grado di supportare **TV accesa con Dispositivo Mobile**.

- **Il TV deve essere collegato a una rete.**
- Il TV e il dispositivo che si intende utilizzare devono essere collegati alla stessa rete.
- La funzione **Attiva tramite Wi-Fi** deve essere utilizzata nell'applicazione di un dispositivo smart che supporta tale funzione.
- La funzione **Attiva tramite Bluetooth** può essere utilizzata solo con alcuni smartphone LG Electronics.
- Il TV deve essere collegato all'alimentazione.
- Per connettere per la prima volta, assicurarsi che il dispositivo da utilizzare sia pronto per la connessione.
- Alcuni modelli potrebbero non essere supportati.

### **Screen Share**

È possibile eliminare la cronologia delle connessione del dispositivo connesso alla TV attraverso Screen Share.

# **Condivisione Audio**

È possibile eliminare la cronologia della connessione del dispositivo smart connesso alla TV tramite Bluetooth.

# **Generale**

# **Configurazione del Servizio AI**

### **Generale Servizio AI**

È possibile abilitare iservizi consigliati in base alla cronologia di utilizzo.

#### **Immagine AI / Immagine AI Pro**

Quando impostato su **Attiva**, la qualità dell'immagine è automaticamente ottimizzata in base alle caratteristiche dei contenuti basati sugli algoritmi appresi tramite tecniche di deep learning.

- È supportata solo per le trasmissioni digitali, i video di un dispositivo di archiviazione USB e l'ingresso video HDMI.
- Se **Immagine Impostazioni Modalità immagine Modalità immagine** sono impostate su **Gioco**, non è possibile impostare questa funzione.
- Non funziona con contenuti protetti da copyright.

#### **Controllo AI Brightness**

Quando impostata su **Attiva**, la luminosità dello schermo viene calibrata automaticamente in base alla luminosità rilevata attorno alla TV.

#### **Selezione Genere Automatica**

Quando impostata su **Attiva**, la qualità dell'immagine è ottimizzata automaticamente per il genere del contenuto, attraverso l'intelligenza artificiale.

Non funziona con contenuti protetti da copyright.

#### **Suono AI / Suono AI Pro**

Se impostato su **Attiva**, assicura effetti sonori e realistici surround ottimali basati sull'intelligenza artificiale a seconda del contenuto.

- Questa impostazione è disponibile solo per l'altoparlante TV interno.
- **•** Quando questa funzione è impostata su **Attiva**,  $\textcircled{3}$  →  $\textcircled{i}$  → **Audio** → **Impostazioni modalità audio Modalità audio** viene modificato in **Suono AI**/**Suono AI Pro**.

#### **Ottimizzazione dell'acustica basata su AI**

Con la funzione **Ottimizzazione dell'acustica basata su AI**, è possibile rilevare lo spazio in cui è installata la TV utilizzando il microfono del telecomando puntatore, per ottimizzare l'audio per il proprio ambiente.

Selezionare **Avvia nuova sintonizzazione audio** per misurare lo spazio in cui la TV è installata.

Al termine del rilevamento iniziale, è possibile selezionare la modalità audio desiderata.

**· Disattiva** : Questa opzione consente di disattivare l'uso dell'audio regolato per **Ottimizzazione dell'acustica basata su AI**. La selezione di questa opzione produce le caratteristiche audio predefinite della TV,

senza effettuare alcuna regolazione.

**Standard** : La selezione di questa opzione produce l'audio standard regolato per **Ottimizzazione dell'acustica basata su AI**.

In questa modalità il suono risulta pulito e naturale.

- **Incremento bassi** : La selezione di questa opzione produce l'audio regolato per **Ottimizzazione dell'acustica basata su AI** enfatizzando ibassi.
- **Incremento alti** : La selezione di questa opzione produce l'audio regolato per **Ottimizzazione dell'acustica basata su AI** enfatizzando gli acuti.
- $\bullet$  Se vi è un livello di rumore superiore a quello di una libreria (oltre 30 ~ 40 dBA), si consiglia

l'impostazione entro i 3 metri.

- Questa funzione potrebbe non funzionare correttamente
	- · Al di sopra dei 40 dBA il rumore di fondo è troppo forte.
	- · Distanza tra TV e telecomando puntatore pari o superiore ai 5 metri.

#### **Impostazioni di Riconoscimento Vocale**

È possibile applicare impostazioni per le funzioni di riconoscimento vocale.

#### **Aiuto per Riconoscimento Vocale**

È possibile visualizzare l'elenco delle funzioni che è possibile usare tramite controllo vocale.

#### **Suggerimento AI**

È possibile ricevere suggerimenti riguardanti i contenuti in base alla cronologia di visualizzazione dei contenuti e alla cronologia di utilizzo dell'app.

### **Suggerimenti per i contenuti**

È possibile ottenere raccomandazioni sui contenuti o presentazioni di nuove funzioni sulla base dei modelli di visione della TV e di uso delle app.

Per visualizzare idettagli, **Accedere a LG Content Store Consigli sui contenuti** dal **Manuale d'uso**.

### **Suggerimenti per la personalizzazione in base alla rete**

È possibile ottenere suggerimenti per canali e contenuti in base alla cronologia di visualizzazione attraverso la rete.

- **· Attiva** : È possibile ricevere altri consigli tramite il server.
- **· Disattiva** : I contenuti base sono consigliati secondo la cronologia di visualizzazione.

### **Elimina Utilizzo Dati**

Ripristina la cronologia di visualizzazione dei contenuti e la cronologia di utilizzo dell'app. Se si effettua il ripristino, ci vorrà del tempo prima di ricevere nuovamente suggerimenti per i contenuti.

### **Allarme Sport**

Passare all'app **Allarme Sport**.

Gli elementi configurabili cambiano a seconda del modello.

# **Configurazione delle impostazioni di lingua**

### **Generale Lingua (Language)**

È possibile scegliere la lingua del menu visualizzata sullo schermo e la lingua per l'audio della trasmissione digitale.

### **Lingua menu (Menu Language)**

È possibile selezionare una delle lingue del menu da visualizzare sullo schermo. La lingua per il riconoscimento vocale verrà automaticamente impostata in base alla lingua selezionata per il menu.

Il riconoscimento vocale è disponibile solo per alcuni modelli.

### **Lingua audio principale** / **Lingua audio secondaria**

È possibile scegliere la lingua che si desidera durante la riproduzione di contenuti a trasmissione digitale, nonché di selezionare la lingua per l'audio. Per i programmi che non supportano più lingue, verrà utilizzata la lingua predefinita.

• Si applica alla trasmissione digitale.

#### **Lingue tastiera**

Selezionare la lingua da utilizzare per la tastiera su schermo.

#### **Impostazione della lingua del Teletext**

Consente di impostare la lingua per il servizio Teletext. Per visualizzare idettagli, **Usa Live TV TELEVIDEO** al **Manuale d'uso**.

solo in Modalità digitale

### **Impostazione della posizione**

### **<b>***C*enerale → Posizione

È possibile modificare le impostazioni sulla posizione dello Smart TV.

#### **Impostazione indirizzo**

# È possibile impostare le voci **Area** e **Città** del TV.

# **Paese trasmissione**

È possibile impostare il paese broadcast del TV.

# **Codice postale area servizio**

Questa funzione viene utilizzata per impostare il luogo in cui viene utilizzato TV inserendo il codice postale.

# **Paese dei servizi LG**

Se non si imposta l'opzione **Imposta automaticamente**, è possibile selezionare il paese manualmente.

- Se non è stata effettuata alcuna connessione alla rete, è necessario impostare il paese manualmente.
- Gli elementi configurabili cambiano a seconda del modello.

# **Ora**

### $\bigcirc$  →  $\bigcirc$  → Generale → Ora

È possibile verificare l'ora o configurare le impostazioni correlate.

#### **Imposta automaticamente**

L'orario della TV viene impostato automaticamente in base all'ora delle informazioni di trasmissione digitale inviate dalla stazione di trasmissione o in base all'ora inviata dal server.

#### **Ora / Dati / Fuso orario**

Consente di impostare manualmente l'ora e la data se l'impostazione automatica non corrisponde all'ora corrente.

Se l'ora viene impostata manualmente con l'antenna collegata le informazioni sulla programmazione, la guida programmi, ecc. potrebbero non funzionare correttamente.

#### **Personalizza il fuso orario**

Quando si seleziona **Personalizza** in **Fuso orario**, **Personalizza il fuso orario** viene attivato il menu.

#### **Timer**

# **Timer Spegnimento**

Il TV si spegne dopo un numero prestabilito di minuti. Se non si desidera utilizzare **Timer Spegnimento**, selezionare **Disattiva**.

# **Timer Accensione**

Impostare **Timer Accensione** su **Attiva**.

La TV si accende e visualizza il canale configurato all'ora preimpostata.

- **Ora** : Impostare l'ora di accensione della TV.
- **Ripetizione timer** : Impostare il giorno della settimana. Impostare l'opzione su **Nessuno** per attivare la funzione solamente una volta.
- Ingresso : Impostare un ingresso esterno da visualizzare all'accensione.
- **Canale timer** : Impostare un canale da visualizzare all'accensione. Questa opzione può essere impostata solo quando **Ingresso** è configurato su **TV**.
- **Volume** : Impostare il volume dell'audio da utilizzare all'accensione.

# **Timer Spegnimento**

Impostare **Timer Spegnimento** su **Attiva**. La TV viene spenta all'ora preimpostata.

- **Ora** : Impostare l'ora in cui si desidera spegnere la TV. ●
- **Ripetizione timer** : Impostare il giorno della settimana. Impostare l'opzione su **Nessuno** per attivare la funzione solamente una volta.

### **Spegnimento automatico dopo 4 ore**

Se non viene premuto alcun pulsante entro 4 ore dall'accensione della TV effettuata tramite, ad esempio, la funzione **Timer Accensione**, la TV si spegnerà automaticamente.

Per avere la certezza che il TV non si spenga automaticamente, impostare **Spegnimento automatico dopo 4 ore** su **Disattiva**.

- Alcuni modelli potrebbero non essere supportati.
- Per utilizzare **Timer Accensione**/**Timer Spegnimento**, impostare correttamente l'ora corrente.
- se **Ripetizione timer** di **Timer Accensione**/**Timer Spegnimento** è impostato su **Nessuno**

Se l'ora impostata in **Timer Accensione**, viene superata mentre si sta guardando la TV, l'accensione avverrà automaticamente all'ora preimpostata e la TV verrà spenta il giorno

dopo o successivamente.

Se l'ora impostata in **Timer Spegnimento** viene superata mentre la TV è in standby, lo spegnimento avverrà automaticamente all'ora preimpostata, mentre si sta guardando la TV, il giorno dopo o successivamente.

# **Attivazione di Blocchi programmi TV**

Questa funzione opera in base alle informazioni provenienti dall'emittente. Quindi, se il segnale contiene informazioni errate questa funzione non risulta operativa. Impedisce ai bambini di guardare programmi TV per adulti, in base ai limiti di classificazione impostati. Immettere la password per guardare un programma bloccato. La classificazione varia da paese a paese.

- 01 Premere il tasto  $\circledS$  sul telecomando.
- 02 Selezionare **Generale Sicurezza**.
- 03 Impostare **Sicurezza** su **Attiva**.
- 04 Selezionare **Blocchi programmi TV**.
- Supportata solo in modalità digitale.
- La password iniziale è impostata su "0000". Se il paese selezionato è la Francia o la Norvegia, la password non sarà "0000" ma "1234".

### **Attivazione di Blocchi canali**

Consente di bloccare i programmi con contenuti inadatti ai bambini. È possibile selezionare i programmi, ma la schermata è vuota e l'audio è disattivato. Per guardare un programma bloccato, immettere la password.

- $01$  Premere il tasto  $\oslash$  sul telecomando.
- 02 Selezionare **a → Generale → Sicurezza**.
- 03 Impostare **Sicurezza** su **Attiva**.
- 04 Selezionare **Blocchi canali**.
- 05 Selezionare icanali da bloccare.
- 06 Selezionare **Blocca / Sblocca**.
- La password iniziale è impostata su "0000". Se il paese selezionato è la Francia o la Norvegia, la password non sarà "0000" ma "1234".

# **Attivazione di Blocchi applicazioni**

È possibile bloccare o sbloccare l'applicazione.

- 01 Premere il tasto  $\circled{3}$  sul telecomando.
- 02 Selezionare **Generale Sicurezza**.
- 03 Impostare **Sicurezza** su **Attiva**.
- 04 Selezionare **Blocchi applicazioni**.
- 05 Selezionare le applicazioni da bloccare.
- La password iniziale è impostata su "0000". Se il paese selezionato è la Francia o la Norvegia, la password non sarà "0000" ma "1234".
- TheLa funzione di blocco non è immediatamente disponibile per l'applicazione in esecuzione.

# **Attivazione di Blocchi ingressi**

I Blocchi ingressi possono essere attivati o disattivati.

- 01 Premere il tasto  $\oslash$  sul telecomando.
- 02 Selezionare **Generale Sicurezza**.
- 03 Impostare **Sicurezza** su **Attiva**.
- 04 Selezionare **Blocchi ingressi**.
- 05 Selezionare gli ingressi da bloccare.
- La password iniziale è impostata su "0000". Se il paese selezionato è la Francia o la Norvegia, la password non sarà "0000" ma "1234".

# **Reimposta password**

### **Generale Sicurezza Reimposta password**

Impostare o modificare la password per il TV.

La password iniziale è impostata su "0000". Se il paese selezionato è la Francia o la Norvegia, la password non sarà "0000" ma "1234".

# **Ripristino di una password dimenticata**

Se non si ricorda più la password impostata, è possibile ripristinarla nel modo seguente:

- $01$  Premere il tasto  $\oslash$  sul telecomando.
- 02 Selezionare **a → Generale → Sicurezza**.
- 03 Premere <mark>⋢</mark> (Canali) ∧ → ⋢ (Canali) ∧ → ⋢ (Canali) ∨ → ⋢ (Canali) ∧ sul telecomando. Viene visualizzata la finestra di inserimento principale della password.

04 Inserire i numeri "0313" nella finestra di inserimento principale della password, quindi premere **Invio**. La password verrà ripristinata.

# **Gestione dell'account LG**

Da **Gestione account** creare un nuovo account LG utilizzando l'indirizzo e-mail. Per ulteriori informazioni vedere **Introduzione a LG webOS TV Gestione account** dal **Manuale d'uso**.

# **Impostazioni Home**

**Generale Impostazioni Home**

### **Avvio automatico Home**

È possibile impostare la schermata Home affinché si apra automaticamente all'accensione della TV.

# **Promozione Home**

È possibile attivare o disattivare gli annunci nella schermata Home.

# **Home Animation**

È possibile attivare o disattivare gli effetti di animazione visualizzati sulla schermata Home per un certo periodo.

Gli elementi configurabili cambiano a seconda del modello.

# **Impostazione del puntatore del telecomando puntatore**

### **Generale Impostazioni Aggiuntive Opzioni puntatore**

È possibile impostare la velocità e la dimensione del puntatore sullo schermo.

# **Traccia velocità**

Consente di impostare la velocità del puntatore.

# **Dimensioni puntatore**

Selezionare le dimensioni del puntatore.

# **Utilizzo delle funzioni di aiuto**

# **Generale Impostazioni Aggiuntive Guida delle impostazioni**

Se si selezionano i menu delle impostazioni, vengono visualizzati i suggerimenti per le impostazioni. Attivare/disattivare il riquadro della descrizione in Impostazioni.

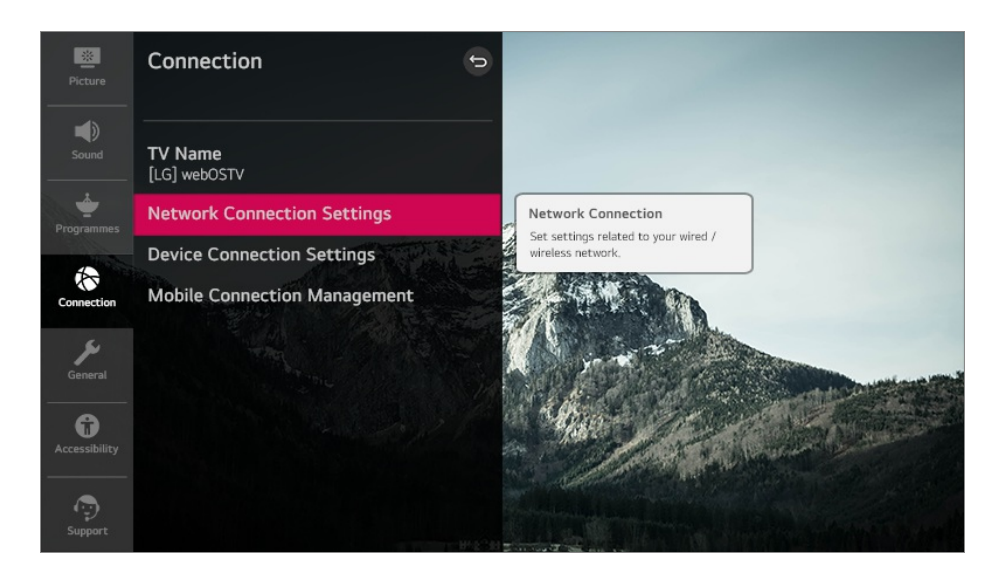

# **Impostazione del menu Trasparenza**

### **Generale Impostazioni Aggiuntive Trasparenza dei menu**

Impostando questa funzione su **Attiva**, si possono rendere trasparenti alcuni menu (ad es. Menu Live, **Ricerca** e così via).

# **Uso di Screen Saver**

### $\bigcirc$  **→**  $\bigcirc$  **→ Generale → Impostazioni Aggiuntive → Screen Saver**

Se l'app visualizzata non riceve alcun input dall'utente per un'ora, verrà sostituita da uno **Screen Saver**.

Impostando la funzione **Screen Saver** su **Disattiva**, viene mantenuto lo stesso schermo per un periodo prolungato rischiando di comprometterne la qualità. Lo schermo compromesso potrebbe non essere recuperabile.

# **Configurazione dello schermo in assenza di segnale**

### **Generale Impostazioni Aggiuntive Segnale immagine assente**

È possibile attivare o disattivare l'immagine visualizzata quando non vi è segnale.

# **Attiva**
In assenza di segnale viene visualizzata l'immagine predefinita.

### **Disattiva**

In assenza di segnale viene visualizzato il messaggio **Nessun segnale**.

### **Modalità ECO**

### **Generale Impostazioni Aggiuntive Modalità Eco**

È possibile abilitare il TV in modo da ridurre il consumo energetico.

### **Spegnimento automatico**

Impostare lo spegnimento automatico del TV quando rimane inutilizzato per un determinato periodo di tempo.

### **Modalità Eco HDD**

Se si imposta la modalità su **Attiva**, il disco rigido USB collegato al TV entrerà in modalità di risparmio energetico quando lasciato acceso ma non in uso per un periodo di tempo prolungato.

Gli elementi configurabili cambiano a seconda del modello.

### **Passaggio da una modalità TV all'altra**

**Generale Impostazioni Aggiuntive Uso privato/Demo punto vendita**

È possibile scegliere tra **Uso privato** e **Demo punto vendita**.

Per utilizzare il TV a casa, selezionare **Uso privato**. La modalità Selezionare **Demo punto vendita** solo quando la TV verrà esposta nei punti vendita. La **Demo punto vendita** fornisce impostazioni ottimizzate per l'esposizione nei punti vendita.

### **Utilizzo di Live Plus**

**Live Plus** è un servizio che offre una varietà di informazioni sui programmi che si guardano.

Per maggiori dettagli vedere **Sfruttare al Meglio la Smart TV Live Plus** dal **Manuale d'uso**.

Alcuni modelli potrebbero non essere supportati.

### **Impostazioni Accensione TV**

### **Generale Impostazioni Aggiuntive Avvio rapido+**

Questa impostazione imposta il TV in modalità standby quando viene spento in modo che possa avviarsi più rapidamente quando viene riacceso. Impostare **Avvio rapido+** su **Attiva**.

- Alcuni modelli potrebbero non essere supportati.
- Attivando questa opzione è possibile che il consumo di energia aumenti.

### **Impostazione dell'indicatore di alimentazione**

### $\bigcirc$  →  $\bigcirc$  → Generale → Impostazioni Aggiuntive → Spia standby

È possibile spegnere o accendere la luce di standby.

Alcuni modelli potrebbero non essere supportati.

### **Annuncio**

### **Generale Impostazioni Aggiuntive Annuncio**

Se il TV è connesso a Internet, webOS potrebbe usare un cookie per il limite quota, in modo da tenere traccia del numero di visualizzazioni di un annuncio sul TV. Tali informazioni vengono utilizzate per limitare il numero di visualizzazioni dello stesso annuncio. È possibile rimuovere questo cookie, attivarlo o disattivarlo in qualunque momento tramite l'impostazione **Annuncio** disponibile sul TV. A questo cookie non è legata alcuna informazione di identificazione personale.

Alcuni modelli potrebbero non essere supportati.

# **Accessibilità**

### **Utilizzo di Guida audio**

### **Accessibilità Audioguida**

Se **Audioguida** è impostata su **Attiva**, le guide audio verranno fornite in diverse situazioni, ad esempio quando si passa da un programma all'altro; regolare il volume o modificare le impostazioni e isegnali di ingresso.

### **Velocità**

Consente di regolare la velocità della guida tramite microfono.

### **Volume**

Consente di regolare il volume della guida tramite microfono.

### **Intonazione**

Consente di regolare il tono della guida tramite microfono.

- Questa funzione è disponibile solo per alcune lingue.
- Alcuni modelli potrebbero non essere supportati.
- Gli elementi configurabili cambiano a seconda del modello.
- Per utenti con problemi di vista.
- Impostando **Audioguida** su **Attiva** verrà impostato automaticamente anche **Bip di accensione TV** (disponibile solo su determinati modelli) su **Attiva**.

### **Menu per utenti con problemi di vista**

### **Accessibilità Descrizione audio**

I contenuti visualizzati sullo schermo verranno descritti da una traccia audio per gli utenti con difficoltà visive.

È possibile utilizzare questa funzione se l'emittente supporta l'opzione **Descrizione audio** per gli utenti con problemi di vista.

Alcuni modelli potrebbero non essere supportati.

### **Tipo di audio**

### **Accessibilità Tipo di audio**

Sono disponibili commenti audio o sottotitoli per ipoudenti o ipovedenti.

### **Normale**

Consente di selezionare l'audio predefinito.

### **Descrizione audio**

Per gli ipovedenti consente di selezionare l'audio predefinito desiderato e l'audio per ipovedenti.

### **Sottotitoli parlati**

Per utenti con problemi di vista, selezionare solo la preferenza Audio per non vedenti.

### **Audio aggiuntivo**

Visualizza tutto l'audio supplementare.

Alcuni modelli potrebbero non essere supportati.

### **Modifica del menu allo schermo ad alto contrasto**

#### **Accessibilità Contrasto elevato**

Quando questa funzione è impostata su **Attiva**, consente di regolare lo sfondo di alcuni menu sullo schermo e icolori dei caratteri, per evidenziare il contrasto tra la luce e le aree scure.

### **Scala di grigi**

### $\bigcirc$  **→**  $\bigcirc$  **→ Accessibilità → Scala di grigi**

Impostare il colore del menu sullo schermo sui toni del bianco e del nero per aumentarne la nitidezza. Impostare su **Attiva**.

### **Inverti Colori**

### **Accessibilità Inverti Colori**

Per migliorare la visibilità dei menu sullo schermo, è possibile invertire e calibrare determinati colori in alcuni menu. Impostare su **Attiva**.

### **Non udenti**

- 01 Premere il tasto  $\oslash$  sul telecomando.
- 02 Selezionare **a → Accessibilità**.
- 03 Impostare **Sottotitoli** su **Attiva**.
- Impostare **Difficoltà di udito** su **Attiva**. 04 Sono disponibili sottotitoli per i non udenti.
- Verrà data priorità alla funzione **Difficoltà di udito**, se impostata su **Attiva**, rispetto ai sottotitoli generici.
- Alcuni modelli potrebbero non essere supportati.

### **Impostare i Sottotitolo**

### **<b>** $\bigcirc$  →  $\bigcirc$  → Accessibilità → Sottotitoli

È possibile visualizzare i sottotitoli quando la emittente televisiva fornisce programmi sottotitolati.

Cambiare l'impostazione **Sottotitoli** in **Attiva**, quindi selezionare l'impostazione dei sottotitoli.

- Alcuni modelli potrebbero non essere supportati.
- Si applica alla trasmissione digitale.

# **Sostegno**

### **Aggiornamento Software**

### $\bigcirc$  **→ Sostegno → Aggiornamento Software**

Consente di utilizzare l'opzione Aggiornamento software per controllare e ottenere la versione più recente.

### **Consentire gli aggiornamenti automatici**

Se l'impostazione è su **Attiva**, in caso il controllo versione rilevi un nuovo aggiornamento, quest'ultimo verrà avviato automaticamente senza richiedere conferma.

### **Controlla aggiornamenti**

In fase di controllo della versione più recente, è possibile eseguire aggiornamenti solo se è disponibile un file di una versione successiva. Il TV controlla automaticamente la versione del software ma, se necessario, è possibile eseguire un controllo manuale.

- Gli elementi configurabili cambiano a seconda del modello.
- La versione più recente può essere ottenuta tramite il segnale di trasmissione digitale o tramite connessioni a Internet.
- Il cambio di canale durante il download del software tramite un segnale di trasmissione digitale interrompe il processo di download. Tornando al canale iniziale, è possibile riprendere il download.
- Se il software non viene aggiornato, determinate funzioni potrebbero non funzionare correttamente.
- In alcuni paesi, **Consentire gli aggiornamenti automatici** non viene visualizzato se non

si è connessi a Internet.

Il dispositivo dovrà occasionalmente scaricare e installare gli aggiornamenti software per preservare una funzionalità ottimale. Durante l'aggiornamento del software, lo schermo del dispositivo potrebbe spegnersi, in assenza dell'interazione dell'utente per 4 ore, ma il dispositivo non entrerà completamente in modalità standby finché l'installazione non viene completata. Ciò può determinare un aumento del consumo di energia durante l'aggiornamento del software.

### **Informazioni TV**

### **Sostegno Informazioni TV**

È possibile visualizzare informazioni come **Modello**, **Numero di serie**, **Nome dispositivo**.

### **Utilizzo delle Notifiche**

### **Sostegno Notifiche**

È possibile visualizzare tutte le notifiche delle app TV e del servizio LG contemporaneamente. È possibile visualizzare ed eliminare ogni messaggio di notifica. Per le notifiche che supportano collegamenti, è possibile accedere direttamente all'app o al sito Web in questione.

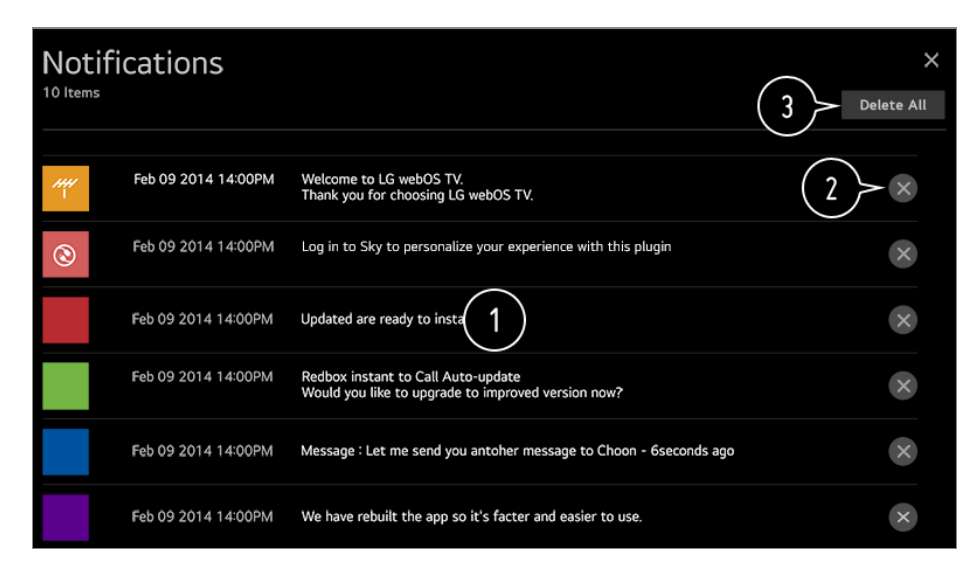

- È possibile controllare idettagli selezionando l'elemento desiderato. Se icollegamenti sono supportati, è possibile avviare l'app.
- $\bullet$  È possibile eliminare le notifiche.

È possibile eliminare tutte le notifiche.

### **Impostazioni Aggiuntive**

### **Sostegno Impostazioni Aggiuntive**

### **Test immagine**

Dopo aver eseguito un test per verificare che il segnale dell'immagine esca normalmente, è possibile selezionare un'eventuale anomalia sullo schermo. Se il test non rileva problemi, controllare il dispositivo esterno connesso o il segnale di trasmissione.

### **Test audio**

Avviare il Test audio per verificare che il segnale audio risulti normale e rilevare eventuali errori.

Se il test non rileva problemi, controllare il dispositivo esterno connesso o il segnale di trasmissione.

### **Contratti utente**

Questi sono i termini e le condizioni di privacy per l'uso dei servizi correlati alla Smart-TV.

### **Nota legale**

È un'informativa legale per i servizi tramite TV.

### **Informativa sul Software Open Source**

È possibile visualizzare le istruzioni per ogni voce.

### **Ripristino delle impostazioni predefinite**

#### **Sostegno Ripristina impostazioni iniziali**

Consente di ripristinare le impostazioni iniziali del TV. Tutte le impostazioni verranno ripristinate ai valori predefiniti.

Al termine del ripristino, il televisore si spegnerà e riaccenderà automaticamente.

- Se **Sicurezza** è impostata su **Attiva**, è necessario digitare la password per **Ripristina impostazioni iniziali**.
- Non spegnere il televisore durante l'inizializzazione.
- Prima di vendere o cedere il TV a terzi, si consiglia di ripristinarlo con la funzione **Ripristina impostazioni iniziali**.

# **Risoluzione dei problemi**

### **Eseguire controllo con Assistenza rapida**

Quando la TV non funziona correttamente, è possibile ottenere assistenza per risolvere il problema.

Premere il pulsante <sup>®</sup> sul telecomando e selezionare **adderso assistenza rapida**.

In alternativa, è possibile tenere premuto a lungo il pulsante corrispondente al numero **9** del telecomando per eseguire **Assistenza rapida**.

### **Impostazioni di Ottimizzazione**

È possibile verificare automaticamente lo stato complessivo della propria TV e modificare ivalori di impostazione raccomandati.

### **Controlla Elementi**

Selezionare l'elemento problematico e per ricevere assistenza nella risoluzione.

- **· Diagnosi automatica delle impostazioni TV** : Selezionare l'elemento corrispondente al sintomo per trovare istruzioni utili per risolvere il problema.
- **Verificare lo stato della TV** :È possibile controllare lo stato corrente della TV per l'elemento selezionato.

### **Servizio remoto LG**

È possibile ricevere assistenza per la risoluzione dei problemi attraverso il telecomando.

- Alcuni modelli potrebbero non essere supportati.
- Quando non sono presenti contenuti correlati in **Assistenza rapida**, fare riferimento a **Risoluzione dei problemi** nel **Manuale d'uso**.
- Se il problema persiste, contattare il centro di assistenza.

### **Risoluzione Problemi Alimentazione/Telecomando**

Se si verificano i problemi descritti di seguito, verificare quanto indicato poiché potrebbe

non trattarsi di un difetto del prodotto.

### Non riesco ad accendere il TV.

- Accertarsi che la spina di alimentazione del TV sia collegata correttamente alla presa elettrica.
- Se si utilizza una presa multipla, controllare che funzioni correttamente. Per verificare se una presa multipla funziona correttamente, collegare il connettore di alimentazione del TV direttamente a una presa a muro e osservarne il funzionamento.
- Provare ad accenderlo utilizzando il pulsante sul TV.

### L'alimentazione è attiva ma lo schermo si accende con ritardo.

Questa condizione è dovuta al processo di rimozione del rumore per eliminare eventuali disturbi che potrebbero verificarsi durante l'accensione. Ciò non indica un difetto del prodotto.

### Il puntatore del telecomando non viene visualizzato nella schermata.

- Orientare il telecomando verso la TV e premere a lungo **GUIDE** finché non saranno visualizzate le istruzioni. Sul telecomando precedentemente registrato viene sospesa la registrazione, poi nuovamente riattivata.
- Sostituire le batterie quando viene richiesto sullo schermo del TV. (Utilizzare batterie alcaline.)
- Se  $\textcircled{3}$  →  $\textcircled{1}$  → **Accessibilità** → **Audioguida** è impostato su **Attiva**, il puntatore del Telecomando puntatore non appare. Impostare **Audioguida** su **Disattiva**. (Alcuni modelli potrebbero non essere supportati.)

### Non riesco a spegnere il TV dal telecomando.

- Accertarsi che la spina di alimentazione del TV sia collegata correttamente alla presa elettrica.
- Sostituire le batterie del telecomando. (Utilizzare batterie alcaline.)
- Controllare l'eventuale presenza di un ostacolo che possa bloccare il segnale tra il telecomando e la TV. In caso sia presente un ostacolo, come una soundbar, di fronte al ricevitore posto alla base della TV, il riconoscimento IR potrebbe non funzionare correttamente.

### Il dispositivo si spegne improvvisamente.

- Verificare l'eventuale attivazione di **Timer Spegnimento**, **Nessun spegnimento automatico segnale** o **Nessuno spegnimento automatico funzionamento**.
- La TV si spegne automaticamente se non si preme alcun pulsante per 4 ore, anche dopo l'accensione della TV all'orario preimpostato tramite **Promemoria** o **Timer Accensione**.
- C'è anche la possibilità che il circuito di protezione interno si sia attivato a causa di un innalzamento anomalo o eccessivo della temperatura interna del prodotto.

### **Risoluzione Problemi Schermo**

Se si verificano i problemi descritti di seguito, verificare quanto indicato poiché potrebbe non trattarsi di un difetto del prodotto.

Innanzitutto, eseguire un <sup>@</sup> → **Bostegno** → **Impostazioni Aggiuntive** → Test **immagine** per verificare eventuali anomalie sulla TV. Se si utilizza un decoder, spegnere il dispositivo e poi riaccenderlo. Assicurarsi che il decoder sia collegato correttamente al TV.

### Sullo schermo viene indicato che non è presente alcun segnale.

- Verificare se il cavo coassiale o il cavo collegato al dispositivo esterno è collegato correttamente al TV.
- Andare su  $\mathbf C$  per scegliere l'ingresso collegato.
- Controllare se il dispositivo esterno, ad esempio un decoder o un lettore Blu-ray, è acceso.

### Non è possibile guardare alcuni canali.

- Aprire  $\bigcirc$  →  $\bigcirc$  → Canali → Sintonia Canali (Sintonizzazione e impostazioni canali) → **Sintonia automatica**.
- Se si utilizza un decoder, consultare il relativo fornitore.

### Lo schermo sfarfalla dopo l'apparizione momentanea di linee verticali/orizzontali.

Collegare eventuali telefoni wireless, asciugacapelli, trapani elettrici, ecc. a una presa di alimentazione diversa. Il problema può essere causato da dispositivi elettronici ad alta frequenza, ad esempio un altro TV o potenti fonti elettromagnetiche nelle vicinanze.

### Ogni canale possiede una differente qualità dell'immagine.

- In base al tipo di video offerto dalle emittenti televisive, la qualità delle immagini dei canali potrebbe variare.
- Se si utilizza un decoder, consultare il relativo fornitore.
- Eseguire prima il **Test immagine**. Se risulta normale, potrebbe trattarsi di un problema del segnale di trasmissione.

### La qualità dell'immagine è diversa da quella vista nel punto vendita.

- In base al tipo di video offerto dalle emittenti televisive, la qualità dell'immagine potrebbe variare rispetto ai video visualizzati nel punto vendita.
- Eseguire prima il **Test immagine**. Se risulta normale, potrebbe trattarsi di un problema del segnale di trasmissione.

#### Un canale trasmesso in digitale si blocca o risulta disturbato.

- Ciò accade se il segnale è debole o la ricezione è instabile. Regolare l'orientamento dell'antenna oppure controllare il collegamento del cavo.
- **Canali** → Canali → Sintonia Canali (Sintonizzazione e impostazioni canali) → **Sintonizzazione manuale**

Se la potenza del segnale è insufficiente in **Sintonizzazione manuale**, contattare l'emittente affinché controlli il segnale.

Se si utilizza un decoder, consultare il relativo fornitore.

Durante l'utilizzo della porta HDMI, nella parte superiore, inferiore o su entrambi i lati dello schermo compare una linea verticale continua o i colori risultano sfocati.

**Immagine → Impostazioni rapporto d'aspetto → Solo ricerca** Impostare **Solo ricerca** su **Disattiva**.

**Solo ricerca** mostra l'immagine originale. Se il segnale è debole, potrebbero comparire dei disturbi statici nella parte superiore, inferiore e su entrambi i lati dello schermo.

### Non vedo niente oppure l'immagine continua a sfarfallare, quando cerco di collegare il cavo HDMI.

- Verificare che il cavo HDMI® sia conforme alle specifiche. Si può verificare uno sfarfallio sullo schermo oppure lo schermo è vuoto, se il cavo HDMI<sup>®</sup> è difettoso (piegato o rotto).
- Assicurarsi che il cavo sia collegato correttamente alla porta. Contatti guasti o allentati possono causare problemi di visualizzazione sullo schermo.

• Se si utilizza un decoder UHD, regolare  $\textcircled{3}$  →  $\textcircled{i}$  → **Immagine** → **Impostazioni Aggiuntive HDMI ULTRA HD Deep Colour**.

### Lo schermo è offuscato o scuro.

**Immagine Impostazioni Modalità immagine Modalità immagine** Passare dalla modalità **Modalità immagine** alla modalità di immagine desiderata. (**Standard**, **Nitidezza** e così via.)

Questa opzione vale solo per la modalità di ingresso corrente.

**Immagine → Impostazioni Modalità immagine → Opzioni immagini → Motion Eye Care**

Passare da **Motion Eye Care** a **Disattiva**. Questa opzione vale solo per la modalità di ingresso corrente.

- **Immagine → Risparmio energetico** Passare da **Risparmio energetico** a **Disattiva** o **Minimo**.
- **Immagine → Impostazioni Aggiuntive → Modalità Eye Comfort** Passare da **Modalità Eye Comfort** a **Disattiva**.

### Lo schermo è in bianco e nero oppure icolori sono anomali.

- Controllare la modalità di ingresso o il collegamento del cavo.
- Andare su  $\bigcirc$  per scegliere l'ingresso collegato.
- Lo schermo potrebbe essere in bianco e nero, se collegato alla porta **COMPONENT IN** mentre è selezionata l'opzione **AV**. Andare su  $\bigoplus$  e scegliere **Componente**.
- Durante il collegamento alla porta **AV IN** o **COMPONENT IN**, assicurarsi che ogni cavo sia installato sui collegamenti di colore corrispondenti. Per i cavi dei componenti, assicurarsi che il cavo video (rosso) e quello audio (rosso) siano collegati correttamente.
- Le porte **AV IN**/**COMPONENT IN** sono disponibili solo su determinati modelli.

### I video ULTRA HD non vengono riprodotti.

- Con alcuni cavi HDMI i segnali potrebbero non essere ricevuti.
- Modificare le impostazioni del dispositivo connesso al segnale supportato.

### **Risoluzione Problemi Audio**

Se si verificano i problemi descritti di seguito, verificare quanto indicato poiché potrebbe non trattarsi di un difetto del prodotto.

Innanzitutto, esequire un  $\bigcirc$  → iii → Sostegno → Impostazioni Aggiuntive → Test **audio** per verificare eventuali anomalie sulla TV. Se si utilizza un decoder, spegnere il dispositivo e poi riaccenderlo. Assicurarsi che il decoder sia collegato correttamente al TV.

### La visione sullo schermo è corretta ma non viene riprodotto l'audio.

- Provare un altro canale.
- Se si utilizza un decoder, non saranno emessi suoni se il volume del decoder o del TV è stato impostato su 0 o se è attivata la funzione Muto. Impostare il volume a un livello adeguato.
- **Audio Uscita audio** Impostare **Uscita audio** su **Altoparlante TV Interno + Ottico** o **Altoparlante TV interno**, e ricontrollare. Se non si riscontrano problemi audio, verificare la connessione con gli altoparlanti esterni come la Soundbar e le relative impostazioni.

### Dagli altoparlanti non viene emesso alcun suono.

- **Audio** → Impostazioni modalità audio → Bilanciamento Regolare il bilanciamento con il pulsante Navigazione in **Bilanciamento**.
- Nel collegamento alla porta **AV IN**/**COMPONENT IN** verificare che icavi audio sinistro/destro (bianco/rosso) siano collegati correttamente. (Le porte **AV IN**/**COMPONENT IN** sono disponibili solo su determinati modelli.)

### L'audio del TV non è sincronizzato con le immagini oppure a volte si interrompe.

- Se questo problema si verifica solo su alcuni canali, potrebbe essere dovuto al segnale di trasmissione dell'emittente. Richiedere al provider di servizi di trasmissione (via antenna o cavo) di esaminare il problema.
- Se tutti i canali non sono sincronizzati, andare su **Q → andio** → **Impostazioni Aggiuntive Regolazione AV Sync** e regolare la sincronizzazione.
- Se si utilizza un decoder, consultare il relativo fornitore.

### Il volume cambia quando si cambia canale.

- Il volume delle trasmissioni di emittenti diverse può variare.
- **Audio Impostazioni Aggiuntive Modalità volume Volume auto** Impostare **Volume auto** su **Attiva**.

Se si utilizza un decoder, consultare il relativo fornitore.

In alcuni canali l'audio non funziona oppure viene riprodotta solo la musica di sottofondo. (programmi prodotti per l'esportazione da parte delle emittenti)

**Rotella scorrimento (OK)** Impostare la preferenza della lingua in **Lingua audio**.

## **Risoluzione Problemi Connessione PC**

Premere e tenere premuto il pulsante  $\bigoplus$  sul telecomando. Selezionare  $\circledast \rightarrow$  Modifica nell'angolo in alto a destra di **Home Dashboard**. In modalità Modifica, impostare l'icona del terminale HDMI collegato al PC sull'**PC** per applicare le impostazioni del video e del rapporto d'aspetto allineate con il PC.

Per collegare un altro dispositivo allo stesso terminale di input, è necessario impostare di nuovo l'icona, in quanto le impostazioni dell'icona Modifica non verranno ripristinate automaticamente.

Se si verificano i problemi descritti di seguito, verificare quanto indicato poiché potrebbe non trattarsi di un difetto del prodotto.

### Lo schermo rimane senza immagini dopo la connessione a un PC.

- Verificare che il PC sia connesso correttamente al TV.
- Spegnere e riaccendere il TV mediante il telecomando.
- Riavviare il PC con il TV acceso.
- Accertarsi che la risoluzione di uscita sul PC sia impostata sulla risoluzione HDMI-PC supportata dal televisore supportata.
- Per utilizzare due monitor, controllare che il PC o il notebook supporti la modalità con monitor doppio.
- Ricollegare il cavo HDMI.
- Se la porta di uscita RGB del PC è collegata all'ingresso **HDMI IN** del TV, è necessario un adattatore da RGB a HDMI. Non si vedrà niente sullo schermo, se si utilizza un adattatore da HDMI a RGB.

### Lo schermo non viene visualizzato completamente o risulta storto quando collegato al PC.

- Impostare la risoluzione del PC su un valore supportato dal TV. Per ulteriori informazioni, vedere **Informazioni su licenze e risoluzioni Risoluzione supportata : HDMI-PC** nel **Manuale d'uso**.
- Impostare il nome del dispositivo HDMI collegato su PC. Premere e tenere premuto il pulsante  $\bigoplus$  sul telecomando. Selezionare  $\circledast \rightarrow$  **Modifica** nell'angolo in alto a destra. Modificare l'icona della porta HDMI collegata agli **Ingressi** su PC e selezionare **Salva**.

### Quando il PC è collegato con un cavo HDMI, l'audio non viene riprodotto.

- Per configurare LGTV come dispositivo predefinito accedere al Pannello di controllo delle impostazioni del PC e cliccare su Suono → Riproduzione.
- Consultare il produttore per verificare se la scheda grafica supporta l'uscita audio HDMI.

### **Risoluzione Problemi Riproduzione Film**

Se si verificano i problemi descritti di seguito, verificare quanto indicato poiché potrebbe non trattarsi di un difetto del prodotto.

Per ulteriori informazioni sui file supportati, consultare File video supportati da**Collegamento di Dispositivi Esterni Visualizzazione di foto e video** in **Manuale d'uso**.

### Non è possibile trovare un file nella sezione **Foto e video**.

- Verificare se ifile salvati sul dispositivo di archiviazione USB possono essere letti dal PC.
- **Example 2 1** per verificare se il **Filtro** è impostato su **Foto e video**.

### Un messaggio mi avvisa che il file non è supportato.

- Controllare che il file venga riprodotto senza problemi mediante un lettore video sul PC. (Verificare che il file non sia danneggiato.)
- Controllare che l'estensione del file sia supportata.
- Verificare che la risoluzione sia supportata.
- Verificare che il codec video sia supportato.
- Verificare che la velocità di frame sia supportata.

### Viene visualizzato un messaggio indicante che l'audio non è supportato oppure il

#### video viene riprodotto normalmente ma l'audio no.

- Controllare che il file venga riprodotto senza problemi mediante un lettore video sul PC. (Verificare che il file non sia danneggiato.)
- Controllare che l'estensione del file sia supportata.
- Verificare che il codec audio sia supportato.
- Verificare che la velocità in bit sia supportata.
- Verificare che la frequenza di campionamento sia supportata.
- Verificare che il numero dei canali audio sia supportato.

### Non è possibile visualizzare isottotitoli.

- Controllare che il file venga riprodotto senza problemi mediante un lettore video sul PC. (Verificare che il file non sia danneggiato.)
- Verificare che ifile video e dei sottotitoli abbiano lo stesso nome.
- Verificare inoltre che il file video e dei sottotitoli si trovino nella stessa cartella
- Verificare che il formato del file dei sottotitoli sia supportato.
- Verificare che la lingua sia supportata. (È possibile controllare la lingua del file dei sottotitoli aprendo quest'ultimo in Blocco note.)
- Se la codifica dei sottotitoli viene impostata erroneamente, i sottotitoli potrebbero non essere visualizzati in modo corretto. Selezionare  $\Rightarrow$   $\bullet$  nel pannello di controllo in fondo alla schermata di riproduzione video e modificare il valore **Codifica Pagina**.
- Se si riproduce un file video memorizzato su un altro dispositivo utilizzando la funzione di condivisione dei contenuti, i sottotitoli potrebbero non essere disponibili a seconda del programma in uso.
- I sottotitoli non sono supportati se si riproduce il video tramite un'unità NAS. Consultare il produttore dell'unità NAS.

### Il mio dispositivo di archiviazione USB non viene riconosciuto quando è collegato.

Verificare se si tratta di un dispositivo di archiviazione USB supportato dal TV. Per ulteriori informazioni, vedere **Collegamento di Dispositivi Esterni Collegamento USB** nel **Manuale d'uso**.

### **Risoluzione Problemi Registrazione**

Fare riferimento a **Usa Live TV Registrazione** in **Manuale d'uso** per informazioni

dettagliate sulla registrazione.

### In che modo è possibile iniziare la registrazione?

Collegare un dispositivo di archiviazione USB con almeno 4 GB di spazio totale. Il dispositivo deve avere almeno 1 GB di spazio disponibile. (Fare riferimento a **Collegamento di Dispositivi Esterni Collegamento USB** in **Manuale d'uso** per informazioni dettagliate sui dispositivi di archiviazione USB.) Premere il pulsante **Rotella scorrimento (OK)** sul telecomando. Premere il pulsante che compare nell'angolo in basso a sinistra dello schermo per iniziare la registrazione.

### Quali segnali supportano la registrazione?

- Le registrazioni programmate e in tempo reale sono disponibili solo per i programmi trasmessi direttamente dalla TV.
- I canali del set-top box non possono essere registrati.
- Il contenuto protetto non è registrato.

### La **Registrazione Pianificata** è possibile anche se il TV è spento?

- La **Registrazione Pianificata** avvia e completa la registrazione all'ora impostata anche se il TV è spento.
- La **Registrazione Pianificata** non funziona se la spina di alimentazione del TV è scollegata dalla presa di corrente.

### **Risoluzione Problemi Connessione Rete**

Se si verificano i problemi descritti di seguito, verificare quanto indicato poiché potrebbe non trattarsi di un difetto del prodotto.

È possibile verificare lo stato di connessione della rete come mostrato di seguito.

- $\cdot$  ⑫ → .  $\cdot$  → Connessione → Impostazioni Connessione di Rete → Connessione **cablata (Ethernet)**
- $\cdot$  ② → ① → Connessione → Impostazioni Connessione di Rete → Connessione Wi-Fi **Impostazioni Wi-Fi avanzate**

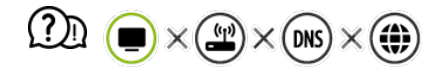

### Se appare una X accanto al TV

- Controllare il TV o l'AP (router).
- Verificare lo stato della connessione del TV, dell'AP (router) e del modem via cavo.
- Spegnere e riaccendere nel seguente ordine:
	- 1. Spegnere e riaccendere il modem via cavo e attendere il riavvio del dispositivo.
- 2. Spegnere e riaccendere il router via cavo/wireless e attendere il riavvio del dispositivo.
- 3. Spegnere e riaccendere la TV.
- Se si desidera stabilire una connessione LAN cablata, verificare che sia possibile ottenere correttamente un indirizzo IP dal proprio router. Se si sta configurando la rete manualmente, verificare che tutte le impostazioni siano corrette.
- Se si desidera stabilire una connessione wireless verificare anche i seguenti punti. ① Selezionare il canale wireless o il SSID del router (nome di rete).

② Impostare la chiave di sicurezza del router.

Se non si riesce a completare l'impostazione, fare riferimento al manuale d'uso del router e alle istruzioni fornite dal proprio provider di servizi Internet. Se ancora non si è in grado di eseguire la configurazione, rivolgersi direttamente al produttore del router o al fornitore del servizio di connessione Internet.

Se si utilizza un IP statico, immetterlo direttamente.

 $\mathfrak{D}$   $\bigodot$  $\left(\frac{4}{12}\right) \times \left(\overline{MN}\right) \times \left(\overline{MN}\right)$ 

### Se appare una X accanto al Gateway

- Controllare l'AP (router) oppure consultare il proprio provider di servizi Internet.
- Scollegare il router/modem via cavo dalla presa, attendere 10 secondi e ricollegare.
- Inizializzare (reset) l'AP (router) o il modem via cavo.
- Controllare il sito Web del produttore dell'AP (router) per assicurarsi che sul router sia installata la versione più recente del firmware.
- Se non si riesce a completare l'impostazione, fare riferimento al manuale d'uso del router e alle istruzioni fornite dal proprio provider di servizi Internet. Se ancora non si è in grado di eseguire la configurazione, rivolgersi direttamente al produttore del router o al fornitore del servizio di connessione Internet.

#### $\mathfrak{D} \subset$  $\mathbf{r}$ DNS  $\times$  ( $\bullet$

### Se appare una X accanto a DNS

- Controllare l'AP (router) oppure consultare il proprio provider di servizi Internet.
- Scollegare il router/modem via cavo dalla presa, attendere 10 secondi e ricollegare.
- Inizializzare (reset) l'AP (router) o il modem via cavo.
- Verificare che l'indirizzo MAC del TV/AP (router) sia registrato presso il proprio provider di

servizi Internet. L'indirizzo MAC visualizzato nel riquadro della finestra dello stato della rete deve essere registrato presso il proprio provider di servizi Internet.

Se non si riesce a completare l'impostazione, fare riferimento al manuale d'uso del router e alle istruzioni fornite dal proprio provider di servizi Internet. Se ancora non si è in grado di eseguire la configurazione, rivolgersi direttamente al produttore del router o al fornitore del servizio di connessione Internet.

### **Risoluzione Problemi Account LG**

### È stata effettuata la registrazione tramite la TV. È comunque necessario ripetere la registrazione tramite sito Web (www.lgappstv.com)?

È possibile utilizzare il sito Web con le informazioni di registrazione già usate sulla TV. È possibile utilizzare il sito Web effettuando l'accesso con l'ID e la password utilizzati per la registrazione tramite la TV, inserendo ulteriori informazioni e completando il processo di verifica tramite email.

#### La password è stata dimenticata. Come procedere?

- Sulla schermata di accesso della TV, selezionare il pulsante **HAI DIMENTICATO LA PASSWORD?** per accedere alla pagina di recupero della password. Inserire l'indirizzo email sulla pagina di recupero per ricevere un link che consente di ripristinare la password.
- $\cdot$  È possibile ripristinare la password anche tramite l'apposita opzione  $\rightarrow$  dell'account LG, tramite il sito Web (www.lgappstv.com).
- In alcuni paesi, l'accesso al sito Web (www.lgappstv.com) potrebbe essere soggetto a limitazioni.

### **Risoluzione Problemi Contenuti**

Se si verificano i problemi descritti di seguito, verificare quanto indicato poiché potrebbe non trattarsi di un difetto del prodotto.

#### Nella schermata Home non vengono visualizzati contenuti.

Potrebbe non essere possibile vedere icontenuti se l'impostazione del paese del servizio è stata cambiata. Impostare il Paese del servizio in cui si intende utilizzare il servizio accedendo a **Generale Posizione Paese dei servizi LG**.

(Alcuni modelli potrebbero non essere supportati.)

- Se non vengono visualizzate alcune app, potrebbero essere state eliminate. Reinstallare l'applicazione appropriata.
- Se l'app viene eliminata, è possibile scaricarla da **LG Content Store** e installarla di nuovo. Andare su **∩ → LG Content Store** per trovare e installare l'app che si desidera.
- Il tipo di contenuti supportati varia da paese a paese.
- I contenuti offerti sono soggetti a modifiche o interruzioni da parte del provider di servizi.

### **Risoluzione Problemi Browser Internet**

Se si verificano i problemi descritti di seguito, verificare quanto indicato poiché potrebbe non trattarsi di un difetto del prodotto.

### Alcune parti di un determinato sito Web non sono visibili quando si utilizza Internet.

- nel **Browser Web** sono supportati solo contenuti multimediali HTML5 e non plug-in Flash.
- nel **Browser Web** non è supportata l'installazione di plug-in.
- In **Browser Web** potrebbe non essere possibile riprodurre file multimediali in formati diversi da:
	- : JPEG/PNG/GIF
- Non è possibile salvare allegati o immagini.
- Se la funzione **Usa Blocco Annunci** è attiva, l'area del sito Web deputata alla visualizzazione dell'annuncio pubblicitario apparirà vuota. Se alcuni contenuti del sito Web risultano nascosti e non visibili, impostare **■ → Impostazioni → Usa Blocco Annunci** su **Disattiva** in **Browser Web**. **Annuncio sponsorizzato** sulla nuova scheda verrà visualizzato anche se la funzione **Usa Blocco Annunci** è stata impostata su **Disattiva**.

### Il browser Internet viene chiuso automaticamente quando si visita un sito Web.

La chiusura del browser Internet potrebbe essere forzata se la memoria disponibile non è sufficiente per i dati delle immagini di un sito Web.

### Quando si guarda un video in **Browser Web**, il video viene disattivato.

• È possibile correggere questo problema impostando **■ → Impostazioni → Streaming adattivo utilizzando JavaScript** su **Disattiva** in **Browser Web**. L'impostazione non viene applicata alle schede che erano aperte prima della modifica e viene applicata solo

# **Informazioni su licenze e risoluzioni**

### **Modalità HDMI-DTV supportata**

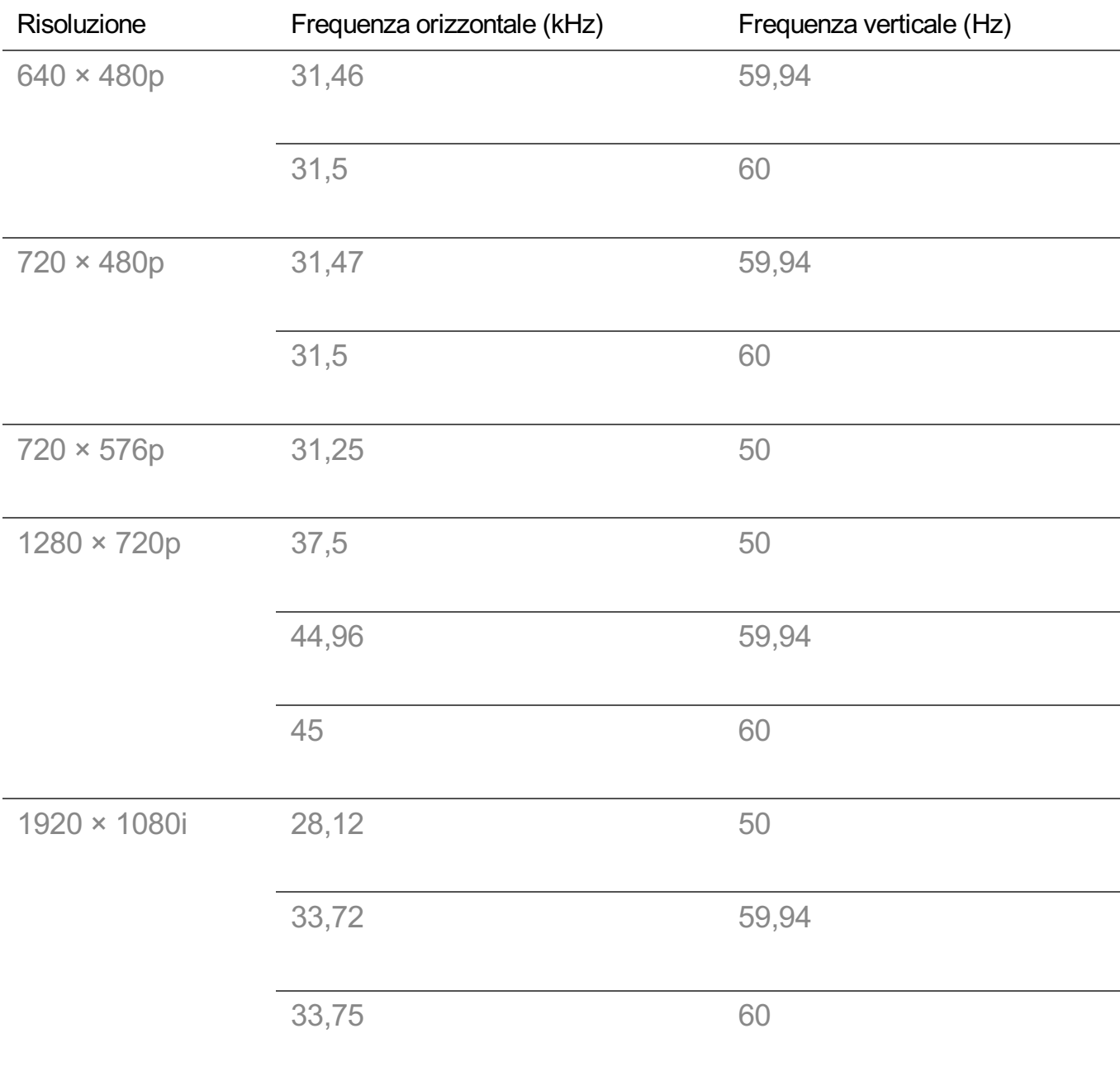

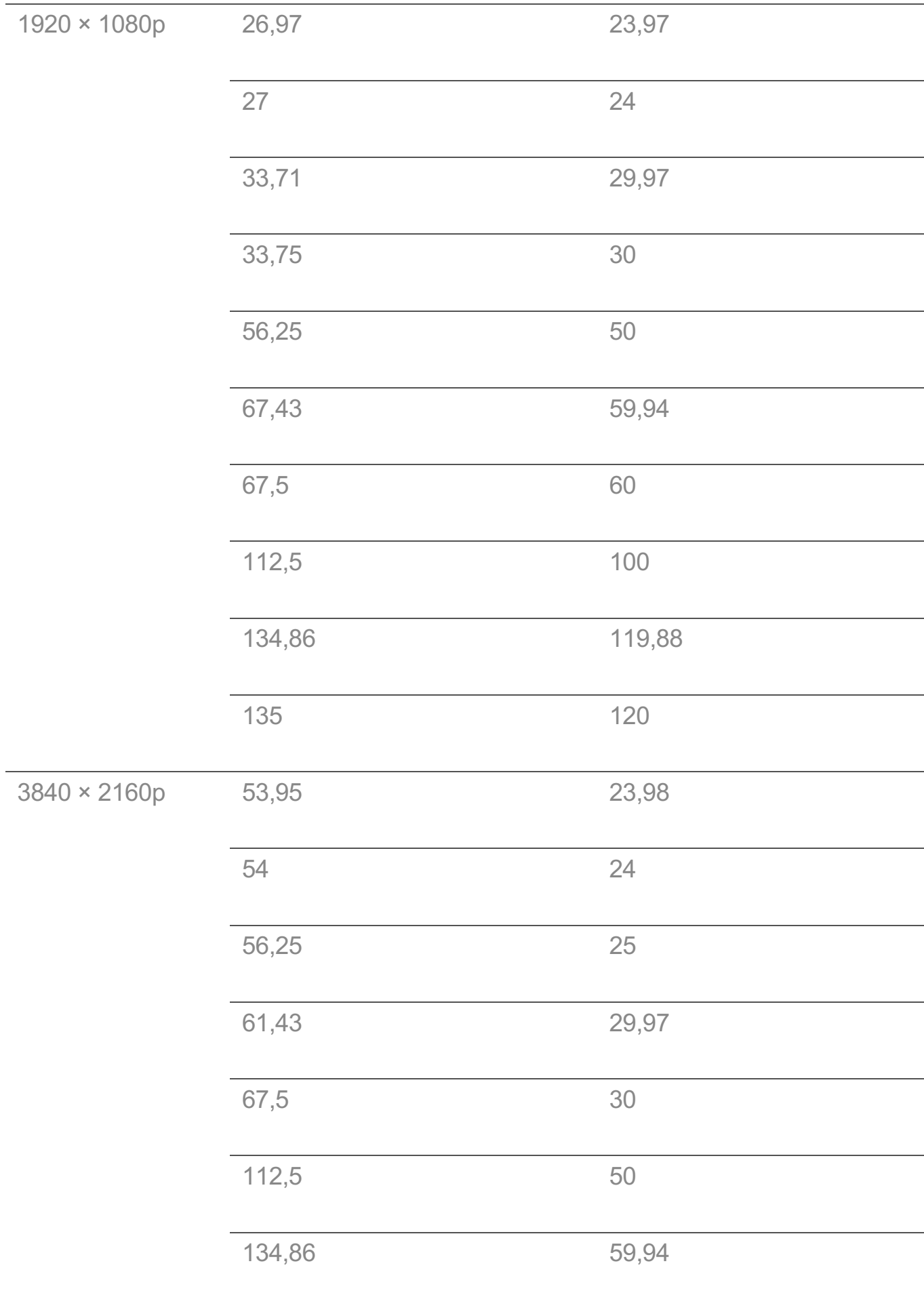

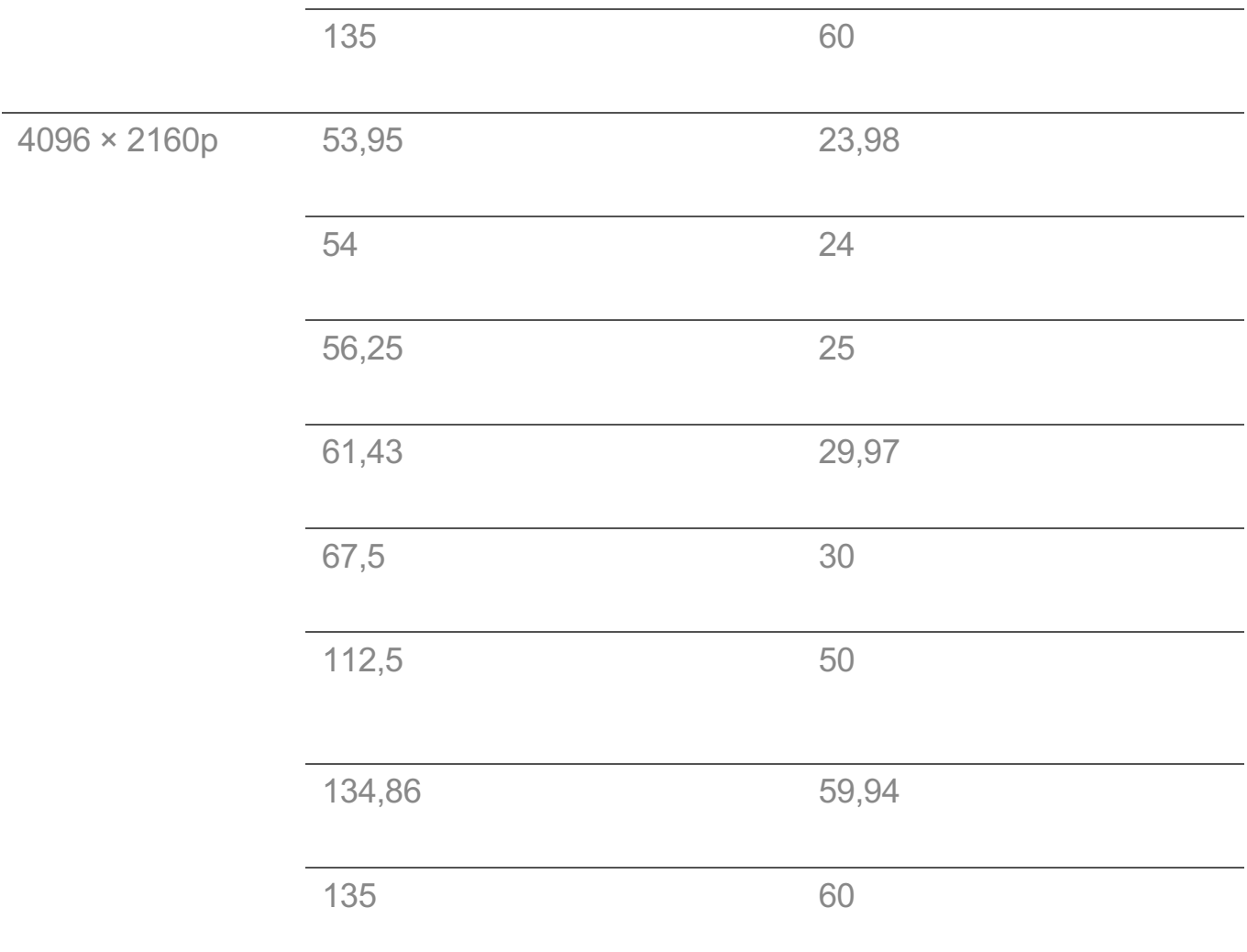

## **Modalità HDMI-PC supportata**

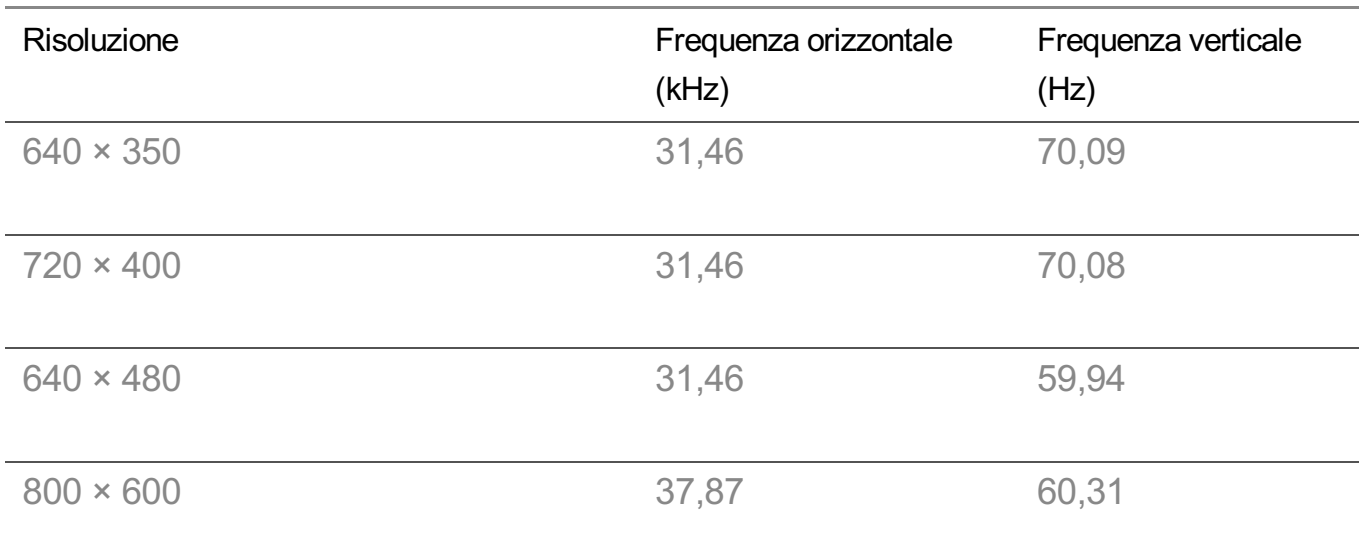

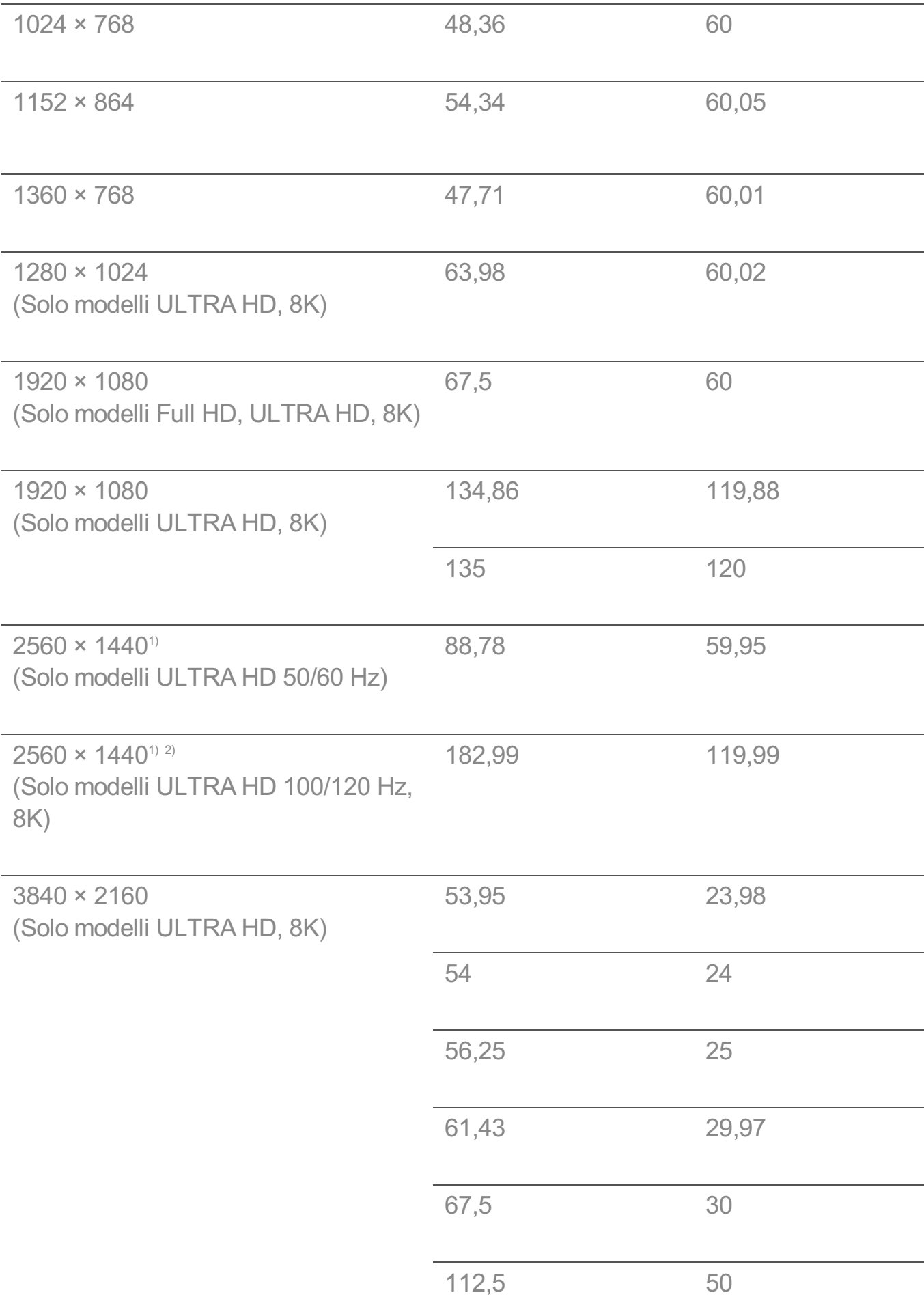

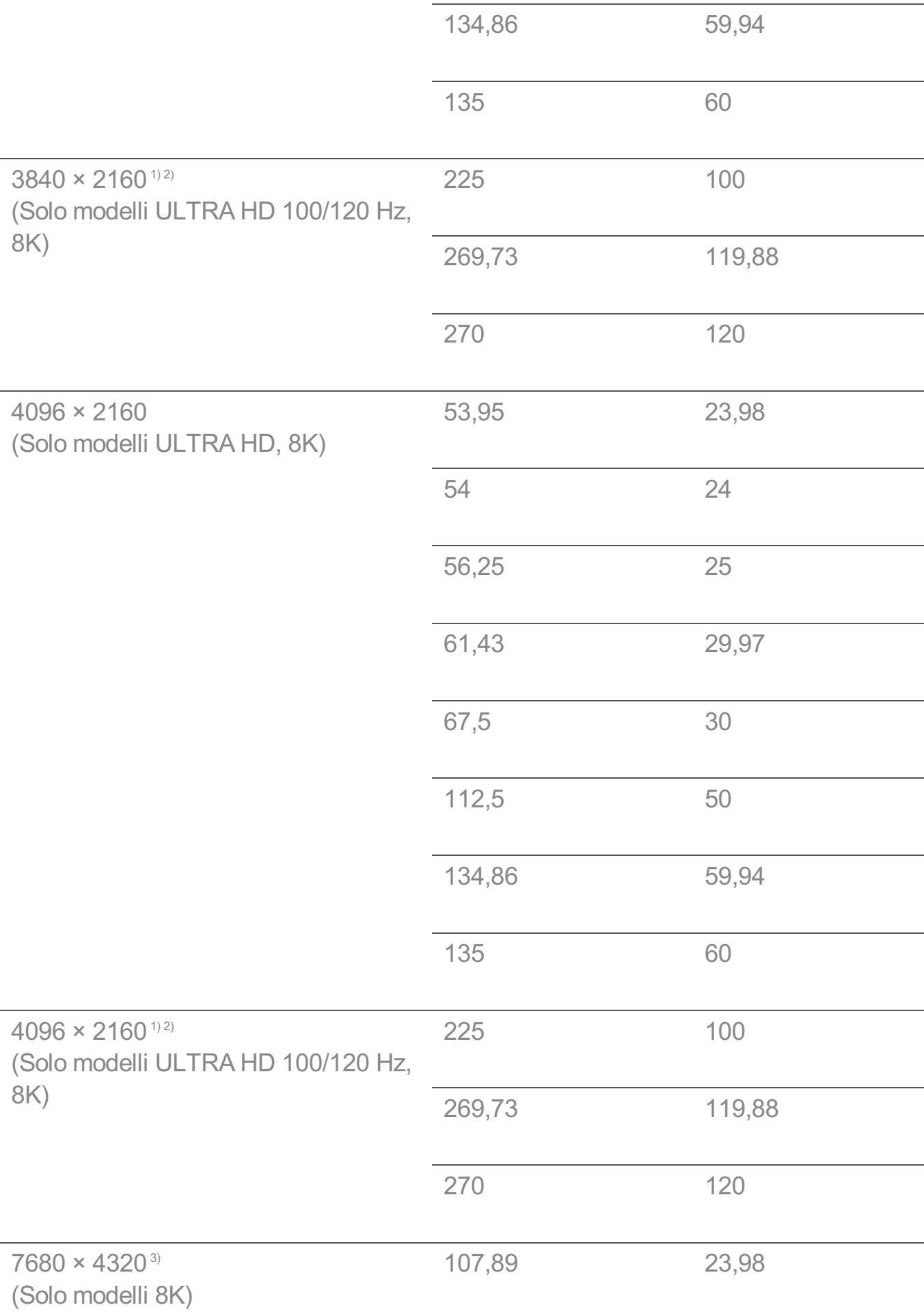

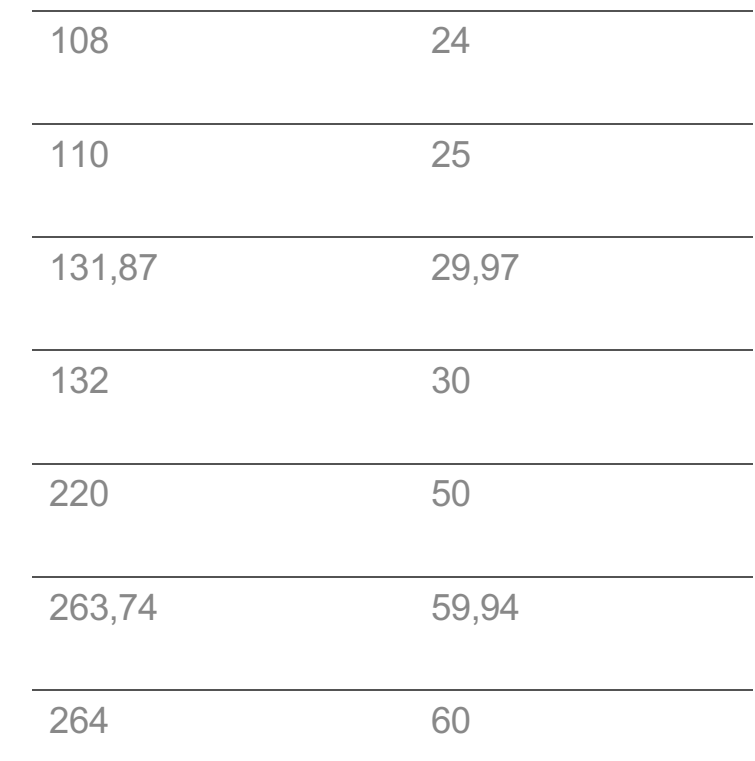

1) (Solo modelli ULTRA HD) Opzione supportata quando la voce **HDMI ULTRA HD Deep Colour** è impostata su **Attiva**.

2) (Solo modelli 8K) Opzione supportata quando la voce **HDMI ULTRA HD Deep Colour** è impostata su **4K**.

3) (Solo modelli 8K) Opzione supportata quando la voce **HDMI ULTRA HD Deep Colour** è impostata su **8K**.

La porta HDMI del PC supportata varia in base al modello. Consultare il manuale fornito in dotazione con il prodotto.

### **Modalità Componente supportata**

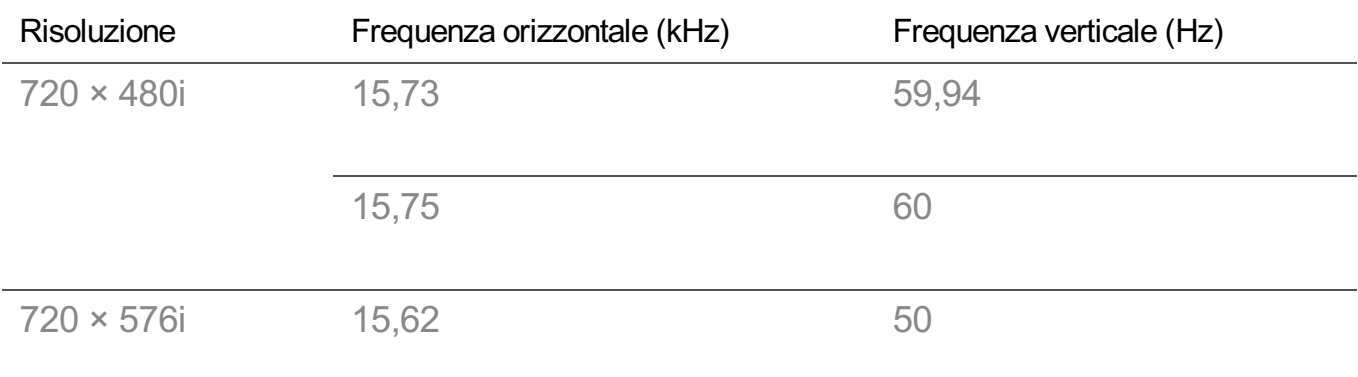

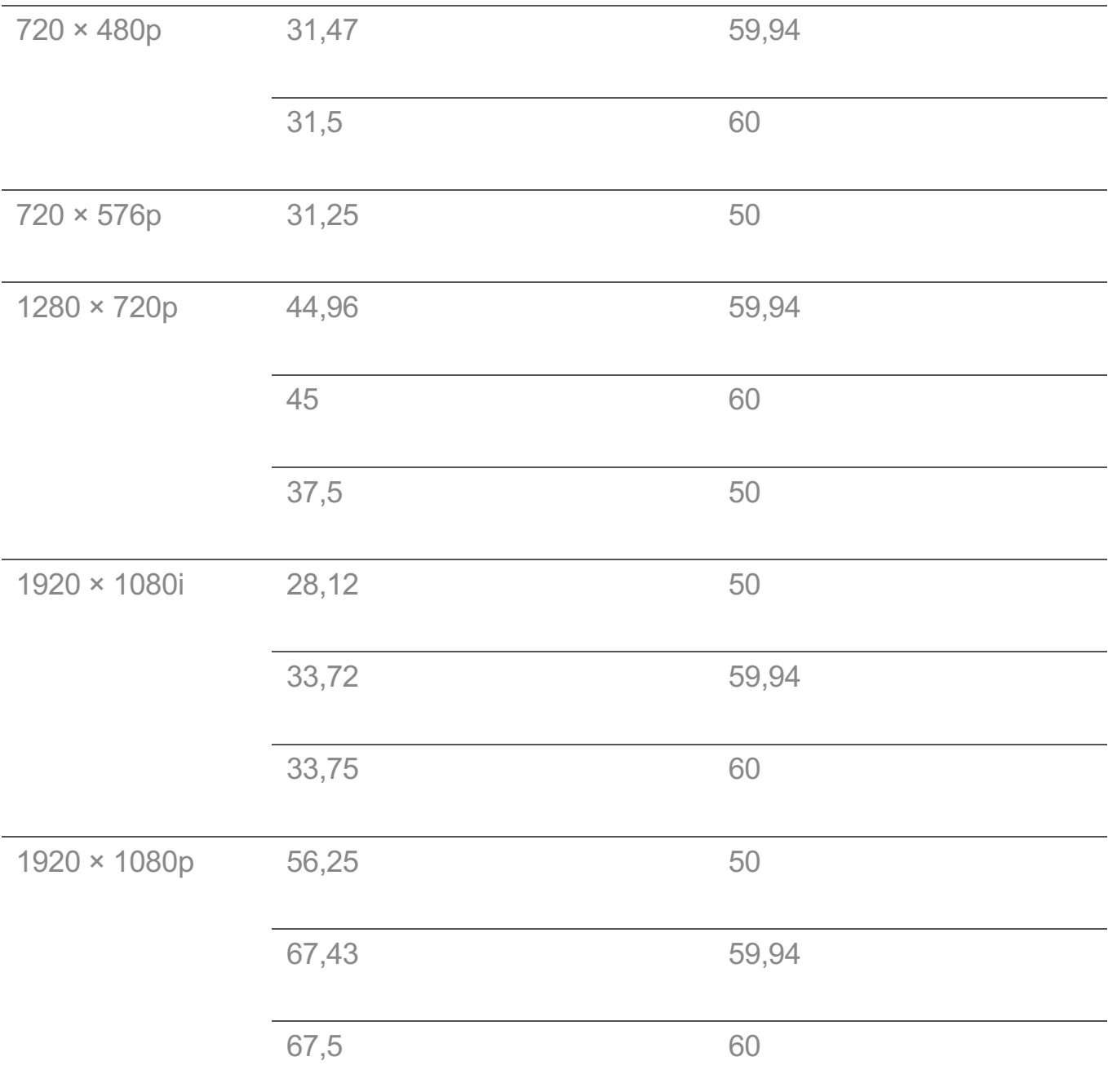

### **Informazioni sulla connessione a componenti**

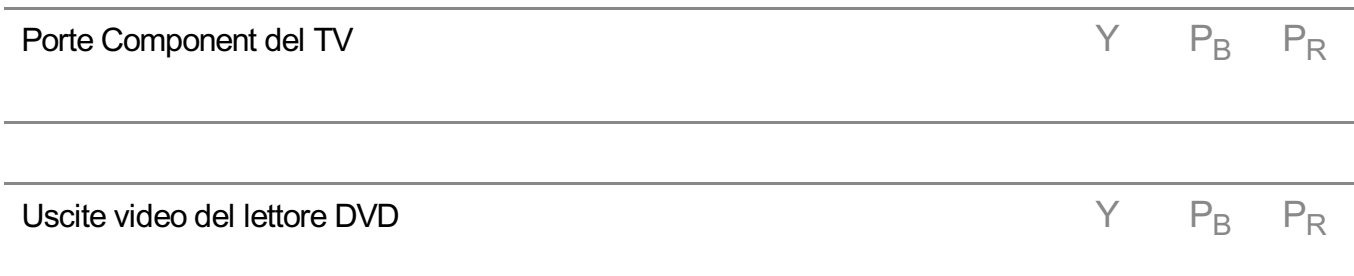

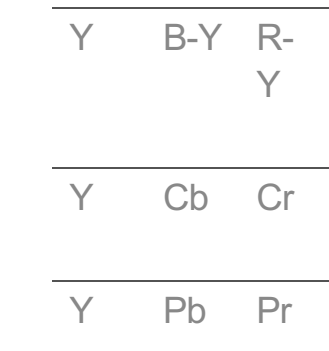

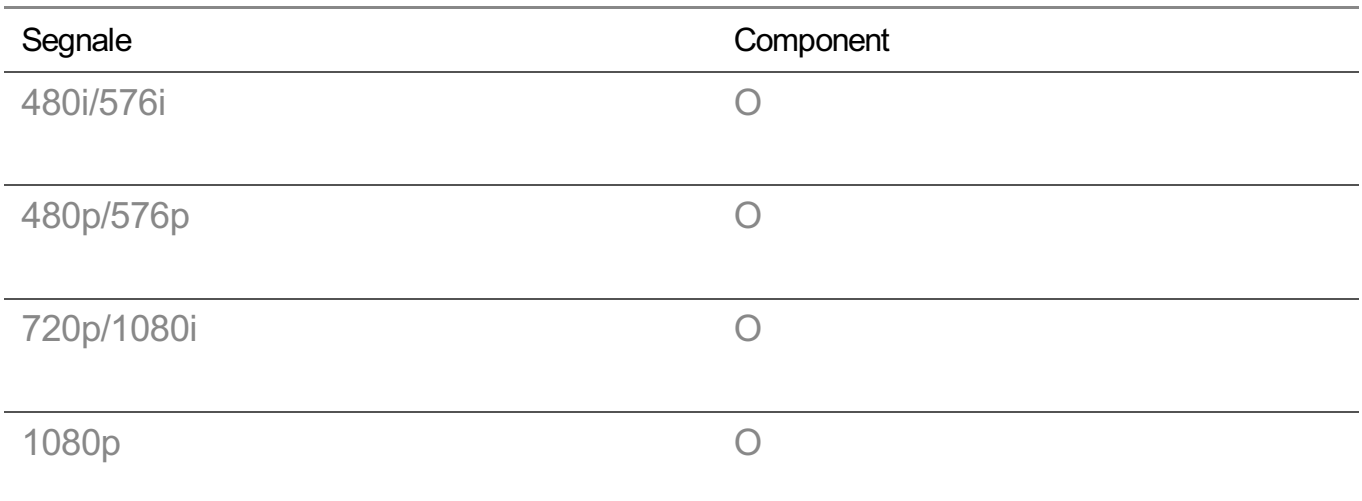

### **Informazioni sulla licenza**

Le licenze supportate possono variare da un modello all'altro.

#### Dolby

Prodotto su licenza di Dolby Laboratories. Dolby, Dolby Vision, Dolby Vision IQ, Dolby Audio, Dolby Atmos e il simbolo della doppia D sono marchi di Dolby Laboratories.

### HDMI

I termini HDMI e HDMI High-Definition Multimedia Interface e il logo HDMI sono marchi o marchi registrati di HDMI Licensing Administrator, Inc. negli Stati Uniti e in altri paesi.

### **Bluetooth**

The Bluetooth $^{\circledR}$  word mark and logos are registered trademarks owned by the Bluetooth SIG, Inc. and any use of such marks by LG Electronics Inc. is under license. Other trademarks and trade names are those of their respective owners.

Powered by Quickset

POWERED BY

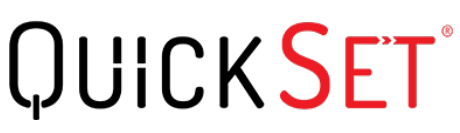

**HEVC** 

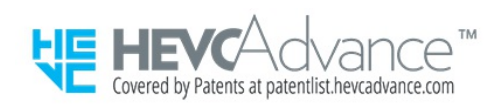

### **Informazioni broadcast HEVC**

• La TV che trasmette con il codec HEVC potrebbe non essere supportato in base al paese.